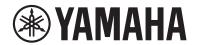

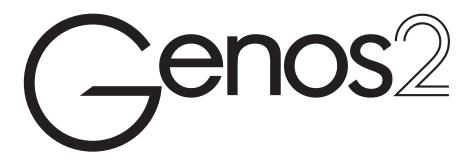

## **Reference Manual**

This Reference Manual explains advanced features of Genos2 that are not explained in the Owner's Manual. Please read the Owner's Manual first, before reading this Reference Manual.

## Using the PDF manual

- To quickly jump to items and topics of interest, click on the desired items in the "Bookmarks" index to the left of the main display window. (Click the "Bookmarks" tab to open the index if it is not displayed.)
- Click the page numbers that appear in this manual to go directly to the corresponding page.
- Select "Find" or "Search" from the Adobe Reader "Edit" menu and enter a keyword to locate related information in the document. The names and positions of menu items may vary according to the version of Adobe Reader being used.
- The illustrations and LCD screens as shown in this manual are for instructional purposes only, and may appear somewhat different from those on your instrument. Note that all display examples shown in this manual are in English.
- The "Data List" and "iPhone/iPad Connection Manual" documents can be downloaded from the Yamaha website: https://download.yamaha.com/
- The company names and product names in this manual are the trademarks or registered trademarks of their respective companies.

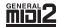

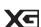

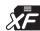

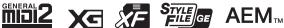

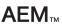

## **Contents**

| Fun | unction List 4                                                                 |     |  |
|-----|--------------------------------------------------------------------------------|-----|--|
| 1.  | Styles                                                                         | 6   |  |
|     | Style Types (Characteristics)                                                  | 7   |  |
|     | Using the Chord Tutor Function                                                 | 7   |  |
|     | Registering Files to the Favorite Tab                                          | 8   |  |
|     | Changing the Chord Fingering Type                                              | 9   |  |
|     | Turning Each Channel of the Style On/Off                                       | 10  |  |
|     | Style Playback Related Settings                                                | 11  |  |
|     | Adjusting the Tempo                                                            | 13  |  |
|     | Recording and Playing Back a Chord Sequence—Chord Looper                       | 14  |  |
|     | Recording a Chord Sequence when Style Playback is stopped (Chord Looper)       | 16  |  |
|     | Saving and Calling up Your Custom Chord Sequences (Chord Looper)               | 17  |  |
|     | Creating/Editing Styles (Style Creator)                                        | 20  |  |
| 2.  | Voices                                                                         | 34  |  |
|     | Voice Part Setup Display                                                       | 35  |  |
|     | Voice Selection Display-related Settings                                       | 36  |  |
|     | Voice Types (Characteristics)                                                  | 37  |  |
|     | Registering Files to the Favorite Tab                                          | 39  |  |
|     | Metronome Settings                                                             | 39  |  |
|     | Keyboard-related Settings                                                      | 40  |  |
|     | Keyboard Part-related Settings (Voice Setting)                                 |     |  |
|     | Transposing the Pitch in Semitones                                             | 42  |  |
|     | Fine Tuning the Pitch of the Entire Instrument (Master Tune)                   | 42  |  |
|     | Selecting or Creating a Temperament (Scale Tune)                               | 43  |  |
|     | Making Detailed Settings for Harmony/Arpeggio                                  | 46  |  |
|     | Editing Voices (Voice Edit)                                                    | 48  |  |
|     | Editing Organ Flutes Voices (Voice Edit)                                       | 56  |  |
|     | Editing Ensemble Voices (Voice Edit)                                           | 58  |  |
| 3.  | Multi Pads                                                                     | 64  |  |
|     | Creating a Multi Pad via MIDI (Multi Pad Creator—MIDI Multi Pad Recording)     | 64  |  |
|     | Creating a Multi Pad with Audio files (Multi Pad Creator—Audio Link Multi Pad) | 66  |  |
|     | Editing Multi Pads                                                             | 68  |  |
| 4.  | Song Playback                                                                  | 69  |  |
|     | Creating a Song List for Playback                                              | 69  |  |
|     | Using Repeat Playback Mode                                                     | 70  |  |
|     | Editing Music Notation (Score) Settings                                        | 71  |  |
|     | Displaying Lyrics and Setting Up the Display                                   | 73  |  |
|     | Displaying Text and Setting Up the Display                                     | 74  |  |
|     | Using the Auto Accompaniment Features with MIDI Song Playback                  | 75  |  |
|     | Turning Each Channel of a MIDI Song On/Off                                     | 76  |  |
|     | Song Playback Related Settings                                                 | 77  |  |
| 5.  | MIDI Song Recording/Editing                                                    | 79  |  |
|     | Overview of MIDI Song Recording                                                | 79  |  |
|     | Recording Each Channel Individually (Realtime Recording)                       | 81  |  |
|     | Re-recording a Specific Section—Punch In/Out (Realtime Recording)              | 83  |  |
|     | Recording Panel Setups to a Song                                               | 85  |  |
|     | Editing Channel Events of Existing Song Data                                   | 86  |  |
|     | Step Recording/Editing Songs (Step Edit)                                       | 89  |  |
| 6.  | Audio Multi Recording                                                          | 99  |  |
|     | Recording Your Performance with Audio Multi Recording                          | 99  |  |
|     | Converting a file (Import/Export)                                              | 103 |  |

|           | Editing the Recorded Data (Multi Track Audio file)                                       |     |
|-----------|------------------------------------------------------------------------------------------|-----|
|           | Re-recording a Multi Track Audio File                                                    | 107 |
| <b>7.</b> | Registration Memory                                                                      | 113 |
|           | Disabling Recall of Specific Items (Registration Freeze)                                 | 113 |
|           | Calling Up Registration Memory Numbers in Order (Registration Sequence)                  |     |
|           | Searching for a Registration Memory Bank File                                            | 116 |
| 8.        | Dlauliet                                                                                 | 110 |
| 0.        | Playlist                                                                                 | 118 |
|           | Importing Music Finder Records to the Playlist                                           | 118 |
| 9.        | Microphone                                                                               | 120 |
|           | Making the Microphone Settings (Mic Setting)                                             |     |
|           | Editing the Vocal Harmony Type (Vocal Harmony)                                           | 123 |
|           | Editing the Synth Vocoder Types (Vocal Harmony)                                          |     |
| 10.       | Mixer                                                                                    | 129 |
| 10.       | Editing Filter Parameters (Filter)                                                       |     |
|           | Editing EQ Parameters (EQ)                                                               |     |
|           | Editing Effect Parameters (Effect)                                                       |     |
|           | Editing Effect Parameters (Chorus/Reverb)                                                |     |
|           | Editing Pan/Volume Settings (Pan/Volume)                                                 |     |
|           | Editing Master Compressor Settings (Compressor)                                          |     |
|           | Block Diagram                                                                            | 137 |
| 11.       | Controller Franction Settings                                                            | 120 |
| 11.       | Controller Function Settings                                                             | 138 |
|           | Assigning Specific Functions to the Foot Pedals and Panel Buttons (Assignable)           |     |
|           | Editing the Assign Types of the Live Control Knobs, Sliders, and Joystick (Live Control) | 145 |
| 12.       | MIDI Settings                                                                            | 149 |
|           | Basic Procedure for MIDI Settings                                                        | 149 |
|           | System—MIDI System Settings                                                              | 151 |
|           | Transmit—MIDI Transmit Channel Settings                                                  |     |
|           | Receive—MIDI Receive Channel Settings                                                    |     |
|           | On Bass Note—Setting the Bass Note for Style Playback via MIDI                           |     |
|           | Chord Detect—Settings the Chord for Style Playback via MIDI                              |     |
|           | External Controller—MIDI Controller Setting                                              | 155 |
| 13.       | Network Settings                                                                         | 159 |
|           | Wireless LAN Settings                                                                    | 159 |
|           | Making the Time Settings                                                                 | 161 |
| 14.       | Utility                                                                                  | 162 |
| 17.       | •                                                                                        |     |
|           | Speaker/Connectivity Touch Screen/Display                                                |     |
|           | Parameter Lock                                                                           |     |
|           | Storage—Formatting the Drive                                                             |     |
|           | System                                                                                   |     |
|           | Factory Reset/Backup                                                                     |     |
| 15.       | Expansion Pack Related Operations                                                        | 167 |
| 13.       |                                                                                          |     |
|           | Installing the Expansion Pack Data from the USB Flash Drive                              |     |
|           | Saving the Instrument Info File to the USB Flash Drive                                   | 108 |
| 16.       | Connections                                                                              | 169 |
|           | Accessing the User Drive of Genos2 from the Computer (USB Storage Mode)                  | 169 |
|           | Selecting the Output Destination of Each Sound (Line Out)                                | 170 |
| Inde      | x                                                                                        | 171 |
|           |                                                                                          |     |

# **Function List**

This section simply and very briefly explains what you can do in the displays called up by pressing the buttons on the panel, or by touching each icon on the Menu display.

For more information, refer to the page indicated below or the Owner's Manual. The "•" mark indicates that the function is described in the Owner's Manual.

## Displays accessible by the panel buttons

| Display                               | Button to access                  | Description                                                                                                   | Pages | Owner's<br>Manual |
|---------------------------------------|-----------------------------------|----------------------------------------------------------------------------------------------------|-------|-------------------|
| Home                                  | [HOME]                            | Portal of the instrument's display structure, which provides at-a-glance information on all current settings. | -     | •                 |
| Menu                                  | [MENU]                            | By touching each of the icons, you can call up the menus for the various functions listed below.              | -     | •                 |
| Style Selection                       | [STYLE]                           | For selecting Style files.                                                                                    | -     | •                 |
| Voice Part Setup                      | [VOICE]                           | For confirming the current Voice settings, and making Voice-related settings such as Effects.                 | 35    | -                 |
| Song Player                           | [SONG]                            | For controlling Song playback.                                                                                | 69    | •                 |
| Playlist                              | [PLAYLIST]                        | For selecting and editing Playlists, and managing your repertoire.                                            | 118   | •                 |
| Song Recording                        | [RECORDING]                       | For recording your performance.                                                                               | 80,99 | •                 |
| Voice Selection                       | VOICE SELECT [LEFT]—<br>[RIGHT 3] | For assigning Voices to each of the keyboard parts.                                                           | -     | •                 |
| Multi Pad Selection                   | MULTI PAD CONTROL<br>[SELECT]     | For selecting Multi Pads.                                                                                     | 68    | •                 |
| Registration Memory<br>Bank Selection | REGISTRATION BANK<br>[–] and [+]  | For selecting Registration Memory Banks.                                                                      | 114   | •                 |
| Registration Memory window            | [MEMORY]                          | For registering the current panel settings.                                                                   | -     | •                 |

## Menu display functions

| Menu              | Description                                                                                                    | Pages         | Owner's<br>Manual |
|-------------------|----------------------------------------------------------------------------------------------------|---------------|-------------------|
| Mixer             | For adjusting the parameters of each part, such as volume, pan, and EQ. It also allows you to adjust overall sound controls, such as Master Compressor and Master EQ. | 129           | •                 |
| Channel On/Off    | For turning on and off the each channel of the Style, and MIDI Song.                                                                                                  | 10, 76        | -                 |
| Line Out          | Determines which jack is used to output each part and each drum & percussion instrument.                                                                              | 170           | -                 |
| Score             | For displaying the music notation (score) of the current MIDI Song.                                                                                                   | 71            | •                 |
| Lyrics            | For displaying the lyrics of the current Song.                                                                                                    | 73            | •                 |
| Text Viewer       | For displaying text files created on your computer.                                                                                                    | 74            | -                 |
| Chord Looper      | For recording a sequence of the chords and playing it back in a loop.                                                                                                 | 14, 16,<br>17 | -                 |
| Kbd Harmony/Arp   | For adding the Harmony/Arpeggio effect to the right-hand section of the keyboard. Parameters such as Harmony/Arpeggio type can be set.                                | 46            | •                 |
| Split & Fingering | For setting the Split Point or change the Chord Fingering type and Chord Detection area.                                                                              | 9             | •                 |

| Menu            | Description                                                                                                    | Pages         | Owner's<br>Manual |
|-----------------|----------------------------------------------------------------------------------------------------|---------------|-------------------|
| Mic Setting     | Makes settings for the microphone sound.                                                                                                    | 120           | •                 |
| Vocal Harmony   | For adding Vocal Harmony effects to your singing. You can edit the Vocal Harmony and save as your original harmony.                                                  | 123, 127      | •                 |
| Regist Sequence | Determines the order for calling up Registration Memory settings when using the pedal.                                                                               | 114           | -                 |
| Regist Freeze   | Determines the item(s) that remain unchanged even when you call up panel setups from the Registration Memory.                                                        | 113           | -                 |
| Tempo           | For adjusting the tempo of MIDI Song, Style or Metronome. The same operation as using the TEMPO [–]/[+] and [TAP TEMPO] buttons can be done on the display.          | 13            | •                 |
| Metronome       | For making settings of the metronome and the [TAP TEMPO] button.                                                                                                    | 39            | •                 |
| Live Control    | Determines the functions assigned to the LIVE CONTROL knobs, sliders, and joystick.                                                                                  | 145           | •                 |
| Assignable      | Determines the functions assigned to the pedals, assignable buttons, and the shortcuts on the Home display.                                                          | 138           | •                 |
| Panel Lock      | For locking the panel settings. When the panel settings are locked, nothing happens even when pressing any panel buttons.                                            | -             | •                 |
| Demo            | For calling up the Demo display.                                                                                                    | -             | •                 |
| Voice Edit      | For editing the preset Voices to create your own Voices. The display differs depending on whether an Organ Flutes Voice or another kind of Voice is selected.        | 48, 56,<br>58 | -                 |
| Style Creator   | For creating a Style by editing the preset Style, or by recording Style channels one by one.                                                                         | 20            | -                 |
| Song Recording  | For recording your performance. (This is same as the [RECORDING] button on the panel.)                                                                               | 79            | •                 |
| M.Pad Creator   | For creating a Multi Pad by editing an existing preset Multi Pad, or by recording a new one.                                                                         | 64, 66        | -                 |
| Voice Setting   | Determines the detailed settings of the keyboard parts, such as the pitch for each part, Voice Set filter, and Super Articulation Voice related settings.            | 41            | -                 |
| Style Setting   | For making Style playback related settings such as OTS Link timing, Dynamics Control, etc.                                                                           | 11            | -                 |
| Song Setting    | For making Song playback related settings such as Guide function, Channel settings, etc.                                                                             | 77            | -                 |
| Chord Tutor     | Indicates how to play chords that correspond to the specified chord names.                                                                                           | 7             | -                 |
| Scale Tune      | For tuning the pitch to each key individually.                                                                                                    | 43            | -                 |
| Master Tune     | For fine-tuning the pitch of the entire instrument.                                                                                                    | 42            | -                 |
| Transpose       | For transposing the pitch of the entire sound in semitones, or just the sound of the keyboard or MIDI Song.                                                          | 42            | •                 |
| Keyboard        | Determines the Touch Response of the keyboard.                                                                                                    | 40            | -                 |
| MIDI            | For making MIDI-related settings.                                                                                                    | 149           | -                 |
| Utility         | For making global settings, managing the USB flash drives, initializing the instrument to the factory default, or backing up the data stored in the instrument, etc. | 162           | •                 |
| Wireless LAN*   | For making settings for connecting the instrument to a smart device such as iPad via the wireless LAN function.                                                      | 159           | -                 |
| Time            | For making settings of the time shown on the Home display.                                                                                                    | 161           | -                 |
| Expansion       | For installing Expansion Packs for adding extra contents downloaded from the website or created on your own by using the Yamaha Expansion Manager.                   | 167           | -                 |
| Bluetooth*      | For making settings for connecting the instrument to a Bluetooth-equipped device.                                                                                    | -             | •                 |

 $<sup>\</sup>mbox{\ensuremath{^{\ast}}}\mbox{\ensuremath{\text{This}}}\mbox{\ensuremath{\text{icon}}}\mbox{\ensuremath{\text{appears}}}\mbox{\ensuremath{\text{only}}}\mbox{\ensuremath{\text{wireless}}}\mbox{\ensuremath{\text{LAN}}}\mbox{\ensuremath{\text{function}}}\mbox{\ensuremath{\text{is}}}\mbox{\ensuremath{\text{cluded}}}.$ 

5

# Styles

## **Chapter Contents**

| Style Types (Characteristics)                                                                                                    | 7                    |
|----------------------------------------------------------------------------------------------------|----------------------|
| Using the Chord Tutor Function                                                                                                    | 7                    |
| Registering Files to the Favorite Tab  • Removing Files from the Favorite Tab                                                                                                    |                      |
| Changing the Chord Fingering Type                                                                                                    | 9                    |
| Turning Each Channel of the Style On/Off                                                                                                    | 10                   |
| Style Playback Related Settings  Setting.  Change Behavior.                                                                                                    | 11                   |
| Adjusting the Tempo                                                                                                    | 13                   |
| Recording and Playing Back a Chord Sequence—Chord Looper  • Loop playback a chord sequence while playing back the Style                                                                                                    |                      |
| Recording a Chord Sequence when Style Playback is stopped (Chord Looper) .                                                                                                    | 16                   |
| <ul> <li>Saving and Calling up Your Custom Chord Sequences (Chord Looper)</li></ul>                                                                                                    | 17<br>18<br>18       |
| Creating/Editing Styles (Style Creator)     Style Data Structure—Source Patterns     Basic Procedure for Creating a Style     Realtime Recording     Step Recording     Assembly—Assigning a Source Pattern to Each Channel     Channel Edit | 20<br>21<br>22<br>25 |
| SFF Edit—Making Style File Format Settings                                                                                                    |                      |
| Editing the Rhythm Part of a Style (Drum Setup)                                                                                                    | 32                   |

## **Style Types (Characteristics)**

The particular type of Style is indicated the upper left of the Style name in the Style Selection display. The defining characteristics of these Styles and their performance advantages are described below.

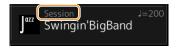

| Session   | For information on these types, refer to "Style Characteristics" in the Owner's Manual.                                                                                                    |
|-----------|----------------------------------------------------------------------------------------------------|
| Free Play |                                                                                                    |
| +Audio    | The Audio Styles (+Audio) have been specially produced by adding audio recordings of studio musicians playing in various recording studios worldwide. This adds all the natural feel, ambience and warmth to the drums and percussion of the Style, giving your performance greater expressive potential. Specifically, it retains the subtle nuances and grooves that are difficult to reproduce using the preset drum/percussion kit. Yamaha Time Stretch Technology allows the audio to follow your tempo changes without changing pitch, so everything stays in perfect sync.  Audio Styles can be played back and controlled by this instrument; however, by default the data is not included on this instrument. Audio Styles or Expansion Packs that contain Audio Styles may be available at the Yamaha website.  NOTE  If the tempo is set to over 160% of the default, the audio part is muted.  Keep in mind that the Audio Styles may take more time to load than others, and that they may have certain restrictions and differ in the specific functions that can be handled. |

## **Using the Chord Tutor Function**

The Chord Tutor function lets you can see which notes to press for specifying the chord. If you know a chord name but don't know how to play it, use this function.

This function can be used on the display called up via [MENU]  $\rightarrow$  [Chord Tutor].

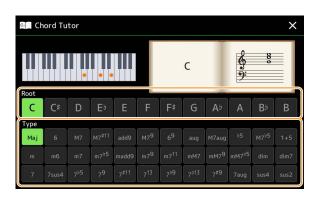

| Root | Lets you select the desired chord root. |
|------|-----------------------------------------|
| Туре | Lets you select the desired chord type. |

The notes you need to play are shown in the display.

## **NOTE**

- Although this function shows how to play a chord only in case of "Fingered," the indication is useful also when a type other than "Single Finger" is selected
- Depending on the chord, some notes will be omitted.

## **Registering Files to the Favorite Tab**

You can call up your favorite or often used Styles or Voices quickly by registering them to the Favorite tab on the File Selection display.

- 1 In the File Selection display, select the desired category in the Preset tab.
- 2 Touch (File) to call up the "File Edit" window.

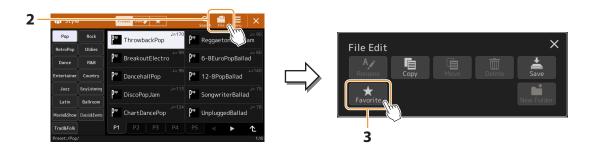

- **3** Touch [Favorite] to call up the display for selecting the files.
- **4** Select the desired files for registering to the Favorite tab.

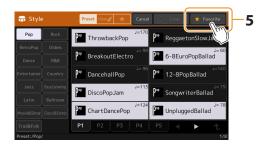

**5** Touch [Favorite] to actually register the files to the Favorite tab. The selected files are shown on the Favorite tab.

## **Removing Files from the Favorite Tab**

- 1 In the Favorite tab of the File Selection display, touch (File) to call up the "File Edit" window.
- **2** Touch [Favorite] to call up the display for selecting the files.
- **3** Select the files which you want to remove from the Favorite tab.

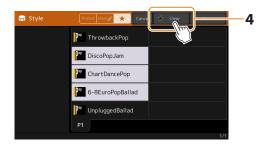

4 Touch [Clear] to actually remove the files from the Favorite tab.

## **Changing the Chord Fingering Type**

The Chord Fingering type determines how chords are specified for Style Playback. You can select the desired type on the display called up via [MENU]  $\rightarrow$  [Split and Fingering].

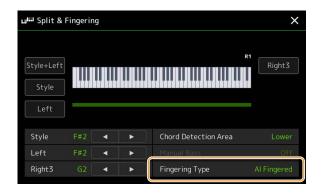

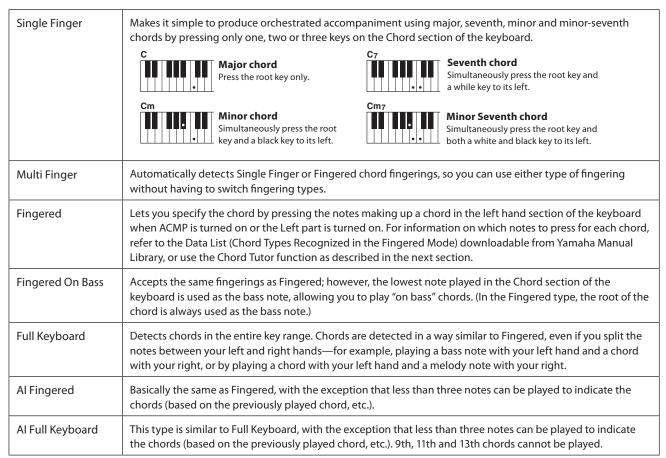

## **NOTE**

- "AI" stands for "Artificial Intelligence."
- When the chord detection area is set to "Upper," only "Fingered\*" is available. This type is basically same as "Fingered," except that "1 plus 5," "1 plus 8" and Chord Cancel are not available.

## **Turning Each Channel of the Style On/Off**

You can add variations and change the feeling of a Style by selectively turning channels on/off as the Style plays.

## Style channels

Each Style contains the channels listed below.

- Rhythm 1/2: These are the basic parts of the Style, containing the drum and percussion rhythm patterns.
- Bass: The bass part uses various appropriate instrument sounds to match the Style.
- Chord 1/2: These are the rhythmic chord backing, commonly consisting of piano or guitar Voices.
- Pad: This part is used for sustained instruments such as strings, organ, choir, etc.
- **Phrase 1/2:** These parts are used for punchy brass stabs, arpeggiated chords, and other extras that make the accompaniment more interesting.
- Audio: This is an audio part of the Audio Style.

Style channels can be turned on or off on the display called up via [MENU]  $\rightarrow$  [Channel On/Off].

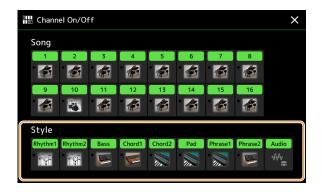

If you want to play back only one particular channel (solo playback), touch and hold the desired channel name until it turns purple. To cancel solo, simply touch the (purple) channel name again.

## NOTE

You can also turn the channels on/off on the Mixer display.

### To change the Voice for each channel:

Touch the instrument icon below the desired channel to call up the Voice Selection display, then select the desired Voice.

### NOTE

The Voice of the Audio part of the Audio Style cannot be changed.

## **NOTE**

 $You \ can \ save \ the \ settings \ here \ to \ Registration \ Memory. \ For \ details, \ refer \ to \ the \ Owner's \ Manual.$ 

## **Style Playback Related Settings**

You can make a variety of settings for Style Playback, on the display called up via [MENU]  $\rightarrow$  [Style Setting].

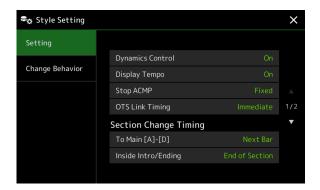

## **Setting**

| Dynamics Control | Determines whether the Style playback dynamics can be controlled by the Live Control parameter "Dynamics Control" (page 147) or not.                                                                                                    |
|------------------|----------------------------------------------------------------------------------------------------|
| Display Tempo    | Turns on or off the tempo indication for each Style on the Style Selection display.                                                                                                    |
| Stop ACMP        | When the [ACMP] button is turned on and the [SYNC START] button is off, you can play chords in the chord section of the keyboard with the Style stopped, and still hear the accompaniment chord. In this condition—called "Stop Accompaniment"—any valid chord fingerings are recognized and the chord root/type are shown in the Style area of the Home display. Here, you can determine whether the chord played in the chord section will sound or not in the Stop Accompaniment status.  • Off: The chord played in the chord section will not sound. |
|                  | • <b>Style:</b> The chord played in the chord section will sound via the Voices for the Pad channel and the Bass channel of the selected Style.                                                                                                    |
|                  | • <b>Fixed:</b> The chord played in the chord section will sound via the specified Pad/Bass channels' Voices, regardless of the selected Style.                                                                                                    |
|                  | NOTE When the selected Style contains MegaVoices, unexpected sounds may result when this is set to "Style." NOTE                                                                                                    |
|                  | When you record a Song, the chord detected by playing the Stop Accompaniment can be recorded regardless of the setting here. Please note that both the sounding Voice and chord data is recorded when set to "Style," and only the chord data is recorded when set to "Off" or "Fixed."                                                                                                    |
| OTS Link Timing  | This applies to the OTS Link function. This parameter determines the timing in which the One Touch Settings change with the MAIN VARIATION [A] to [D] change. (The [OTS LINK] button must be on.)  • Immediate: One Touch Setting is immediately called up when you press a MAIN VARIATION button.                                                                                                    |
|                  | At Main Section Change: One Touch Setting is called up at the next measure, after you press a MAIN VARIATION button.                                                                                                    |

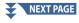

| Section<br>Change<br>Timing              | To Main<br>[A]–[D]         | Determines when Style sections are changed during Style playback for the following cases.  - When changing from a section to a Main section  - When loading another Style                                                                                                    |
|------------------------------------------|----------------------------|----------------------------------------------------------------------------------------------------|
|                                          |                            | The following are behavior options.                                                                                                    |
|                                          |                            | • Immediate: Changes to a new section selected at the next beat. The number of the beat at the change is received by the new section, and then the new section plays back from the same beat.                                                                                                    |
|                                          |                            | Next Bar: Changes to a new section selected immediately when the changing operation is done within the first subsequent beat. Otherwise, this option changes to the new section at the beginning of the next bar.                                                                                                    |
|                                          |                            | NOTE Under the following conditions, the changing behavior follows "Next Bar" even if "Immediate" is selected.  • When changing sections while the STYLE CONTROL [AUTO FILL IN] button is turned on.  • When changing sections while an Audio Style is playing back.  • When loading another Style while an Audio Style is playing back.  • When loading an Audio Style while a Style which doesn't contain audio data is playing back.  NOTE The option is also set when you load a Registration Memory. However, the option loaded is only activated when |
|                                          |                            | actually changing to a Style, which has been loaded by the Registration Memory.                                                                                                    |
|                                          | Inside<br>Intro/<br>Ending | Determines the timing for changing Style sections to an Intro/Ending section during Style playback of an Intro/Ending section.                                                                                                    |
|                                          | Litanig                    | The following are behavior options.                                                                                                    |
|                                          |                            | Next Bar: Changes to a new Intro/Ending section selected immediately when the changing operation is done within the first beat. Otherwise, this option changes to the new Intro/Ending section at the beginning of the next bar.                                                                                                    |
|                                          |                            | End of Section: Changes to a new Intro/Ending section after playback of the current Intro/Ending section is finished.                                                                                                    |
|                                          |                            | NOTE When changing from one Intro section to another Intro section, the changing behavior always follows "Next Bar" even if "End of Section" is selected. When changing to Ending I, the behavior always follows the conventional rules instead of the setting here.                                                                                                    |
| Synchro Stop Window                      |                            | This determines how long you can hold a chord before the Synchro Stop function is automatically cancelled. When the [SYNC STOP] button is turned on and this is set to a value other than "Off," the Synchro Stop function is automatically cancelled if you hold a chord for longer than the time set here. This conveniently resets Style playback control to normal, letting you release the keys and still have the Style play. In other words, if you release the keys more quickly than the time set here, the Synchro Stop function works.           |
| Multi Pad Synchro Stop<br>(Style Stop)   |                            | Determines whether or not the repeat playback of a Multi Pad stops when Style playback is stopped.                                                                                                    |
| Multi Pad Synchro Stop<br>(Style Ending) |                            | Determines whether or not the repeat playback of a Multi Pad stops when the Ending section of Style is played back.                                                                                                    |

## **Change Behavior**

| Section Set | Determines the default section that is automatically called up when selecting different Styles (when Style playback is stopped). When set to "Off" and Style playback is stopped, the active section is maintained even if the different Style is selected. When any of the MAIN A to D sections is not included in the Style data, the nearest section is automatically selected. For example, when MAIN D is not contained in the selected Style, MAIN C will be called up. |
|-------------|----------------------------------------------------------------------------------------------------|
| Tempo       | This determines whether the tempo changes or not when you change the Style.  • Lock: Regardless of playback status, the tempo setting of the previous Style is maintained.                                                                                                    |
|             | • <b>Hold:</b> While the Style is playing back, the tempo setting of the previous Style is maintained. While the Style is stopped, the tempo changes to that of the default tempo of the selected Style.                                                                                                    |
|             | • Reset: Regardless of playback status, the tempo changes to that of the default tempo for the selected Style.                                                                                                    |

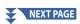

| Part On/Off | This determines whether the Style Channel on/off status changes or not when you change the Style.             |
|-------------|----------------------------------------------------------------------------------------------------|
|             | • Lock: Regardless of playback status, the Channel on/off status of the previous Style is maintained.         |
|             | • Hold: While the Style is playing back, the Channel on/off status of the previous Style is maintained. While |

the Style is stopping, all Channels of the selected Style are set to on.

• Reset: Regardless of playback status, all Channels of the selected Style are set to on.

## **Adjusting the Tempo**

You can adjust the tempo of Style, MIDI Song and metronome, on the display called up via [MENU]  $\rightarrow$  [Tempo], or by rotating the Data dial on the Home display.

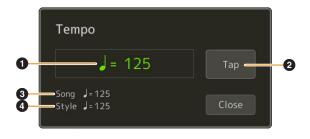

| 0 | Indicates the tempo value during playback of the metronome, Style and MIDI Song. The tempo can be changed by using the Data dial, the [DEC]/[INC] buttons or the TEMPO [minus]/[plus] buttons.  When you select an Audio Style (page 7), the upper limit of the tempo will be shown below the tempo value in this way: Audio: ** max. The Audio part is muted if the tempo is over the upper limit. |  |  |
|---|----------------------------------------------------------------------------------------------------|--|--|
| 2 | Equivalent to the [TAP TEMPO] button on the panel.                                                                                                    |  |  |
| 3 | Indicates the tempo value of the current MIDI Song. The Song will be started at this tempo.                                                                                                    |  |  |
| 4 | Indicates the tempo value of the current Style. The Style will be started at this tempo.                                                                                                    |  |  |

## **NOTE**

The tempo value of an Audio Song is set via the Time Stretch function. Refer to the Owner's Manual.

## Recording and Playing Back a Chord Sequence—Chord Looper

While playing back a Style, you usually specify chords with your left hand. However, with the convenient Chord Looper function, you can record a sequence of the chords and play it back in a loop. For example, if you record a " $C \rightarrow F \rightarrow G \rightarrow C$ " chord progression, Style playback will continue automatically with the chords " $C \rightarrow F \rightarrow G \rightarrow C \rightarrow C \rightarrow F \rightarrow G \rightarrow C \rightarrow ...$ " Since the chords play back in a loop, you don't need to repeat the chord pattern manually anymore—letting you focus on your performance and other operations.

## Loop playback a chord sequence while playing back the Style

You can record a desired chord sequence instantly and loop it.

- Select the desired Style.
   Adjust the tempo if desired (to make recording easier).
- **2** Call up the Chord Looper display.
- 3 While playing back a Style, touch [Rec/Stop] on the display.

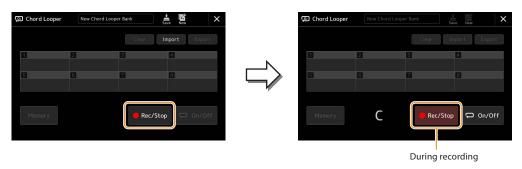

[Rec/Stop] flashes to indicate the Chord Looper function is standby to record. On the next measure of the Style, [Rec/Stop] is turned on and the recording starts.

### NOTE

When [Rec/Stop] is turned on, the [ACMP] button is turned on automatically.

4 Enter the chords on the keyboard in real time, along with the playback tempo of the Style.

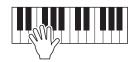

Chord sequence is recorded until you stop recording in step 3.

## **5** Touch [On/Off] to stop recording and start loop playback of the chord sequence.

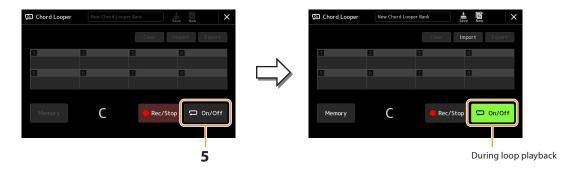

Recording stops, and [On/Off] flashes and loop playback standby is entered.

On the next measure of the Style, [On/Off] is turned on, and the chord sequence recorded on step 2 will be played back in loop.

### NOTE

While the chord sequence is played back, the [ACMP] button flashes, chord input from the keyboard is disabled, and the whole keyboard is only used for performance.

## **6** Touch [On/Off] to stop loop playback.

The playback of the chord sequence is stopped, and the Style will return to normal playback.

### **NOTE**

- [On/Off] turns on to indicate the chord sequence has been recorded and loop playback stops.
- Touching [On/Off] starts again loop playback of the chord sequence recorded on steps 1–3.

# Recording a Chord Sequence when Style Playback is stopped (Chord Looper)

You can start recording and playing back a chord sequence when Style playback is stopped, using SYNC START. By recording this way, you can adjust the start timing to exactly the first beat of the measure.

**1** While Style playback is stopped, touch [Rec/Stop] on the display.

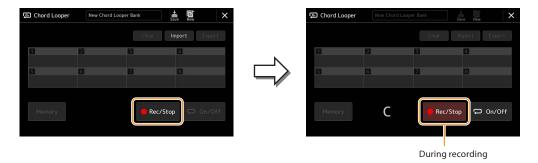

[Rec/Stop] flashes to indicate the Chord Looper function is on standby to record, and the STYLE CONTROL [SYNC START] button is automatically turned on.

### NOTE

When [Rec/Stop] is turned on, the [ACMP] button is also turned on automatically.

**2** Enter the chords on the keyboard according to the playback tempo of the Style.

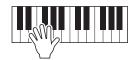

 $Recording \ and \ Style \ playback \ starts \ simultaneously. \ The \ chord \ sequence \ is \ recorded \ until \ you \ stop \ recording \ in \ step \ 3.$ 

**3** Press the STYLE CONTROL [START/STOP] button to stop recording and Style playback.

Recording stops, and [On/Off] turns on to indicate the data is already recorded.

### NOTE

You can also stop recording by touching [Rec/Stop]. In this case, only the recording stops, while Style playback will continue.

### NOTICE

The latest chord sequence data you recorded is maintained unless you turn the power off or select a Chord Looper Memory number which contains data. If you want to save the data, see page 17.

## Saving and Calling up Your Custom Chord Sequences (Chord Looper)

On the Chord Looper display, you can memorize the recorded chord sequence of the Chord Looper function to one of the eight memories for easy recall. You can save all eight memorized data slots as a single Chord Looper Bank (\*.clb) file or export a single memory as a Chord Looper Data (\*.cld) file.

Operation display is called up via: [MENU] → [Chord Looper].

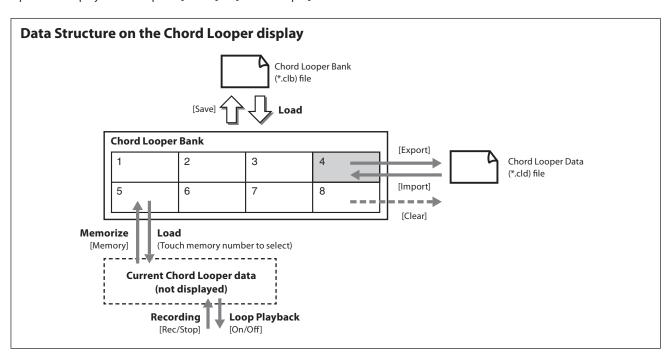

This section covers how to memorize, save/recall, and export/import the recorded data.

## **Memorizing the Recorded Chord Looper Data**

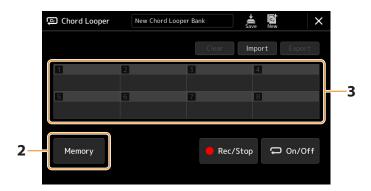

1 Record the desired chord sequence.

For details on recording the chord sequence, see pages 14 and 16.

**2** Touch [Memory] on the Chord Looper display.

A guidance message appears on the display.

**3** Touch the desired number to memorize.

The data is memorized, and the content of the memorized data is shown on the corresponding area.

NOTICE

If you turn the power off at this point, the Memory will be cleared. To save the memorized data as a file, see pages 18 and 19.

## Saving the Recorded Data as a Bank File

The eight memorized chord sequences can be saved as a single Chord Looper Bank (\*.clb) file.

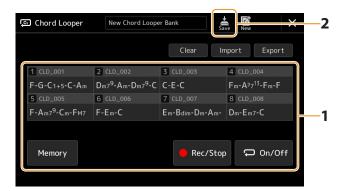

- 1 Record the desired chord sequence, and then memorize to one of the numbers [1]–[8]. To record the chord sequence, see pages 14 and 16. To memorize the recorded data, see page 17.
- 2 Touch (Save) to save the data in the Chord Looper Memory [1]–[8] as a single Bank file.

### NOTICE

If you select a Chord Looper Bank file before saving the edited data, the data will be lost.

### NOTE

Each Chord Looper Memory is named automatically (for example, "CLD\_001"), but it can be renamed by exporting the file and then importing it (page 19).

# Recalling the Chord Looper Bank File and Playing Back a Style with a Chord Sequence

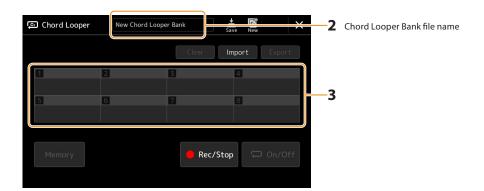

- **1** Select a Style.
- 2 Load the Chord Looper Bank name to call up the Chord Looper Bank Selection display, and then select the desired Bank.
- **3** Touch the Chord Looper Memory number you wish to use first.

### NOTE

Touch [On/Off] to turn it on in this step, if you want to start automatic Style playback from the beginning of your performance.

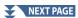

- 4 Start playback of the Style and play along with it.
- Touch [On/Off] just before the measure you want to start loop playback of the chord sequence. [On/Off] flashes to indicate loop playback is in standby. On the next measure of the Style, [On/Off] is turned on and the chord sequence will be played back in a loop.

### NOTE

During loop playback, [On/Off] lights, and the [ACMP] button flashes. In this condition, the chord input from the keyboard is disabled, and the whole keyboard can be used for performance.

6 As necessary, change the Chord Looper Memory number.

To change the Memory number, touch the desired number. The chord sequence changes on the next measure of the Style.

7 Touch [On/Off] to stop loop playback.

The playback of the chord sequence is immediately stopped, and the Style returns to normal playback.

## **Editing the Chord Looper Bank (Export, Import, Clear)**

Each Chord Looper Memory number contained in the Chord Looper Memory Bank can be edited (cleared, imported, and exported) one by one. The Memory data is exported/imported as a Chord Looper Data (\*.cld) file.

### NOTE

If you want to clear all data shown in the Chord Looper display, touch (New) to create the new Bank.

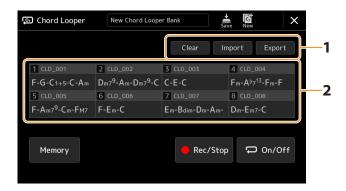

- **1** Touch the desired operation: [Clear], [Import] or [Export].
  - Follow the onscreen instructions. To cancel the operation at this point, simply touch an empty area of the display.
- 2 Touch the desired memory number, and then execute the action selected in step 1 as described below.

| Clear  | A Confirmation message appears. Touch [Yes] to execute clear.                                                                                                    |
|--------|----------------------------------------------------------------------------------------------------|
| Import | The File Selection display for importing is called up. Touch the desired file to import, and then touch (X) or press the [EXIT] button to return.                                                           |
| Export | The File Selection display for exporting is called up. Touch [Export] on the display, enter the file name, and then touch [OK].  The file name is entered automatically, but you can rename it when saving. |

3 As necessary, touch (Save) to save the edited Chord Looper Bank as a new file.

## NOTICE

If you select a Chord Looper Bank file before saving the edited data, the data will be lost.

## **Creating/Editing Styles (Style Creator)**

The Style Creator function lets you create your original Style by recording the rhythm pattern via the keyboard and using already-recorded Style data. Basically, select a preset Style that is closest to the type you want to create, and then record the rhythm pattern, bass line, chord backing, or phrase (referred to as "Source Pattern" in the Style Creator) for each channel of each Section.

## **Style Data Structure—Source Patterns**

A Style is made up of the different Sections (Intro, Main, Ending, etc.) and each Section has eight separate channels, each of which is referred to as a "Source Pattern." With the Style Creator feature, you can create a Style by separately recording the Source Pattern for each channel, or by importing pattern data from other existing Styles.

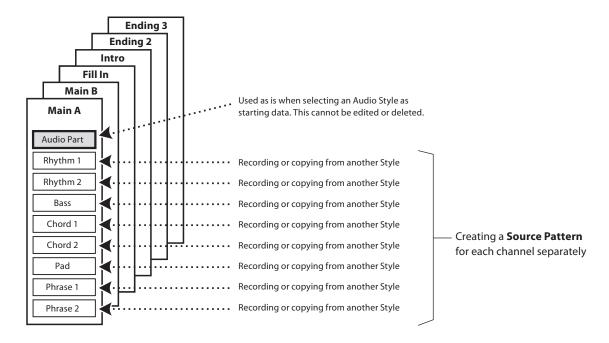

### **Limitations on the Audio part:**

- If you select an Audio Style as starting data, the Audio part will be used as is. The Audio part cannot be deleted, edited or created from scratch.
- The created Style containing the Audio part can be used only via an instrument that supports Audio Styles as well as the SFF GF format.
- The Audio part cannot be copied from another Style or Section in the "Assembly" display (page 26). If you want to use a specific Audio part, make sure to select the corresponding Audio Style before calling up the Style Creator display.

## **Basic Procedure for Creating a Style**

- 1 Select the desired Style to be used as the basis for the new Style.
- **2** Call up the Style Creator display via [MENU] → [Style Creator].
- **3** On the "Basic" display, select the desired Section.

You can also select the Section by pressing one of the corresponding STYLE CONTROL buttons on the panel.

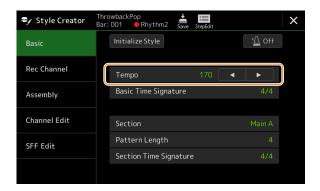

## As necessary, make the following settings.

- If you want to create a Style entirely from scratch, touch [Initialize Style] to make the current Style empty.
- If you initialize the Style, set the "Pattern Length" (measure amount of the Source Pattern). After inputting the value, touch [Execute] to actually enter the changes.

If an Audio Style is selected as starting data, changing the pattern length deletes the corresponding Audio part.

- Set the basic parameters such as "Tempo." The settings here commonly apply to all Sections except Section Time Signature and Pattern Length, which can be set for each Section. After setting the Time Signature, touch [Execute] to actually enter the changes.
- The time signature set in "Basic Time Signature" is applied to all Sections. You can also set a different time signature to each Section in "Section Time Signature." After setting time signatures, touch [Execute] to actually enter the changes. The "Basic Time Signature" setting is applied automatically to sections without settings in "Section Time Signature."

### NOTE

All existing recorded data are deleted when changing the time signature.

- 4 Create the Source Pattern for each channel.
  - Realtime Recording (page 22) Lets you record the Style by simply playing the keyboard.
  - Step Recording (page 25) Lets you enter each note individually.
  - Style Assembly (page 26)

Lets you copy various patterns from other preset Styles or Styles you have already created.

- **5** Edit the already recorded channel data.
  - Channel Edit (page 26) Lets you edit the MIDI data of the already recorded channels.
  - SFF Edit (page 28)

Lets you edit the SFF (Style File Format) related parameters of the already recorded channels other than Rhythm channels.

- Drum Setup (page 32)
- Lets you edit the rhythm part of the Style, such as changing the sounds of the individual instruments.
- **6** Repeat steps 3–5 as desired.
- 7 Touch (Save) to save the created Style.

The created Style will be lost if you change to another Style or turn off the power to the instrument without carrying out the Save operation.

## **Realtime Recording**

The explanations here apply to step 4 of the Basic Procedure on page 21. In the "Rec Channel" display, you can create the channel data via the Realtime Recording.

## **Realtime Recording Characteristics in the Style Creator**

### Loop Recording

Style playback repeats the rhythm patterns of several measures in a "loop," and Style recording is also done using loops. For example, if you start recording with a two-measure Main section, the two measures are repeatedly recorded. Notes that you record will play back from the next repetition (loop), letting you record while hearing previously recorded material.

## Overdub Recording

This method records new material to a channel already containing recorded data, without deleting the original data. In Style recording, the recorded data is not deleted, except when using functions such as "Clear Drum Inst" (page 23), "Delete" (pages 23, 25) and "Remove Event" (page 27). For example, if you start recording with a two-measure Main section, the two measures are repeated indefinitely. Notes that you record will play back from the next repetition, letting you overdub new material to the loop while hearing previously recorded material. When creating a Style based on an existing internal Style, overdub recording is applied only to the rhythm channels. For all other channels (except rhythm), you need to delete the original data before recording.

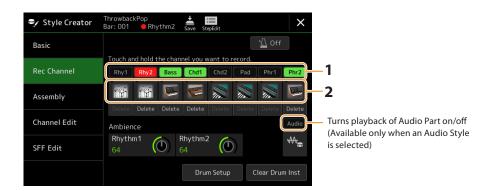

## ■ Recording Rhythm Channels 1–2

### If you select an Audio Style as starting data:

Playback of the Audio part can be turned on or off, but it cannot be edited or deleted. Note that the rhythm pattern of this part will be used in the new Style you intend to create. If you want to create a rhythm phrase in addition to the Audio part, follow the steps below.

1 On the "Rec Channel" display, touch and hold the desired channel until it turns red.

The selected channel becomes the Recording target no matter whether the channel already contains data or not. If recorded data is already included, you should record additional notes to the selected channel with Overdub Recording.

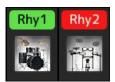

2 If necessary, select a Voice, and then practice the rhythm pattern to be recorded.

Touch the instrument icon (illustration) to call up the Voice Selection display, and then select the desired Voice, such as a Drum Kit. After selecting, close the Voice Selection display to return to the Style Creator display. With the selected Voice, practice the rhythm pattern to be recorded.

### **Available Voices for recording**

For the Rhythm 1 channel, any except Organ Flutes Voices can be used for recording. For the Rhythm 2 channel, only Drum/SFX kits can be used for recording.

## **NOTE**

For information on which key to play for each Drum/SFX sound, refer to the "Drum/SFX Kit List" in the Data List on the website.

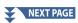

**3** Press the STYLE CONTROL [START/STOP] button to start recording.

Since already recorded data plays back, turn each channel on or off by touching the channel on the "Rec Channel" display as desired. If you selected an Audio Style as starting data, turn the Audio part on or off by touching the [Audio] channel. If necessary, delete a channel by touching [Delete] located under the desired channel.

4 As soon as loop playback returns to the first beat in the first measure, start playing the rhythm pattern to be recorded.

If the rhythm is difficult to play all at once, you can break it down into isolated parts, such as in this example:

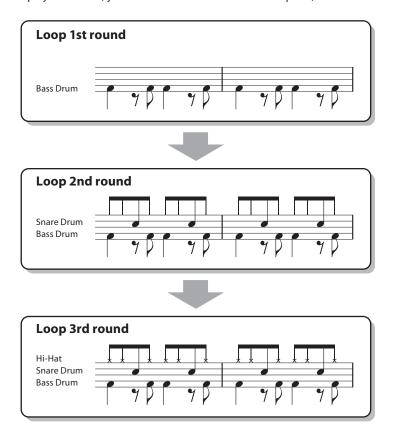

## • Deleting mistakenly recorded notes

If you make a mistake or play any wrong notes, you can delete those specific notes. Touch [Clear Drum Inst] to call up the relevant message, then press the corresponding key on the keyboard while the message is shown. After deleting the desired drum instrument, touch [Exit] to close the message.

## **5** Press the [START/STOP] button to stop playback.

If you want to add more notes, press the [START/STOP] button again to continue recording.

**6** Touch and hold the Recording channel for a while (until the button changes color) to exit from the Recording mode.

## NOTICE

The edited Style will be lost if you change to another Style or turn off the power to the instrument without carrying out the Save operation (step 7 on page 21).

## ■ Recording Bass, Chord 1 to 2, Pad and Phrase 1 to 2

## 1 On the "Rec Channel" display, touch and hold the desired channel until it turns red.

If the selected channel already contains data, a confirmation message appears, prompting you whether or not to delete the existing data of the selected channel. Touch [Yes] to delete data and the selected channel is specified as Record target. Note that channel data other than the Rhythm channels of the preset Style cannot be overdubbed.

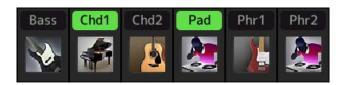

## 2 If necessary, select a Voice, and then practice the bass line, chord backing, or phrase to be recorded.

Touch the instrument icon (illustration) to call up the Voice Selection display, and then select the desired Voice. After selecting, close the Voice Selection display to return to the Style Creator display. With the selected Voice, practice the phrase or chord backing to be recorded.

## **Available Voices for recording**

Any except for the Organ Flutes/Drum kit/SFX kit Voices can be used for recording.

## Record a phrase in CM7 which will play appropriate notes as change chords during performance

### Basics when recording a Main or Fill-in

With the default initial settings, the Source Root/Chord is set to CM7. This means that you should record a Source Pattern which is to be triggered by specifying CM7 during normal performance. Record a bass line, phrase or chord backing which you want to hear when CM7 is specified. Specifically, see the basics below.

- Use the notes from the C Ionian scale, which is the primary chord scale of CM7 in the key of C Major—excepting the following notes, which should be avoided:
- -"F" (4th)
- -"D" (tension 9th, which doesn't work with chords with "b9th" or "#9th" in the Style engine) In other words, use only the notes C, E, G, A, and B (Root, 3rd, 5th, 6th or 13th and Maj7th).
- Use only the chord tones when recording the Chord and Pad channels (i.e., C, E, G, and B).

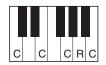

C = Chord tones

R = Recommended notes

\* When recording the Source Pattern, you should use the "C" and "R" notes based on the above, and avoid the others.

If you observe these basics, Style playback notes are appropriately converted for most chords depending on the chord changes you make during your performance.

## Basics when recording an Intro or Ending

These Sections are designed assuming that the chord is not changed during playback. This is why you need not observe the basics for Main and Fill-In Sections described above, and you can make the chord progression in recording. However, you should follow the basics below to ensure that your phrases work well in common situations, since the Source Root/Chord is set to CM7 by default.

- When recording the Intro, make sure that the phrase with the chord progression you record leads properly into the its tonic chord at the end of the Intro. For example, in the key of C Major, the G7 chord is commonly used, since it strongly leads back into the tonic chord of the key of C Major.
- When recording the Ending, make sure that the phrase with the chord progression you record resolves to the original key at the beginning of the Ending. Recommended chords, which resolves to the key smoothly, are the diatonic chords (i.e., CM7, Dm7, Em7, FM7, G7, Am7, and Bm7(1/25) in the key of C Major).

### Set the Source Root/Chord if necessary

Although the default Source Root/Chord is set to CM7 as described above, you can change this to any desired one in which you can play easily. Call up the "SFF Edit" display, set the Source Root and Chord to the favorite or desired Root and Chord type. Keep in mind that when you change the Source Chord from the default CM7 to another chord, the chord notes and recommended notes will also change. For details, refer to page 29.

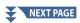

## **3** Press the STYLE CONTROL [START/STOP] button to start recording.

With the already recorded data playing back, turn each channel on or off by touching the channel in the "Rec Channel" display as desired. If you selected an Audio Style as starting data, turn the Audio part on or off by touching the [Audio] channel.

If necessary, delete a channel by touching [Delete] located under the desired channel.

- 4 As soon as loop playback returns to the first beat in the first measure, start playing the bass line, chord backing or phrase to be recorded.
- **5** Press the [START/STOP] button to stop playback.

If you want to add more notes, press the [START/STOP] button again to continue recording.

- To hear the playback sound of the already recorded channels with another Source Chord/Root:
- 1 Call up the "SFF Edit" display, and then set the "Target Ch" at the top of the display to "Rhythm1" or "Rhythm2."
- 2 Press the STYLE CONTROL [START/STOP] button to start playback.
- 3 Touch [Play Root/Chord] to call up the operation display.
- 4 On the display, set the "Play Root/Chord" to the desired Chord root and Chord type.

  This operation lets you hear how the Source Pattern is played back via chord changes during normal performance.
- **6** Touch and hold the Recording channel for a while (until the button changes color) to exit from the Recording mode.

### NOTICE

The edited Style will be lost if you change to another Style or turn off the power to the instrument without carrying out the Save operation (step 7 on page 21).

## **Step Recording**

The explanations here apply to step 4 of the Basic Procedure on page 21. In the Step Recording (Step Edit) display called up by touching (Step Edit) at the top of the display, you can record or edit notes one by one. This Step Recording procedure is essentially the same as that for MIDI Song Multi Recording (page 89) with the exception of the points listed below:

- In the Song recording, the "End" mark position can be changed freely; in the Style Creator, it cannot be changed. This is because the length of the Style is fixed for all channels as you set in the "Basic" display (page 21). For example, if you create a Style of four measures length, the "End" mark position is automatically set to the end of fourth measure, and cannot be changed in the Style Edit display.
- Recording channels can be changed in the Song recording's Edit display; however, they cannot be changed in the Style Creator. Select the Recording channel in the "Rec channel" display.
- In the Style Creator, Chord, Lyrics, and System Exclusive data cannot be entered. Channel data can be entered and System Exclusive data can be edited (delete, copy or move).

### NOTE

If you select an Audio Style as starting data, the Audio part will be used as is. The Audio part cannot be deleted, edited or created from scratch.

## Assembly—Assigning a Source Pattern to Each Channel

The explanations here apply to step 4 of the Basic Procedure on page 21. The "Assembly" display shows that each channel data of the current Section has been copied from which Style, which Section, and which channel. For each channel, touch the Style name, Section name, or Channel name as necessary to select the desired one.

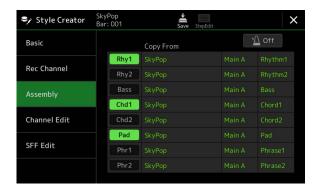

### **NOTE**

- An Audio part cannot be copied from another Style. If you want to use a specific Audio part, make sure to select the corresponding Audio Style before calling up the Style Creator display.
- If you select an Audio Style as starting data, the Audio part cannot be replaced with different data.

### NOTICE

The edited Style will be lost if you change to another Style or turn off the power to the instrument without carrying out the Save operation (step 7 on page 21).

## **Channel Edit**

The explanations here apply to step 5 of the Basic Procedure on page 21. The "Channel Edit" display lets you edit the already recorded channel data. Select the Target channel then edit the desired parameters.

After editing the desired parameter, touch [Execute] to actually enter the edits for each setup window. When execution is completed, this button changes to [Undo], letting you restore the original data if you are not satisfied with the results. The Undo function only has one level; only the immediately previous operation can be undone.

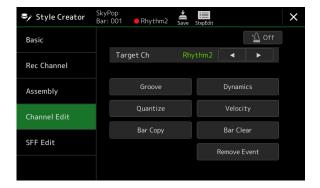

### NOTE

If you select an Audio Style as starting data, the Audio part will be used as is. The Audio part cannot be deleted, edited or created from scratch.

| Target Ch | Select the target channel to be edited. All items with the exception of the "Groove" are to be applied to the channel specified here                                                                       |                                                                                                    |  |  |
|-----------|----------------------------------------------------------------------------------------------------|----------------------------------------------------------------------------------------------------|--|--|
| Groove    | This lets you add swing to the music or change the "feel" of the beat by making subtle shifts in the timing (clock) of the Style. The Groove settings are applied to all channels of the selected Section. |                                                                                                    |  |  |
|           | Original Beat                                                                                                    | Specifies the beats to which Groove timing is to be applied. In other words, if "8 Beat" is selected, Groove timing is applied to the 8th notes; if "12 Beat" is selected, Groove timing is applied to 8th-note triplets.                                                                                                    |  |  |
|           | Beat Converter                                                                                                    | Actually changes the timing of the beats (specified in the "Original Beat" parameter above) to the selected value. For example, when Original Beat is set to "8 Beat" and Beat Converter is set to "12," all 8th notes in the section are shifted to 8th-note triplet timing. The "16A" and "16B" Beat Converter which appear when Original Beat is set to "12 Beat" are variations on a basic 16th-note setting.                                                                                                    |  |  |
|           | Swing                                                                                                    | Produces a "swing" feel by shifting the timing of the back beats, depending on the "Original Beat" parameter above. For example, if the specified Original Beat value is "8 Beat," the Swing parameter will selectively delay the 2nd, 4th, 6th, and 8th beats of each measure to create a swing feel. The settings "A" through "E" produce different degrees of swing, with "A" being the most subtle and "E" being the most pronounced.                                                                                                    |  |  |
|           | Fine                                                                                                    | Selects a variety of Groove "templates" to be applied to the selected section. The "Push" settings cause certain beats to be played early, while "Heavy" settings delay the timing of certain beats. The numbered settings (2, 3, 4, 5) determine which beats are to be affected. All beats up to the specified beat—but not including the first beat—will be played early or delayed (for example, the 2nd and 3rd beats, if "3" is selected). In all cases, "A" types produce minimum effect, "B" types produce medium effect, and "C" types produce maximum effect. |  |  |
| Dynamics  | This changes the velocity/volume (or accent) of certain notes in the Style playback. The Dynamics settings can be applied to each channel individually or all channels of the selected Style.              |                                                                                                    |  |  |
|           | Accent Type                                                                                                    | Determines the type of accent applied—in other words, which notes are emphasized.                                                                                                    |  |  |
|           | Strength                                                                                                    | Determines how strongly the selected Accent Type (above) will be applied. The higher the value, the stronger the effect                                                                                                    |  |  |
|           | Expand/<br>Compress                                                                                                    | Expands or compresses the range of velocity values. Values higher than 100% expand the dynamic range, while values lower than 100% compress it.                                                                                                    |  |  |
|           | Boost/Cut                                                                                                    | Boosts or cuts all velocity values. Values above 100% boost the overall velocity, while values below 100% reduce it.                                                                                                    |  |  |
|           | Apply To All<br>Channels                                                                                                    | When set to "On," the settings in this display will be applied to all the channels of the current Section.  When set to "Off," the settings in this display will be applied to the channel specified at the "Target Ch" in the "Channel Edit" display.                                                                                                    |  |  |
| Quantize  | Same as in MIDI Multi Recording (page 87), with the exception of the two additional available parameters below.  C Eighth notes with swing  Sixteenth notes with swing                                     |                                                                                                    |  |  |
| Velocity  | Boosts or cuts the velocity of all notes in the specified channel, according to the percentage specified here.                                                                                             |                                                                                                    |  |  |
| Bar Copy  | This function allows data to be copied from one measure or group of measures to another location within the specified channel.                                                                             |                                                                                                    |  |  |
|           | Source Top                                                                                                    | Specifies the first (Source Top) and last (Source Last) measures in the region to be copied.                                                                                                    |  |  |
|           | Source Last                                                                                                    |                                                                                                    |  |  |
|           | Destination                                                                                                    | Specifies the first measure of the destination location, to which the data is to be copied.                                                                                                    |  |  |
| Bar Clear |                                                                                                    |                                                                                                    |  |  |
| Dai Cicai |                                                                                                    | This function lets you remove specific events from the selected channel.                                                                                                    |  |  |

The edited Style will be lost if you change to another Style or turn off the power to the instrument without carrying out the Save operation (step 7 on page 21).

## **SFF Edit—Making Style File Format Settings**

The explanations here apply to step 5 of the Basic Procedure on page 21. The Style File Format (SFF) combines all of Yamaha's Style playback know-how into a single unified format. Setting the SFF related parameters determines how the original notes are converted to the actual sounded notes based on the chord you specify in the Chord area of the keyboard. The conversion flow is shown below.

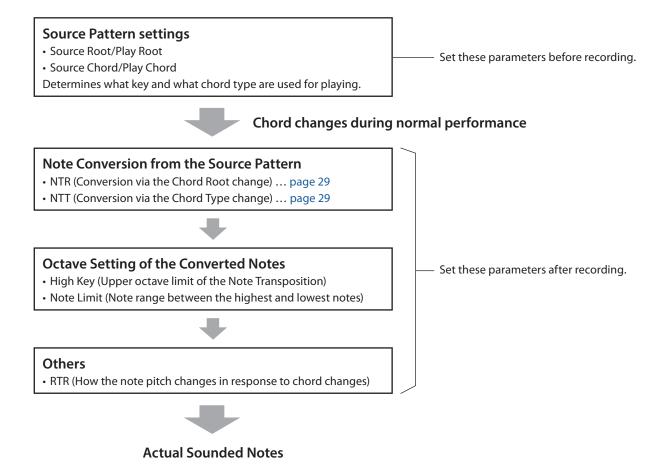

The parameters shown above can be set in the "SFF Edit" display.

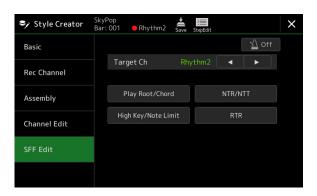

### **NOTE**

If you select an Audio Style as starting data, the Audio part will be used as is. The Audio part cannot be deleted, edited or created from scratch.

Target Ch Select the target channel to be edited. Source Root/ These settings determine the original key of the Source Pattern (i.e., the key used when recording the pattern to Chord (Play the channel other than the Rhythm channels). If you set "Fm7" here, specifying "Fm7" in the Chord section of the Root/Chord) keyboard will play back the originally recorded data (Source Pattern). The default setting is "CM7" (Source Root = C and Source Chord = M7). Depending on the selected chord type specified here, the playable notes (scale tones and chord tones) differ. When "Initialize Style" is executed in the "Basic" display, the default setting of CM7 is automatically selected. Playable notes when Source Root is C: C. R = Recommended notes \* When recording the Source Pattern, you should create it using the C and R notes. **IMPORTANT** Make sure to set the parameters here before recording. If you change the settings after recording, the recorded Source Pattern cannot be converted to the appropriate notes when changing the chord during your keyboard performance. When the parameters for the selected Target Ch are set to NTR: Root Fixed, NTT Type: Bypass, or NTT Bass: Off, the parameters here are changed to "Play Root" and "Play Chord," respectively. In this case, you can change chords and hear the resulting sound for all channels **NOTE** The settings here are not applied when NTR is set to "Guitar." NTR/NTT (Note The parameters here determine how the notes in the Source Pattern are converted according to the chord **Transposition** changes during your keyboard performance. Rule/Note NTR Selects the Note Transposition Rule which determines how the notes in the Source Pattern are Transposition transposed according to the Chord Root change. Table) **Root Trans** When the root note is transposed, the interval between notes is maintained. For example, the notes C3, E3 and G3 become F3, A3 and C4 when the root When playing When playing note is transposed to F. Use this setting for channels a C major an F major chord. chord. with melodic arranging. **Root Fixed** The note is kept as close as possible to the original note range. For example, the notes C3, E3 and G3 become C3, F3 and A3 when the root note is When playing When playing transposed to F. Use this setting for channels with a C major an F major chord. chordal arranging. Guitar This is exclusively for transposing guitar accompaniment. Notes are transposed to approximate voicings played with natural guitar fingering. NTT Type Selects the Note Transposition Table which determines how the notes in the Source Pattern are transposed according to the Chord Type change. When NTR is set to "Root Trans" or "Root Fixed": **Bypass** When NTR is set to Root Fixed, the transposition table used does not do any note conversion. When NTR is set to Root Trans, the table used only converts the notes by maintaining the intervals between notes.

| NTR/NTT (Note<br>Transposition       | NTT Type | Melody                | Suitable to transpose most melody lines. Use this for channels with melodic arranging such as "Bass," "Phrase1," and "Phrase2."                                                                                                    |
|--------------------------------------|----------|-----------------------|----------------------------------------------------------------------------------------------------|
| Rule/Note<br>Transposition<br>Table) |          | Chord                 | Suitable for transposing chordal arranging. Use this for the "Chord1" and "Chord2" channels, that assume harmony on arranging.                                                                                                    |
|                                      |          | Melodic<br>Minor      | When the played chord changes from a major to a minor chord, this table lowers the major third note above the "Source Root" by a semitone. When the chord changes from a minor to a major chord, the minor third note above the "Source Root" is raised by a semitone. Other notes are not changed. Use this for Sections which respond only to major/minor chords, such as Intros and Endings, according to the notes in the Source Pattern, the minor key type (natural, harmonic or melodic minor) and/or the mode you intend.                                          |
|                                      |          | Melodic<br>Minor 5th  | In addition to the Melodic Minor transposition above, this table transposes the perfect fifth note above the "Source Root" with augmented and diminished chord types.                                                                                                    |
|                                      |          | Harmonic<br>Minor     | When the played chord changes from a major to a minor chord, this table lowers the major third and sixth notes above the "Source Root" by a semitone. When the chord changes from a minor to a major chord, the minor third and sixth notes above the "Source Root" are raised by a semitone. Other notes are not changed. Use this for Sections which respond only to major/minor chords, such as Intros and Endings, according to the notes in the Source Pattern, the minor key type (natural, harmonic or melodic minor) and/or the mode you intend.                   |
|                                      |          | Harmonic<br>Minor 5th | In addition to the Harmonic Minor transposition above, this table transposes the perfect fifth note above the "Source Root" with augmented and diminished chord types.                                                                                                    |
|                                      |          | Natural<br>Minor      | When the played chord changes from a major to a minor chord, this table lowers the major third, sixth and seventh notes above the "Source Root" by a semitone. When the chord changes from a minor to a major chord, the minor third, sixth and seventh notes above the "Source Root" are raised by a semitone. Other notes are not changed. Use this for Sections which respond only to major/minor chords, such as Intros and Endings, according to the notes in the Source Pattern, the minor key type (natural, harmonic or melodic minor) and/or the mode you intend. |
|                                      |          | Natural<br>Minor 5th  | In addition to the Natural Minor transposition above, this table transposes the perfect fifth note above the "Source Root" with augmented and diminished chord types.                                                                                                    |
|                                      |          | Dorian                | When the played chord changes from a major to a minor chord, this table lowers the major third and seventh notes above the "Source Root" by a semitone. When the chord changes from a minor to a major chord, the minor third and seventh notes above the "Source Root" are raised by a semitone. Other notes are not changed. Use this for Sections which respond only to major/minor chords, such as Intros and Endings, according to the notes in the Source Pattern, the minor key type (natural, harmonic or melodic minor) and/or the mode you intend.               |
|                                      |          | Dorian 5th            | In addition to the Dorian transposition above, this table transposes the perfect fifth note above the "Source Root" with augmented and diminished chord types.                                                                                                    |
|                                      |          | When NTR is           | set to "Guitar":                                                                                                    |
|                                      |          | All Purpose           | This table works both for strumming and arpeggio.                                                                                                    |
|                                      |          | Stroke                | This table is specialized for strumming. Some notes may sound as if they are muted—this is to simulate actual guitar strumming voicings for a more authentic sound.                                                                                                    |
|                                      |          | Arpeggio              | This table is specialized for arpeggios, resulting in beautiful four-note arpeggio sounds.                                                                                                    |

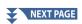

| NTR/NTT (Note<br>Transposition<br>Rule/Note<br>Transposition | NTT Bass                                             | The channels for which this parameter is set to "On" respond to slashed (on-bass) chords. For example, when Dm7/G is selected, the notes for Bass are transposed to "G" instead of "D" which is the root of the chord. When NTR is set to Guitar and this parameter is set to "On," only the bottom note as Bass inside the Guitar voicings automatically respond to slashed chords as well.         |  |  |
|--------------------------------------------------------------|------------------------------------------------------|----------------------------------------------------------------------------------------------------|--|--|
| Table)                                                       | Since the Rhy  NTR = Root  NTT = Bypas  NTT Bass = 0 | Off<br>ve settings, the "Source Root" and "Source Chord" parameters are changed to "Play Root" and "Play                                                                                                    |  |  |
| High Key/Note                                                | Adjusts the O                                        | ctave (pitch range) of the notes converted via the NTT and NTR.                                                                                                    |  |  |
| Limit                                                        | High Key                                             | This sets the highest key (upper octave limit) of the note transposition for the chord root change. A root note of a selected chord is transposed up as long as the root note is equal to or less than the highest key. When the root note is higher than the highest key, the root note is transposed down. This setting is available only when the NTR parameter (page 29) is set to "Root Trans." |  |  |
|                                                              |                                                      | Example—When the highest key is F.                                                                                                    |  |  |
|                                                              |                                                      | Root changes → CM C <sup>#</sup> M · · · FM F <sup>#</sup> M · · · Notes played → C3-E3-G3 C <sup>#</sup> 3-E <sup>#</sup> 3-G <sup>#</sup> 3 F3-A3-C4 F <sup>#</sup> 2-A <sup>#</sup> 2-C <sup>#</sup> 3                                                                                                    |  |  |
|                                                              | Note Limit<br>Low                                    | These set the pitch range (highest and lowest notes) to transpose. By judicious setting of this range, you can ensure that natural pitch ranges result for each Voice set on each channel—in other words, this prevents unnatural pitched notes for each Voice that is played (e.g., high bass sounds or low piccolo sounds).                                                                        |  |  |
|                                                              |                                                      | Example—When the lowest note is C3 and the highest is D4.                                                                                                    |  |  |
|                                                              | Note Limit<br>High                                   | Every note is transposed automatically to fit into the range.  Root changes → CM C <sup>#</sup> M · · · FM · · ·  Notes played → E3-G3-C4 E <sup>#</sup> 3-G <sup>#</sup> 3-C <sup>#</sup> 4 F3-A3-C4  High Limit  Low Limit                                                                                                    |  |  |
| RTR (Retrigger                                               | These setting                                        | s determine how to control sounding notes to change their pitches to adapt to chord changes.                                                                                                    |  |  |
| Rule)                                                        | Stop                                                 | The notes stop sounding.                                                                                                    |  |  |
|                                                              | Pitch Shift                                          | The pitch of the note bends without a new attack to match the type of the new chord.                                                                                                    |  |  |
|                                                              | Pitch Shift<br>to Root                               | The pitch of the note bends without a new attack to the root pitch of the new chord. The octave of the new pitch remains the same.                                                                                                    |  |  |
|                                                              | Retrigger                                            | The note of the new pitch corresponding to the new chord is retriggered with a new attack.                                                                                                    |  |  |
|                                                              | Retrigger<br>To Root                                 | The note of the new pitch corresponding to the root of the new chord is retriggered with a new attack. The octave of the new note remains the same.                                                                                                    |  |  |

## NOTICE

The edited Style will be lost if you change to another Style or turn off the power to the instrument without carrying out the Save operation (step 7 on page 21).

## **Editing the Rhythm Part of a Style (Drum Setup)**

The explanations here apply to step 5 of the Basic Procedure on page 21. The Rhythm parts of a preset Style consist of a preset Drum Kit, and each drum sound is assigned to a separate note. You may want to change the sound and the note assignments, or make more detailed settings such as volume balance, effect, etc. By using the Drum Setup function of the Style Creator, you can edit the Rhythm part of a Style and save it as an original Style.

1 On the "Rec Channel" display, touch and hold the desired Rhythm channel until it turns red.

### NOTE

If different drum sounds are assigned to each section of the selected channel, the sounds are set to that of the current section in order to use the Drum Setup function.

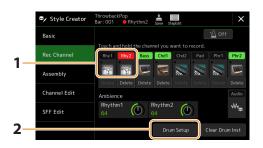

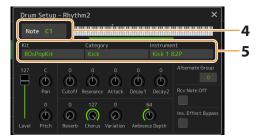

- **2** Touch [Drum Setup] to call up the "Drum Setup" window.
- **3** If necessary, press the STYLE CONTROL [START/STOP] button to start playback of the rhythm part. The sounds played back are indicated on the display keyboard, letting you to check the note to edit.
- 4 Select the note to be edited by touching the display.

### NOTE

- You can also select the note by pressing the corresponding note on the keyboard.
- The Upper Octave is set to "-1" when the "Drum Setup" window is opened. The original setting is restored when closing the window.
- **5** Select the desired Kit, Category and Instrument (in that order).
- **6** If necessary, make detailed settings.

| Level              | For adjusting the volume level.                                                                                                    |  |
|--------------------|----------------------------------------------------------------------------------------------------|--|
| Pan                | Determines the stereo position.                                                                                                    |  |
| Pitch              | For fine tuning of the pitch in cent increments.  NOTE In musical terms a "cent" is 1/100th of a semitone. (100 cents equal one semitone.)                                                                                                    |  |
| Cutoff             | Determines the cutoff frequency or effective frequency range of the filter. Higher values result in a brighter sound.                                                                                                    |  |
| Resonance          | Determines the emphasis given to the cutoff frequency (resonance), set in Filter Cutoff above. Higher values result in a more pronounced effect.                                                                                                    |  |
| Attack             | Determines how quickly the sound reaches its maximum level after the key is played. The higher the value, the quicker the attack.                                                                                                    |  |
| Decay 1            | Determines how quickly the sound reaches its sustain level (a slightly lower level than maximum). The higher the value, the quicker the decay.                                                                                                    |  |
| Decay 2            | Determines how quickly the sound decays to silence after the key is released. The higher the value, the quicker the decay.                                                                                                    |  |
| Alternate<br>Group | Determines the Alternate Group. Any instruments in the same group number cannot sound at the same time. Playing any instrument within a numbered group will immediately stop the sound of any other instrument in the same group of the same number. If this is set to 0, the instruments in the group can sound at the same time. |  |

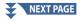

| Reverb                | For adjusting the Reverb depth.                                                                                                    |
|-----------------------|----------------------------------------------------------------------------------------------------|
| Chorus                | For adjusting the Chorus depth.                                                                                                    |
| Variation             | For adjusting the Variation effect (DSP1) depth. When the "Connection" parameter is set to "Insertion" on the Mixing Console display and this rhythm channel is selected as the assign part, this parameter affects as below.  • When Variation Send is set to 0: No effects are applied to the instrument (Insertion Off).  • When Variation Send is set to 1 to 127: Effects are applied to the instrument (Insertion On). |
| Ambience<br>Depth     | Sets the dry/wet ratio of the Ambient Drum Voice.                                                                                                    |
| Rcv Note Off          | Determines whether note-off messages are received or not.                                                                                                    |
| Ins. Effect<br>Bypass | Disables Insertion Effects only for the drum sound of the note, even if the Insertion Effects are assigned to the corresponding part.  NOTE  When multiple Insertion Effects are assigned for the part, this setting determines whether all Insertion Effects for the part are disabled or not.                                                                                                    |

## **7** Press the [EXIT] button to close the "Drum Setup" window.

**NOTICE**The edited Style will be lost if you change to another Style or turn off the power to the instrument without carrying out the Save operation (step 7 on page 21).

## **Chapter Contents**

| Voice Part Setup Display                                               | 35 |
|------------------------------------------------------------------------|----|
| Voice Selection Display-related Settings                               | 36 |
| Voice Types (Characteristics)                                          | 37 |
| Registering Files to the Favorite Tab                                  | 39 |
| Metronome Settings                                                     | 39 |
| Metronome                                                              |    |
| Tap Tempo                                                              | 39 |
| Keyboard-related Settings                                              | 40 |
| Setting the Touch Response of the Keyboard                             | 40 |
| Keyboard Part-related Settings (Voice Setting)                         | 41 |
| • Tune                                                                 | 41 |
| Voice Set Filter                                                       |    |
| S.Art2/Arpeggio                                                        | 41 |
| Transposing the Pitch in Semitones                                     | 42 |
| Fine Tuning the Pitch of the Entire Instrument (Master Tune)           | 42 |
| Selecting or Creating a Temperament (Scale Tune)                       | 43 |
| Selecting or Creating a Temperament from the Preset Types (Main Scale) | 44 |
| Creating and Using a Temperament Temporarily (Sub Scale)               | 45 |
| Making Detailed Settings for Harmony/Arpeggio                          | 46 |
| Editing Voices (Voice Edit)                                            | 48 |
| Editable Parameters in the Voice Edit display                          | 49 |
| Editing Organ Flutes Voices (Voice Edit)                               | 56 |
| Editing Ensemble Voices (Voice Edit)                                   | 58 |
| Editable Parameters in the Ensemble Voice Edit Display                 | 58 |

## **Voice Part Setup Display**

The Voice Part Setup display is called up by pressing the [VOICE] button, and provides easy-to-understand indication of the current settings of each keyboard part (or each Ensemble part for Ensemble Voices), and lets you make important settings for the Voices, including EQ and effects.

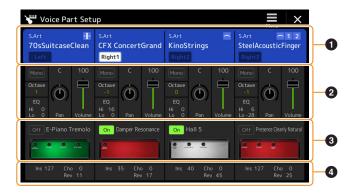

| 0 | Voice                         | Indicates the current Voice and the on/off status of the part. Touching the Voice name calls up the Voice Selection display for the corresponding part. Touching the Part icon turns the part on/off.                                                                       |  |
|---|-------------------------------|----------------------------------------------------------------------------------------------------|--|
|   |                               | When an Organ Flutes Voice is selected, you can call up the Voice Edit display (page 56) for the part by touching [[14]] (Organ Flutes) shown here.                                                                                                    |  |
|   |                               | When a Super Articulation (S.Art/S.Art2), Revo Drums/SFX or Ambient Drums/SFX is selected, the following icons appear, indicating when the effects are available and how they can be used.                                                                                  |  |
|   |                               | 1: Press the [ART. 1] button.                                                                                                    |  |
|   |                               | 2: Press the [ART. 2] button.                                                                                                    |  |
|   |                               | 3: Press the [ART. 3] button.                                                                                                    |  |
|   |                               | : Move a controller to which "Modulation (+)" is assigned.                                                                                                    |  |
|   |                               | AT: Add pressure to a key after the note is played.                                                                                                    |  |
|   |                               | PB: Move a controller to which "Pitch Bend" is assigned to bend the pitch. When multiple keys are pressed, pitch bend is applied to only one note.                                                                                                    |  |
|   |                               | : Press any key repeatedly to switch among the sounds (waveforms).                                                                                                    |  |
|   |                               | Play keys in legato fashion.                                                                                                    |  |
|   |                               | tr: While holding down one key, press another key and release it to play trills.                                                                                                    |  |
|   |                               | 🔐: Both legato and trills can be applied. See above.                                                                                                    |  |
|   |                               | : Press the key strongly.                                                                                                    |  |
|   |                               | Press the key strongly while moving a controller to which "Modulation (+)" is assigned.                                                                                                    |  |
|   |                               | ress the key strongly while holding down the [ART.1] button.                                                                                                    |  |
| 2 | Mono/Poly                     | Determines whether the Voice is played monophonically or polyphonically.                                                                                                    |  |
|   | Octave                        | Determines the range of the pitch change in octaves, over two octaves up or down for each keyboard part.                                                                                                    |  |
|   | EQ                            | Indicates the EQ settings adjusted in the Mixer display (page 130). Touching here calls up the Mixer display.                                                                                                    |  |
|   | Pan                           | Adjusts the stereo position (pan), or volume for each part. The settings here are equivalent to those in the                                                                                                    |  |
|   | Volume                        | Mixer display (page 135).                                                                                                    |  |
| 3 | Insertion Effect              | Indicates the current Insertion Effect type for the part and the on/off status of the effect. Touching "On" or "Off" turns the Insertion Effects on or off. Touching another area here calls up the Insertion Effect setting display (page 134) for the corresponding part. |  |
| 4 | Effect Depth<br>(Ins/Cho/Rev) | Indicates the depth of the Insertion Effect, Chorus, and Reverb for the part which can be adjusted in the Mixer display (pages 133, 135). Touching here calls up the Effect page of the Mixer display.                                                                      |  |

## To store the Voice Part Setup:

If you want to store the settings on the Voice Part Setup display, use the Registration Memory function. Press the [MEMORY] button in the REGISTRATION MEMORY section, then checkmark "Voice" and press one of the REGISTRATION MEMORY [1]–[10] buttons to register the Voice settings.

## **Voice Selection Display-related Settings**

On the pop-up window called up by touching [ (Menu) on the Voice Selection display, you can make the following settings.

| Category     | Determines how the Voice category page is opened when a Voice category is selected.  Open and Select: Opens the page with the previously selected Voice in the Voice category automatically selected.  Open Only: Opens the page with the currently selected Voice.                                                                                                    |  |  |  |
|--------------|----------------------------------------------------------------------------------------------------|--|--|--|
| Voice Number | Determines whether or not the Voice bank and number are shown in the Voice Selection display. This is useful when you want to check which bank select MSB/LSB values and program change number you need to specify when selecting the Voice from an external MIDI device.  NOTE  The numbers displayed here start from "1." Accordingly the actual MIDI program change numbers are one lower, since that number system starts from "0." |  |  |  |

## **NOTE**

The [Voice Edit], [Mixer] and [Voice Setting] menus are the same as those in the Menu display called up via the [MENU] button.

## **Voice Types (Characteristics)**

The defining characteristics of the particular Voice type and their performance advantages are described below. To see the type of each Voice, refer to the Voice List in the Data List on the website. Only the types marked by "\*" in the list below are indicated at the upper left of the Voice name in the Voice Selection display.

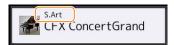

| S.Art (Super<br>Articulation)*   | These Voices provide many benefits with great playability and expressive control in real time.  For example, with the Saxophone Voice, if you play a C and then a D in a very legato way, you will hear the note change seamlessly, as though a saxophone player played it in a single breath.  Similarly with the Concert Guitar Voice, if you play a C note and then the E just above in a very legato but firm way, the pitch slides up from C to E. Depending on how you play, other effects such as "shaking" or breath noises (for the Trumpet Voice), or finger noises (for the Guitar Voice) are produced.                                                                                                    |
|----------------------------------|----------------------------------------------------------------------------------------------------|
| S.Art2 (Super<br>Articulation2)* | For wind instrument Voices and string instrument Voices, a special technology called AEM (page 38) has been used, which features detailed samples of special expressive techniques used on those specific instruments—to bend or slide into notes, to "join" different notes together, or to add expressive nuances at the end of a note, etc. You can add these articulations by playing legato or non-legato, or by jumping in pitch by around an octave.  For example, using the Clarinet Voice, if you hold a C note and play the Bb above, you'll hear a glissando up to the Bb. Some "note off" effects are also produced automatically when you hold a note for over a certain time. Each S.Art2 Voice has its own default vibrato setting, so that when you select a S.Art2 Voice, the appropriate vibrato is applied regardless of the joystick position. You can adjust the vibrato by moving the joystick vertically.  For details on how the articulations are added, refer to the "S. Arts Voice Effect Assignment List" in the Data List on the website. |
| Live                             | These acoustic instrument sounds were sampled in stereo, to produce a truly authentic, rich sound—full of atmosphere and ambience.                                                                                                    |
| Cool                             | These Voices use sophisticated programming to capture the dynamic textures and subtle nuances of electric instruments.                                                                                                    |
| Sweet                            | These acoustic instrument sounds also benefit from Yamaha's sophisticated technology—and feature a finely detailed and natural sound.                                                                                                    |
| Drums                            | Various drum and percussion sounds are assigned to individual keys, letting you play the sounds from the keyboard.                                                                                                    |
| SFX                              | Various special effect sounds and percussion sounds are assigned to individual keys, letting you play the sounds from the keyboard.                                                                                                    |
| Live Drums                       | These are high-quality drum sounds that take full advantage of Stereo Sampling and Dynamic Sampling.                                                                                                    |
| Live SFX                         | These are various high-quality special effect sounds and percussion sounds that take full advantage of Stereo Sampling and Dynamic Sampling.                                                                                                    |
| Revo Drums*,<br>Revo SFX*        | These Voices recreate the natural sound of real drums or real percussion instruments by producing different instrument sound samples (or waveforms), when playing the same key multiple times.                                                                                                    |
| Ambient Drums*,<br>Ambient SFX*  | Provides realistic and lively drum sounds that are difficult to achieve with DSP effects.  Increasing the Wet value also changes the sound image. A normal reverb effect only increases the reverberation, but if you increase the Wet value of Ambient Drums, the resonance within the Drum Kit also increases.  When these Voices are used in a selected Style, you can adjust the ratio of wet (reverberant sound) and dry (unprocessed sound) sound in real time by using the Live Control knob/slider to which "Ambience Depth" is assigned (page 147).                                                                                                    |
| Organ Flutes*                    | These authentic organ Voices let you adjust the various footages and craft your own original organ sounds. See page 56 for details.                                                                                                    |

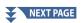

| FM*        | Utilizing an eight-operator real FM tone generator, these Voices allow you to achieve dynamics and expression that cannot be expressed with AWM Voices.  Polyphony of up to 128 simultaneous notes is possible, and this is separate from the AWM Voices. With voice editing, you can edit the number of sounds that are layered at the same time and the stereo spread of the sound (page 55).                                                                                                    |
|------------|----------------------------------------------------------------------------------------------------|
| MegaVoice* | These Voices make special use of velocity switching. Each velocity range (the measure of your playing strength) has a completely different sound.  For example, a guitar MegaVoice includes the sounds of various performance techniques. In conventional instruments, different Voices having those sounds would be called up via MIDI and played in combination to achieve the desired effect. However, now with MegaVoices, a convincing guitar part can be played with just a single Voice, using specific velocity values to play the desired sounds. Because of the complex nature of these Voices and the precise velocities need to play the sounds, they're not intended for playing from the keyboard. They are, however, very useful and convenient when creating MIDI data—especially when you want to avoid using several different Voices just for a single instrument part.  NOTE  To find and call up the "MegaVoice" folder, touch Cup) at the bottom right of the Voice Selection display (when Preset is selected), and then select page 2. |

#### **NOTE**

- S.Art, S.Art2 and Mega Voices are not compatible with other instrument models. For this reason, any Song or Style you've created on this instrument using these Voices will not sound properly when played back on the instruments which do not have these types of Voices.
- S.Art, S.Art2 and Mega Voices sound differently depending on keyboard range, velocity, touch, etc. Hence, if you turn on the [HARMONY/ARPEGGIO] button, change the transpose setting or change the Voice Edit parameters, unexpected or undesired sounds may result.

#### NOTE

The characteristics of S.Art2 Voices (default vibrato setting and articulation effects applied by the [ART] buttons) are effective for real-time performance; however, these effects may not be completely reproduced when you play back a MIDI Song which has been recorded using S.Art2 Voices. For a list of preset Voices of this instrument, refer to the "Voice List" in the Data List on the website.

#### NOTE

To find and call up the "Legacy" folder, touch (Up) at the bottom right of the Voice Selection display (when Preset is selected), and then select page 2. This folder contains previous Yamaha keyboards' Voices (such as the Tyros series) for data compatibility with other models.

### **Converting the Voices of a MIDI Song to MegaVoices (MEGAEnhancer)**

MEGAEnhancer is a software program that converts XG/GM song data (Standard MIDI File) to song data specially enhanced to be played back using an instrument or tone generator containing MegaVoices. With the use of the sophisticated MegaVoices, MEGAEnhancer automatically makes conventional song files with guitar, bass, and other parts sound much more realistic and authentic. MEGAEnhancer can be downloaded from the Yamaha website.

http://download.yamaha.com/

### **AEM Technology**

When you play the piano, pressing a "C" key produces a definite and relatively fixed C note. When you play a wind instrument, however, a single fingering may produce several different sounds depending on the breath strength, the note length, the adding of trills or bend effects, and other performance techniques. Also, when playing two notes continuously—for example "C" and "D" —these two notes will be smoothly joined, and not sound independent as they would on a piano.

AEM (Articulation Element Modeling) is the technology for simulating this characteristic of instruments. During performance, the most appropriate sound samples are selected in sequence in real time, from huge quantities of sampled data. They are smoothly joined and sounded—as would naturally occur on an actual acoustic instrument.

This technology to smoothly join different samples enables the application of realistic vibrato. Conventionally on electronic musical instruments, vibrato is applied by moving the pitch periodically. AEM technology goes much further by analyzing and disaggregating the sampled vibrato waves, and smoothly joins the disaggregated data in real time during your performance. If you move the joystick vertically (Y: Modulation) when you play the S.Art2 Voice (using AEM technology), you can also control the depth of the vibrato, and still maintain remarkable realism.

## **Registering Files to the Favorite Tab**

The procedure of registering your favorite preset Voices to the Favorite Tab is same as that of Styles. For instructions, refer to page 8.

### **Metronome Settings**

You can make metronome and Tap Tempo settings on the display called up via [MENU] → [Metronome].

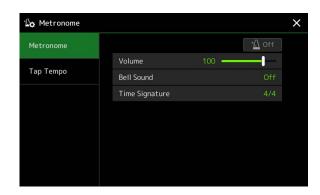

### Metronome

| On/Off         | For turning the metronome on or off.                                                  |
|----------------|---------------------------------------------------------------------------------------|
| Volume         | Determines the volume of the metronome sound.                                         |
| Bell Sound     | Determines whether a bell accent is sounded or not at the first beat of each measure. |
| Time Signature | Determines the time signature of the metronome sound.                                 |

### **Tap Tempo**

| Volume              | Adjusts the volume of the sound triggered when the [TAP TEMPO] button is pressed.                                                                 |
|---------------------|----------------------------------------------------------------------------------------------------|
| Sound               | Selects the percussion instrument for the sound triggered when the [TAP TEMPO] button is pressed.                                                 |
| Style Section Reset | Determines whether or not to "reset" the playback position of the Style section when tapping the [TAP TEMPO] button during playback of the Style. |

## **Keyboard-related Settings**

### **Setting the Touch Response of the Keyboard**

Touch Response determines how the sound responds to your playing strength. The selected Touch Response type becomes the common setting for all Voices.

You can make the settings on the display called up via [MENU] → [Keyboard].

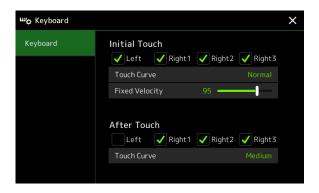

### **NOTE**

Some Voices are purposely designed without Touch Response, in order to emulate the true characteristics of the actual instrument (for example, conventional organs, which have no Touch Response).

### **■** Initial Touch

|                | T. C. C. C. C. C. C. C. C. C. C. C. C. C.                                                                                                    |
|----------------|----------------------------------------------------------------------------------------------------|
| Touch Curve    | Determines the Initial Touch response type. Make sure to enter checkmarks to the boxes of the desired keyboard parts.  • Normal: Standard Touch Response.                     |
|                | • Normals standard rough response.                                                                                                    |
|                | • Easy 1: Easily produces both high and low volume depending on your playing strength.                                                                                        |
|                | • Easy 2: Produces higher volume (than Easy 1) with moderate playing strength and is easy to control. Best for novice players.                                                |
|                | • <b>Soft 1:</b> Produces high volume with moderate playing strength. Lower volume is harder to be produced.                                                                  |
|                | • <b>Soft 2:</b> Produces high volume even with light playing strength. Best for players with a light touch.                                                                  |
|                | • Hard 1: Requires moderately strong playing for higher volume.                                                                                                    |
|                | • Hard 2: Requires strong playing to produce high volume. Best for players with a heavy touch.                                                                                |
| Fixed Velocity | Determines the fixed volume level when the Touch Response is set to off. The volume of the keyboard parts without checkmarks stays fixed regardless of your playing strength. |

### ■ After Touch

| Touch Curve | Determines the After Touch response type. Make sure to enter checkmarks to the boxes of the desired keyboard parts. |
|-------------|----------------------------------------------------------------------------------------------------|
|             | Soft: Allows you to produce relatively large changes with very light After Touch pressure.                          |
|             | Medium: Produces a fairly standard After Touch response.                                                            |
|             | Hard: Relatively strong After Touch pressure is needed to produce changes.                                          |

### **Keyboard Part-related Settings (Voice Setting)**

This section covers the keyboard part settings and other Voice related settings which can be set on the display called up via  $[MENU] \rightarrow [Voice Setting]$ .

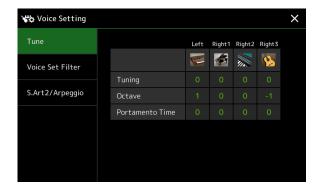

#### NOTE

The display can also be called up from [Menu] on the Voice Selection display.

### **Tune**

Lets you adjust the pitch related parameters for each keyboard part.

| Tuning             | Determines the pitch of each keyboard part.                                                                                                    |
|--------------------|----------------------------------------------------------------------------------------------------|
| Octave             | Determines the range of the pitch change in octaves, over two octaves up or down for each keyboard part.                                                                                                    |
| Portamento<br>Time | Portamento is a function that creates a smooth transition in pitch from the first note played on the keyboard to the next. The Portamento Time determines the pitch transition time. Higher values result in a longer pitch change time. Setting this to "0" results in no effect. This parameter is available for keyboard parts for which Portamento is set to "On" (page 49).  You can also set additional parameters, such as for performing trills or controlling portamento time by velocity (page 51). |

### **Voice Set Filter**

Each Voice is linked to its default Voice Set parameter settings, equivalent to those in the Voice Edit display (page 48) for Voices other than the Organ Flutes Voices. Although usually these settings are automatically called up by selecting a Voice, you can also disable this feature. For example, if you want to change the Voice yet keep the same Harmony effect, remove the checkmark of "Keyboard Harmony/Arpeggio."

### S.Art2/Arpeggio

### ■ S.Art2 Auto Articulation

Determines whether articulation is added to S.Art2 Voices automatically for these respective key timings:

- Head: When the first key is pressed.
- $\hbox{\bf Joint:} When the key is pressed or released while holding down other key (s). \\$
- Tail: When the last key is released.

#### NOTE

 $This \ affects \ not \ only \ S. Art 2\ Voices \ of \ your \ keyboard \ performance, but \ also \ the \ S. Art 2\ Voices \ in \ Songs \ or \ Styles.$ 

### ■ Arpeggio

| Quantize | Determines the timing of the Arpeggio Quantize function. Arpeggio playback is synchronized with Song or Style playback, and any slight imperfections are corrected in this timing.                                                                         |
|----------|----------------------------------------------------------------------------------------------------|
| Hold     | Turns on or off the Arpeggio Hold function. When this is set to "On," turning the [HARMONY/ARPEGGIO] button on results in Arpeggio playback continuing even after the note has been released. To stop playback, press the [HARMONY/ARPEGGIO] button again. |

### **Transposing the Pitch in Semitones**

You can transpose the overall pitch of the instrument (the keyboard sound, Style playback, MIDI Song playback, and so on) in semitone steps.

The operation display can be called up via [MENU]  $\rightarrow$  [Transpose].

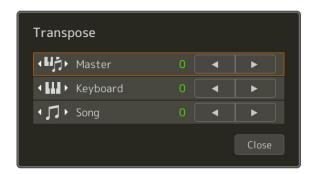

| Master   | Transposes the pitch of the entire sound, excepting audio sounds such as Audio Song and input sound from a microphone or the AUX IN jacks. |
|----------|----------------------------------------------------------------------------------------------------|
| Keyboard | Transposes the keyboard pitch including the chord root for triggering Style playback.                                                      |
| Song     | Transposes the pitch of the MIDI Song.                                                                                                    |

#### NOTE

You can also transpose the pitch by using the TRANSPOSE [–]/[+] buttons.

#### NOTE

The pitch of an Audio Song is adjusted via the Pitch Shift function. Refer to the Owner's Manual.

#### **NOTE**

Transpose is not applied to the Drum Kits and SFX Kits Voices.

### Fine Tuning the Pitch of the Entire Instrument (Master Tune)

You can fine-tune the pitch of the entire instrument in 0.2 Hz steps—useful when you play Genos2 along with other instruments or music audio files. Please note that the Tune function does not affect the Drum Kit or SFX Kit Voices and Audio Songs. The operation display can be called up via  $[MENU] \rightarrow [Master Tune]$ .

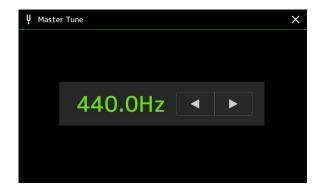

To restore the default initial setting (440.0 Hz), touch and hold down the setting value for a while.

### **Selecting or Creating a Temperament (Scale Tune)**

You can change the temperament of the instrument to fit the music you want to play. The operation display can be called up via  $[MENU] \rightarrow [Scale Tune]$ .

There are two way to change the temperament; Main Scale and Sub Scale.

#### • Main Scale:

Sets the basic scale of the instrument. You can choose from an existing scale type or adjust it manually. The setting can be saved and called up by the Registration Memory function.

#### • Sub Scale:

Temporarily changes the scale only while the Sub Scale is enabled (e.g., selected on the Scale Tune display). This lets you temporarily set a Scale Tune setting (which is different from the Main Scale setting) to the desired parts. This setting takes priority over the Main Scale setting, regarding the checkmarked parts (see below). You can adjust the setting manually, but it cannot be saved.

You can disable/enable the Sub Scale by touching "Main/Sub" on the display, or by using the function "Scale Tune Quick Setting" that can be set to the assignable buttons or foot pedals (page 144).

For which settings are applied to each part depending on the checkmarks on the display, see the examples below.

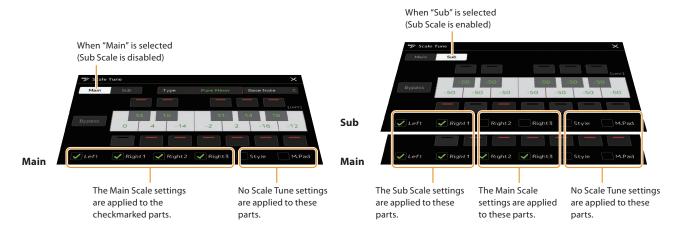

### **Selecting or Creating a Temperament from the Preset Types (Main Scale)**

You can select various scales for playing in custom tunings for specific historical periods or music genres.

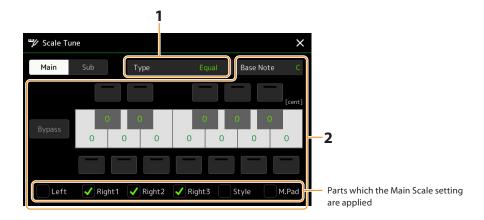

### 1 Select the desired Scale type (temperament).

| Туре | • Equal: The pitch range of each octave is divided equally into twelve parts, with each half-step evenly spaced in pitch. This is the most commonly used tuning in music today.                                                                                                    |
|------|----------------------------------------------------------------------------------------------------|
|      | • Pure Major, Pure Minor: These tunings preserve the pure mathematical intervals of each scale, especially for triad chords (root, third, fifth). You can hear this best in actual vocal harmonies—such as choirs and a cappella singing.                                                                                                    |
|      | • <b>Pythagorean:</b> This scale was devised by the famous Greek philosopher and is created from a series of perfect fifths, which are collapsed into a single octave. The 3rd in this tuning is slightly unstable, but the 4th and 5th are beautiful and suitable for some leads.                                                                                                    |
|      | • <b>Mean-Tone:</b> This scale was created as an improvement on the Pythagorean scale, by making the major third interval more "in tune." It was especially popular from the 16th century to the 18th century. Handel, among others, used this scale.                                                                                                    |
|      | • Werckmeister, Kirnberger: This composite scale combines the Werckmeister and Kirnberger systems, which were themselves improvements on the mean-tone and Pythagorean scales. The main feature of this scale is that each key has its own unique character. The scale was used extensively during the time of Bach and Beethoven, and even now it is often used when performing period music on the harpsichord. |
|      | Arabic1, Arabic2: Use these tunings when playing Arabic music.                                                                                                    |

### **2** Change the following settings as necessary.

| Base Note | Determines the base note for each scale. When the base note is changed, the pitch of the keyboard is transposed, yet maintains the original pitch relationship between the notes.                                                                                                    |
|-----------|----------------------------------------------------------------------------------------------------|
| Tune      | Touch the desired key on the keyboard illustration to be tuned and tune it in cents. The boxes at the upper and lower side of each key determines whether the tune setting is applied to the note. You can turn this on/ off by touching it when the value is something other than 0. If you edit this parameter, "(Edited)" is shown at the right of "Type" in step 1.  NOTE In musical terms a "cent" is 1/100th of a semitone. (100 cents equal one semitone.) |
| Bypass    | Turning this on disables all the Scale Tune settings temporarily. This lets you hear the sound for comparison purposes.                                                                                                    |
| Parts     | Checkmark the part to which the Main Scale setting is applied.                                                                                                    |

### ■ To store the Scale Tune (Main Scale) settings:

If you want to store the Scale Tune (Main Scale) settings, use the Registration Memory. Press the [MEMORY] button in the REGISTRATION MEMORY section, then checkmark "Scale Tune" and press one of the REGISTRATION MEMORY [1]–[10] buttons to register the Scale Tune settings.

### **Creating and Using a Temperament Temporarily (Sub Scale)**

You can change the scale temporarily by using the Sub Scale setting. This setting, when being edited, takes priority over the Main Scale setting. The setting is effective only while the Sub Scale is enabled (e.g., "Sub" is selected on the Scale Tune display).

### 1 On the Scale Tune display, touch [Sub] to select the Sub Scale setting.

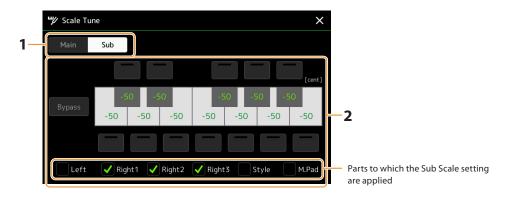

The Sub Scale setting is applied to checkmarked parts on bottom of the display.

Even if the Sub Scale is selected, the Main Scale setting is applied to the parts which are not checkmarked on bottom of the Sub Scale display but checkmarked on the Main Scale display.

### **2** Change the following settings.

| Tune   | Touching the boxes at the upper and lower side of the keyboard illustration lets you easily lower the pitches of the desired note by 50 cents. Turning the boxes on/off lets you determine whether the tune setting is applied to the note or not. You can adjust the tune value by touching the desired key illustration and tune it in cents. |
|--------|----------------------------------------------------------------------------------------------------|
| Bypass | Turning this on disables all the Scale Tune settings temporarily. This lets you hear the sound for comparison purposes.                                                                                                    |
| Parts  | Checkmark the part to which the Sub Scale setting is applied.                                                                                                    |

If you return to the home display in this condition, the Sub Scale setting remains enabled.

### **3** To stop using the Sub Scale setting, touch [Main] on the Scale Tune display.

The Sub Scale setting is disabled, and all the Sub Scale tune settings are reset to their default values.

### NOTE

The Sub Scale setting is also disabled and reset to default when the power of instrument is turned off.

#### NOTE

You can enable/disable the Sub Scale setting and make the Sub Scale setting quickly, using the function "Scale Tune Quick Setting," which can be assigned to the assignable buttons or foot pedals. For details, see page 144.

## **Making Detailed Settings for Harmony/Arpeggio**

You can make various settings for the Keyboard Harmony and Arpeggio functions, including volume level. The operation display can be called up via  $[MENU] \rightarrow [Kbd Harmony/Arp]$ .

1 Select the desired Harmony/Arpeggio category and type.

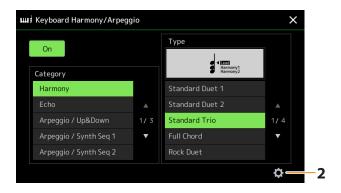

2 Touch (Setting) to call up the detailed settings window.

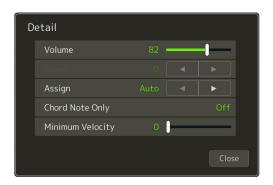

### **3** Make various Harmony/Arpeggio settings as desired.

When any one of the Arpeggio types is selected, only the parameters indicated by "\*" in the list below can be set. None of the parameters in the list below are available when the Harmony category "Multi Assign" type is selected.

| Volume* | Determines the volume level of the Harmony/Arpeggio notes generated by the Harmony/Arpeggio function.  NOTE  When you are using certain Voices, such as Organ Voices, in which the "Touch Sensitivity Depth" is set to 0 in the Voice Edit display (page 49), the volume does not change.                                                                                                    |  |  |
|---------|----------------------------------------------------------------------------------------------------|--|--|
| Speed   | This parameter is only available when the "Echo" category (Echo, Tremolo, or Trill) is selected. It determines the speed of the Echo, Tremolo, and Trill effects.                                                                                                    |  |  |
| Assign* | <ul> <li>Determines the keyboard part to which the effect is assigned.</li> <li>Auto: Applies the effect to the part (Right 1–3) for which PART ON/OFF is on. If the Harmony/Echo category is selected, the parts are prioritized in the following order: Right 1, Right 2, Right 3 (when all parts are on).</li> <li>Multi: This parameter is available when the Harmony/Echo category is selected. When multiple parts are on, the note played on the keyboard is sounded by the Right 1 part and the harmony sounds (effect) are divided to Right 1 and the other parts. When only one part is on, the note played on the keyboard and effect are sounded by that part.</li> </ul> |  |  |
|         | • Right 1, Right 2, Right 3: Applies the effect to the selected part (Right 1, Right 2 or Right 3).  NOTE  When the "Harmony" category is selected, the keyboard part which is set to Mono, Legato and Crossfade type is selected (page 49) for the Voice is regarded as off. For example, when Right 1 is set to Legato/Crossfade (Mono) and Right 2 is set to Poly, and both parts are turned on, turning the [HARMONY/ARPEGGIO] button on applies the Harmony effect only to the Right 2 part.                                                                                                    |  |  |

| Chord Note<br>Only  | This parameter is only available when the "Harmony" category is selected. When this is set to "On," the Harmony effect is applied only to the note (played in the right-hand section of the keyboard) that belongs to a chord played in the chord section of the keyboard.                                              |
|---------------------|----------------------------------------------------------------------------------------------------|
| Minimum<br>Velocity | It determines the lowest velocity value at which the Harmony, Echo, Tremolo, or Trill note will sound. This allows you to selectively apply the harmony by your playing strength, letting you create harmony accents in the melody. The harmony effect is applied when you play the key strongly (above the set value). |

NOTE

The settings for the Arpeggio Quantize function and the Arpeggio Hold function can be made on the display called up via [MENU] → [Voice Setting] → [S.Art2/Arpeggio] (page 41).

## **Editing Voices (Voice Edit)**

The Voice Edit feature allows you to create your own Voices by editing some parameters of the existing Voices. Once you've created a Voice, you can save it as a file to internal memory (User drive) or external devices for future recall.

This section covers the editing of Voices other than Organ Flutes Voices and Ensemble Voices, since they have different editing methods than described here. For instructions on editing the Organ Flutes Voices, see page 56. For instructions on editing the Ensemble Voices, see page 58.

- 1 Select the desired Voice (other than an Organ Flutes Voice/Ensemble Voice).
- 2 On the Voice Selection display, touch (Menu) then [Voice Edit] to call up the Voice Edit display.

#### NOTE

The display can also be called up via [MENU]  $\rightarrow$  [Voice Edit].

**3** Select the desired parameter then edit the value.

For information about the editable parameters, refer to pages 49 – 55.

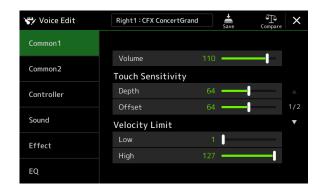

By touching (Compare) repeatedly, you can compare the sound of the edited Voice with the original (unedited) Voice.

4 Touch (Save) to save the edited Voice.

### NOTICE

The settings will be lost if you select another Voice or turn the power to the instrument off without carrying out the Save operation.

#### NOTE

If you want to edit another Voice, touch the Voice name at the top of the Voice Edit display to select the keyboard part. Alternately, press one of the VOICE SELECT buttons to select the part to which the desired Voice is assigned, confirm the Voice name at the top of the Voice Edit display, make the edits as desired, and then carry out the Save operation.

### Disabling Automatic Selection of Voice Sets (Effects, etc.)

Each Voice is linked to its default Voice Set parameter settings, equivalent to those in the Voice Edit display. Although usually these settings are automatically called up when a Voice is selected, you can also disable this feature by making appropriate settings in the "Voice Set Filter" display. Refer to page 41, for details.

### **Editable Parameters in the Voice Edit display**

### ■ Common 1

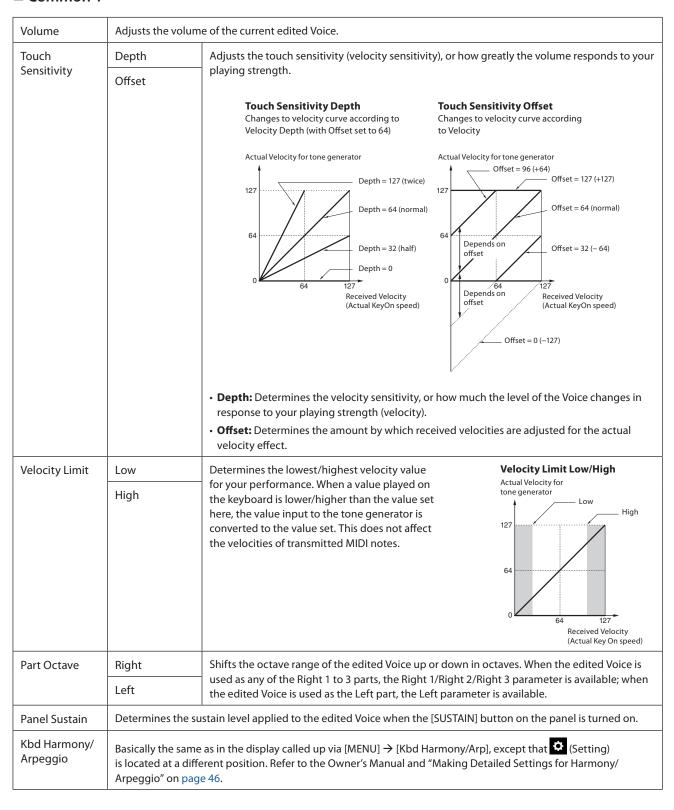

### ■ Common 2

| Mono/Poly                                    | Determines whether the edited Voice is played monophonically or polyphonically.  NOTE  When using a Voice set to "Mono," the selection rules of the note to be played change automatically, dependi is using the Voice, and the status of other parts.  • When using a Mono Voice for any of the Right 1–3 parts:  - Highest note; when a Poly Voice is selected for other enabled Right 1–3 parts.  - Latest note; when a Mono Voice is selected for all other enabled Right 1–3 parts.  • When using a Mono Voice for the Left part:  - Latest note (not affected by the status of other parts)                                                                                                    |                                                                                                    |  |  |  |
|----------------------------------------------|----------------------------------------------------------------------------------------------------|----------------------------------------------------------------------------------------------------|--|--|--|
| Portamento                                   | NOTE                                                                                                    | ento function on or off.<br>ction that creates a smooth transition in pitch from the first note played on the keyboard to the next.                                                                                                    |  |  |  |
| Portamento<br>Type (Mono<br>Only)            | Determines the behavior of the notes of decaying sounds, such as a guitar, when they are played in legato fashion with the edited Voice set to "Mono" above.  Normal: The next note sounds after the previous note is stopped.  Legato: The sound of the previously played note is maintained and only the pitch changes to that of the next note.  Crossfade: The sound smoothly transitions from the previously played note to the next note.  NOTE  This parameter is unavailable for Drum/SFX Kits, and behaves the same as the "Normal" setting when these Voices are selected.  When Legato or Crossfade is selected, the behavior (other than what is described here) may be different from Normal, depending on the panel settings.                                                |                                                                                                    |  |  |  |
| Velocity Used<br>for Crossfade<br>Portamento | Determines which velocity takes priority for the 2nd and later notes (when one note is held and others are played) while Crossfade Portamento is in effect.  • Latest Note: The velocity of the most recently played note takes priority. In other words, the overall velocity of the sound is determined by the most recently played note.  • First Note: The velocity of the first note played takes priority. In other words, the overall velocity of the sound is determined by the first note, and is maintained even when subsequent notes are played.                                                                                                    |                                                                                                    |  |  |  |
| Portamento<br>Time Type                      | <ul> <li>Determines how the actual pitch transition time is calculated from the Portamento Time value.</li> <li>Fixed Rate: Makes the pitch change rate to 0: max., 127: min. The actual pitch transition time varies according to the interval between the two notes.</li> <li>Fixed Time: Makes the actual pitch transition time to 0: min., 127: max. The pitch change rate varies according to the interval between the two notes.</li> <li>NOTE</li> <li>The basic rule of Portamento Time is unchanged even if this setting is changed. When the value of Portamento Time is smaller, the actual time is shorter; when the value is larger, the actual time is longer.</li> <li>The greater the value of Portamento Time, the more obvious this setting's effect becomes.</li> </ul> |                                                                                                    |  |  |  |
| Portamento<br>Time                           | Determines the portamento time (pitch transition time).                                                                                                    |                                                                                                    |  |  |  |
| Fast Playing<br>Portamento                   | Time Threshold                                                                                                    | When the time between one note and the next is shorter than this Time Threshold, the Portamento Time parameter below is used instead of the original Portamento Time. This helps you play fast passages like trills or glissando with a specialized Portamento Time for the purpose.                                                          |  |  |  |
|                                              | Portamento<br>Time                                                                                                    | Determines the Portamento Time for when the time between one note and the next is shorter than the Time Threshold parameter (above).  NOTE The Portamento Time is not affected by the following.  • Intervals between one note and the next  • Portamento Time  • Portamento Time Type  • Velocity to Portamento Time  • Min. Portamento Time |  |  |  |

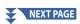

| Min. Portamento<br>Time           | Even if Portamento Time is set to "0," the Portamento Time never becomes shorter than the Time set here, except while Fast Playing Portamento is active. |                                                                                                    |  |
|-----------------------------------|----------------------------------------------------------------------------------------------------|----------------------------------------------------------------------------------------------------|--|
| Velocity to<br>Portamento<br>Time | Velocity<br>Sensitivity                                                                                                    | Determines the sensitivity when calculating Portamento Time according to velocity. For positive values, the Portamento Time becomes shorter/longer when velocity is greater/less than the Reference Velocity below. For negative values, the behavior is the opposite. When the value is "0," the Portamento Time is fixed. |  |
|                                   | Reference<br>Velocity                                                                                                    | This is the base value against which the Portamento Time is changed. When a played velocity is equal to the value set here, the original Portamento Time is maintained. The greater the difference between the played velocity and the Reference Velocity, the greater the altered Portamento Time becomes.                 |  |
| Velocity Limit                    | Low                                                                                                    | Determines the upper and lower velocity limits used to calculate pitch transition time of                                                                                                    |  |
| for Portamento<br>Time            | High                                                                                                    | portamento.                                                                                                    |  |

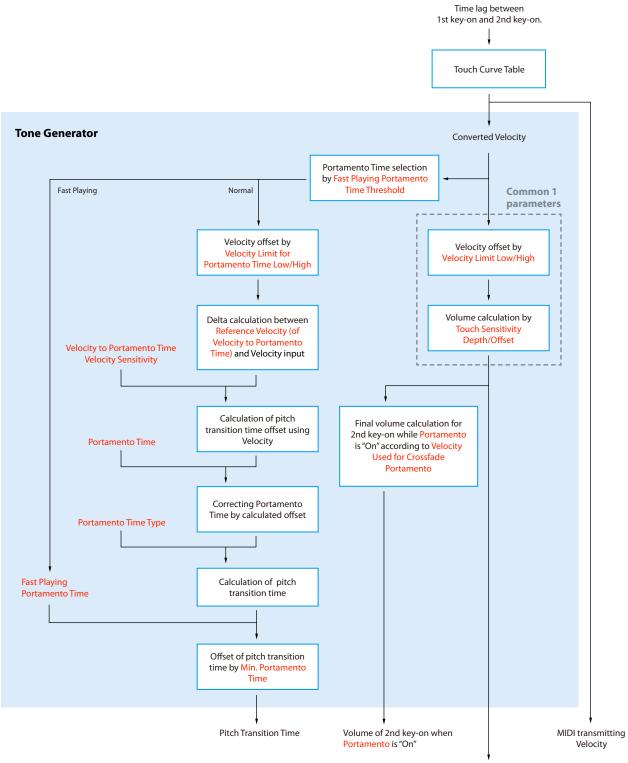

Red text: Parameters for Voice Edit
. Internal processing

Volume of all key-on when Portamento is "Off" and 1st key-on when Portamento is "On"

### **■** Controller

| Modulation (+),<br>Modulation (–) | A controller (such as joystick) to which this function is assigned can be used to modulate the parameters below as well as the pitch (vibrato). Here, you can set the degree to which the controller modulates each of the following parameters. |                                                                                                    |  |  |
|-----------------------------------|----------------------------------------------------------------------------------------------------|----------------------------------------------------------------------------------------------------|--|--|
|                                   | Filter                                                                                                    | Determines the degree to which the controller modulates the Filter Cutoff Frequency. For details about the filter, see below. |  |  |
|                                   | Amplitude                                                                                                    | Determines the degree to which the controller modulates the amplitude (volume).                                               |  |  |
|                                   | LFO Pitch                                                                                                    | Determines the degree to which the controller modulates the pitch, or the vibrato effect.                                     |  |  |
|                                   | LFO Filter                                                                                                    | Filter Determines the degree to which the controller modulates the Filter modulation, or the weeffect.                        |  |  |
|                                   | LFO Amplitude                                                                                                    | Determines the degree to which the controller modulates the amplitude, or the tremolo effect.                                 |  |  |
| After Touch                       | After Touch can be used to modulate the parameters below. Here, you can set the degree to which After Touch modulates each of the following parameters.                                                                                          |                                                                                                    |  |  |
|                                   | Filter                                                                                                    | Determines the degree to which After Touch modulates the Filter Cutoff Frequency.                                             |  |  |
|                                   | Amplitude                                                                                                    | Determines the degree to which After Touch modulates the amplitude (volume).                                                  |  |  |
|                                   | LFO Pitch                                                                                                    | Determines the degree to which After Touch modulates the pitch, or the vibrato effect.                                        |  |  |
|                                   | LFO Filter                                                                                                    | Determines the degree to which After Touch modulates the Filter modulation, or the wah effect.                                |  |  |
|                                   | LFO Amplitude                                                                                                    | Determines the degree to which After Touch modulates the amplitude, or the tremolo effect.                                    |  |  |

### ■ Sound

| Filter  | range. The para<br>frequency range                                                                                                    | sor that changes the timbre or tone of a sound by either blocking or passing a specific frequency meters below determine the overall timbre of the sound by boosting or cutting a certain e. In addition to making the sound either brighter or mellower, Filter can be used to produce nesizer-like effects. |  |  |
|---------|----------------------------------------------------------------------------------------------------|----------------------------------------------------------------------------------------------------|--|--|
|         | Cutoff                                                                                                    | Determines the cutoff frequency or effective frequency range of the filter (see diagram). Higher values result in a brighter sound.  Cutoff Frequency  These frequencies are "passed" by the filter.  Cutoff Frequency  Frequency  (pitch)                                                                    |  |  |
|         | Resonance                                                                                                    | Determines the emphasis given to the cutoff frequency (resonance), set in Cutoff above (see diagram). Higher values result in a more pronounced effect.  Resonance  Frequency (pitch)                                                                                                    |  |  |
| EG      | The EG (Envelope Generator) settings determine how the level of the sound changes in time. This lets you reproduce many sound characteristics of natural acoustic instruments—such as the quick attack and decay of percussion sounds, or the long release of a sustained piano tone.  Level  Sustain  Level  Attack Decay  Release  Time  Key on  Key off |                                                                                                    |  |  |
|         | Attack                                                                                                    | Determines how quickly the sound reaches its maximum level after the key is played. The lower the value, the quicker the attack.  NOTE  Some Voices (such as Piano and E. Piano Voices) may not affected by the setting here.                                                                                 |  |  |
|         | Decay                                                                                                    | Determines how quickly the sound reaches its sustain level (a slightly lower level than maximum). The lower the value, the quicker the decay.                                                                                                    |  |  |
|         | Release                                                                                                    | Determines how quickly the sound decays to silence after the key is released. The lower the value, the quicker the decay.                                                                                                    |  |  |
| Vibrato | Vibrato is a quavering, vibrating sound effect that is produced by regularly modulating the pitch of the Voice.  Pitch  Speed  Depth  Time                                                                                                    |                                                                                                    |  |  |
|         | Depth                                                                                                    | Determines the intensity of the Vibrato effect. Higher settings result in a more pronounced Vibrato.                                                                                                    |  |  |
|         | Speed                                                                                                    | Determines the speed of the Vibrato effect.                                                                                                    |  |  |
|         | Delay                                                                                                    | Determines the amount of time that elapses between the playing of a key and the start of the Vibrato effect. Higher settings increase the delay of the Vibrato onset.                                                                                                    |  |  |

| FM Voice | Determines the settings for creating a sense of thickness and spaciousness in an FM tone generator Voice. This setting is available only when an FM Voice is selected. |                                                                                                    |  |
|----------|----------------------------------------------------------------------------------------------------|----------------------------------------------------------------------------------------------------|--|
|          | Mode                                                                                                    | Determines how many notes are generated when one note is played: one note (Off), two simultaneous notes (2 Unison), or four simultaneous notes (4 Unison). |  |
|          | Detune                                                                                                    | Determines the difference in pitch between the two or four notes, which affects how thick or warm the sound is.                                            |  |
|          | Spread                                                                                                    | Determines the difference in panning between the two or four notes, which affects the stereo width of the sound.                                           |  |

### **■** Effect

| Insertion Effect | sertion Effect On/Off Turns the Insertion Effects on or off. |                                                                                                    |  |
|------------------|--------------------------------------------------------------|----------------------------------------------------------------------------------------------------|--|
|                  | Туре                                                         | Selects the Insertion Effect type. Select the Category then select the Type. You can adjust the detailed parameters by touching (Setting) and save them. Refer to "Editing and Saving the Effect Settings" (page 134) for details. |  |
|                  | Depth                                                        | Adjusts the Insertion Effect depth.                                                                                                    |  |
| Reverb Depth     | Adjusts the Reverb depth.                                    |                                                                                                    |  |
| Chorus Depth     | Adjusts the Chorus depth.                                    |                                                                                                    |  |

### **■** EQ

Determines the Frequency and Gain of the Part EQ bands. For information about EQ, refer to page 130.

### **Editing Organ Flutes Voices (Voice Edit)**

The Organ Flutes Voices can be edited by adjusting the footage levers, adding the attack sound, applying effect and equalizer, etc.

There are three organ types, and each organ type has its own display, which beautifully recreates the actual appearance of an actual instrument. Each type provides realistic, intuitive control over the sound with special footage levers, tabs and switches—letting you adjust the sound with much the same feel as on an actual instrument.

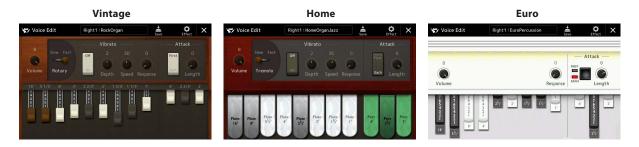

- 1 Select the desired Organ Flutes Voice.
  - Touch [Organ] in the sub categories, then select the desired Organ Flutes Voice.
- 2 On the Voice Selection display, touch (Menu) then [Voice Edit] to call up the Voice Edit display.

#### NOTE

The Voice Edit display for the Organ Flutes Voices can also be called up by touching the Organ Flutes icon at the lower right of the Organ Flutes Voice name in the Home display or the Voice Part Setup display. It can also be called up via [MENU] → [Voice Edit].

**3** Select the desired parameter, and edit the value.

#### NOTE

When the Voice Edit display for an Organ Flutes Voice is called up, the Assign Types for the Live Control sliders are automatically changed, allowing you to control the footages by using the sliders.

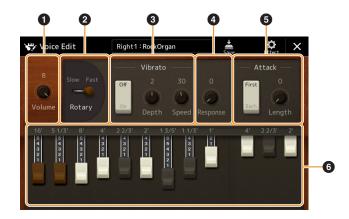

The parameters indicated by "\*" are available only for the Vintage and Home type. The type of the selected Organ Flutes Voice can be distinguished by the Voice Edit display design as described above.

| 0 | Volume          | Adjusts the overall volume of the Organ Flutes.                                                                                                    |  |
|---|-----------------|----------------------------------------------------------------------------------------------------|--|
| 2 | Rotary/Tremolo* | Alternately switches the Rotary Speaker speed between "Slow" and "Fast." This parameter is available only when an effect (page 55) which contains "Rotary" in its name is applied.                                                      |  |
| 3 | Vibrato*        | Turns on or off the vibrato, and adjusts its depth and speed.                                                                                                    |  |
| 4 | Response        | Affects both the attack and release (page 54) portion of the sound, increasing or decreasing the response time of the initial swell and release, based on the Footage controls. The higher the value, the slower the swell and release. |  |

| 5 | Attack  | Selects "First" or "Each" as the Attack mode and adjusts the Attack length of the sound. In the First mode, attack (percussive sound) is applied only to the first notes played and held simultaneously; while the first notes are held, any subsequently played notes have no attack applied. In the Each mode, attack is applied equally to all notes. The Attack length produces a longer or shorter decay immediately after the initial attack. The longer the value, the longer the decay time. |
|---|---------|----------------------------------------------------------------------------------------------------|
| 6 | Footage | Determines the basic sound of the organ flutes.                                                                                                    |

4 As necessary, touch (Effect) then set the parameters related to the Effects and EQ.

The parameters are same as those in the Effect display and EQ display of the previous chapter "Editing Voices (Voice Edit)"

(page 55).

5 Touch (Save) to save the created Organ Flutes Voice.

The settings will be lost if you select another Voice or turn the power to the instrument off without carrying out the Save operation.

If you want to edit another Voice, touch the Voice name at the top of the Voice Edit display to select the keyboard part. Or, press one of the VOICE SELECT buttons to select the part to which the desired Voice is assigned, confirm the Voice name at the top of the Voice Edit display, make the edits as desired, then carry out the Save operation.

### **Editing Ensemble Voices (Voice Edit)**

In addition to enjoying the presets, you can create your original Ensemble Voice by editing various parameters as described here. These relevant parameters determine which note is played by each part, which preset Voice is used with each Part, when sounds are actually produced, and how the pitch envelope is produced. These settings result in a highly realistic ensemble sound, as if acoustic instruments were played by real artists.

### 1 Select the desired Ensemble Voice.

Touch [Ensemble] in the sub categories, then select the desired Ensemble Voice.

2 On the Voice Selection display, touch (Menu) then [Voice Edit] to call up the Voice Edit display.

#### NOTE

The Voice Edit display for the Ensemble Voices can also be called up by touching the icon at upper right of the Voice name in the Home display, or via [MENU] → [Voice Edit].

### **3** Select the desired parameter then edit the value.

For information about the editable parameters, refer to pages 58 – 63.

4 Touch (Save) to save the edited Voice.

#### NOTICE

The settings will be lost if you select another Voice or turn the power to the instrument off without carrying out the Save operation.

#### NOTE

If you want to edit another Voice, press any one of the VOICE SELECT buttons to select an Ensemble Voice, then return to the Voice Edit display, make the edits as desired and carry out the Save operation.

### **Editable Parameters in the Ensemble Voice Edit Display**

### ■ Assign/Harmony

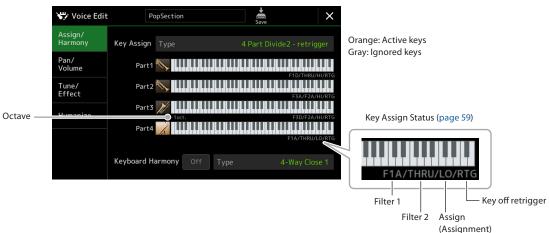

| Key Assign<br>Type | Determines the Key Assignment type. This is applied commonly to all Voice parts. For details, refer to the Ensemble Voice Key Assign Type List on page 60. |                                                                                                    |  |
|--------------------|----------------------------------------------------------------------------------------------------|----------------------------------------------------------------------------------------------------|--|
| Keyboard           | On/Off                                                                                                    | Turns Keyboard Harmony on or off.                                                                                                    |  |
| Harmony            | Туре                                                                                                    | Same as in the display called up via [MENU] → [Kbd Harmony/Arp]. See "Using Keyboard Harmony" in the Owner's Manual. Only those Harmony types which can be effectively used for Ensemble Voices are available. |  |

### **Ensemble Voice Key Assignment Structure**

Each Part monitors all the pressed notes and plays the appropriate notes according to the settings you made. For details about the settings, refer to the Ensemble Voice Key Assign Status List below. You can conveniently call up the settings for all parts at once. The current setting of each Part (Key Assignment Status) is displayed at the bottom of its own keyboard figure (see above) on the screen.

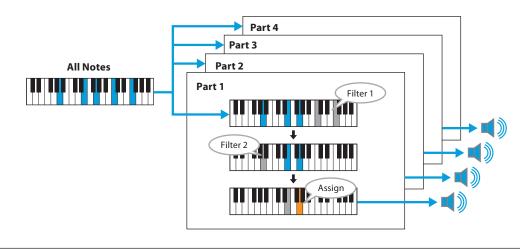

### **Ensemble Voice Key Assign Status List (Indication only)**

| Parameter            | On-screen display  | Full name                   | Description                                                                                                    |
|----------------------|--------------------|-----------------------------|----------------------------------------------------------------------------------------------------|
| Filter 1/Filter 2    | F*D                | First * in<br>Descending    | The highest * notes ("*" indicates the number of notes) are selected from the input notes and sent to the next stage.                                                                                                    |
|                      | A*D                | After *-th in<br>Descending | The *th highest note and any higher notes do not sound, but all lower notes are selected from the input notes and sent to the next stage.                                                                                                    |
|                      | F*A                | First * in<br>Ascending     | The lowest * notes are selected from the input notes and sent to the next stage.                                                                                                    |
|                      | A*A                | After *-th in<br>Ascending  | The *th lowest note and any lower notes do not sound, but all higher notes are selected from the input notes and sent to the next stage.                                                                                                    |
|                      | THRU               | Through                     | All input notes are sent as is to the next stage.                                                                                                    |
| Assign               | НІ                 | Highest                     | Of the notes remaining after Filter 2, the highest is selected.                                                                                                    |
|                      | LO                 | Lowest                      | Of the notes remaining after Filter 2, the lowest is selected.                                                                                                    |
|                      | EA                 | Earliest                    | Of the notes remaining after Filter 2, the one input first of all is selected.                                                                                                    |
|                      | LA                 | Latest                      | Of the notes remaining after Filter 2, the one input last of all is selected.                                                                                                    |
| Key off<br>retrigger | RTG                | Retrigger                   | Key Assign is updated whenever some of the keys are released (and notes satisfying all applicable conditions are played).                                                                                                    |
|                      | (Not<br>displayed) | -                           | Whenever keys are released, the corresponding voices simply stop playing and are not reassigned. However, when you play in legato, notes will be retriggered regardless of whether Key off retrigger is off or on (Yes or No in the next list). |

 $<sup>^{</sup>st}$  Indicates an integer of 1 or higher.

### **Ensemble Voice Key Assign Type List**

| Key Assign Type                    | Description                                                                                                    | Key off<br>retrigger<br>(*3) |
|------------------------------------|----------------------------------------------------------------------------------------------------|------------------------------|
| Unison1 - latest                   | This setting results in complete unison. If one key is played, all four parts will produce the same note. If multiple keys are played, the unison note will be selected based on the last one played.  Part 1 Part 2 Part 3 Part 4                                                | Yes                          |
| Unison2 - highest and<br>lowest    | This setting produces unison or a two-note harmony. If one key is played, all four parts will produce the same note; however, if two or more are played, the parts will be split between the lowest and highest.  Part 1 Part 2 Part 3 Part 4                                     | Yes                          |
| 4 Part Divide1 -<br>retrigger      | This setting is suitable for closed chords. If one key is played, all four parts will produce a sound. If two or more keys are played, the parts will be divided among the various notes                                                                                          | Yes                          |
| 4 Part Divide1                     | of the chord.  Part 1 Part 2 Part 3 Part 4  Part 1 Part 2 Part 3 Part 4  Part 1 Part 1 Part 2 Part 3 Part 4  Part 3 Part 4  Part 4  Part 1 Part 1 Part 2 Part 3 Part 4  Part 3 Part 4                                                                                             | No                           |
| 4 Part Divide2 -<br>retrigger      | This setting is suitable for open chords. If one key is played, all four parts will produce a sound. If two or more keys are played, the parts will be divided among the various notes                                                                                            | Yes                          |
| 4 Part Divide2                     | of the chord.  Part 1 Part 2 Part 2 Part 3 Part 4 Part 4 Part 1 Part 1 Part 1 Part 2 Part 1 Part 2 Part 3 Part 4 Part 4 Part 4 Part 4 Part 4 Part 4 Part 1 Part 1 Part 1 Part 2 Part 3 Part 4                                                                                     | No                           |
| 4 Part Incremental1 -<br>retrigger | The more keys played, the greater the number of parts that produce a sound, with priority given to higher parts. For example, Part 1 is played for one key, Part 1 and Part 2 are played for two keys, and so on.  Part 1 Part 1 Part 1 Part 2 Part 1 Part 2 Part 3 Part 3 Part 4 | Yes                          |
| 4 Part Incremental1                |                                                                                                    | No                           |
| 4 Part Incremental2 -<br>retrigger | The more keys played, the greater the number of parts that produce a sound, with priority given to lower parts. For example, Part 4 is played for one key, Part 4 and Part 3                                                                                                    | Yes                          |
| 4 Part Incremental2                | are played for two keys, and so on.  — Part 1 — Part 2 — Part 2 — Part 2 — Part 3 — Part 3 — Part 3 — Part 4 — Part 4 — Part 4 — Part 4                                                                                                    | No                           |
| 3 Part Divide1 -<br>retrigger      | This setting produces a three-note ensemble for closed chords. (*1)                                                                                                    | Yes                          |
| 3 Part Divide1                     |                                                                                                    | No                           |
| 3 Part Divide2 -<br>retrigger      | This setting produces a three-note ensemble for open chords. (*1)                                                                                                    | Yes                          |
| 3 Part Divide2                     |                                                                                                    | No                           |
| 3 Part Incremental1 -<br>retrigger | Three-note version of an ensemble with priority given to higher parts. For example, Parts 1 and 4 are played for one key, Parts 1 and 4 and Part 2 are played for two keys,                                                                                                    | Yes                          |
| 3 Part Incremental1                | and so on. (*1)                                                                                                    | No                           |

| Key Assign Type                    | Description                                                                                                    | Key off<br>retrigger<br>(*3) |
|------------------------------------|----------------------------------------------------------------------------------------------------|------------------------------|
| 3 Part Incremental2 - retrigger    | Three-note version of an ensemble with priority given to lower parts. For example, Part 3 is played for one key, Part 3 and Part 2 are played for two keys, and so on. (*1)         | Yes                          |
| 3 Part Incremental2                |                                                                                                    | No                           |
| 2 Part Divide1 -<br>retrigger      | This setting produces a two-note ensemble for closed chords. (*2)                                                                                                    | Yes                          |
| 2 Part Divide1                     |                                                                                                    | No                           |
| 2 Part Incremental1 -<br>retrigger | Two-note version of an ensemble with priority given to higher parts. For example, Parts 1 and 3 are played for one key, and Parts 1 and 3 and Parts 2 and 4 are played for two      | Yes                          |
| 2 Part Incremental1                | keys. (*2)                                                                                                    | No                           |
| 2 Part Incremental2 - retrigger    | Two-note version of an ensemble with priority given to lower parts. For example, Parts 2 and 4 are played for one key, and Parts 1 and 3 and Parts 2 and 4 are played for two keys. | Yes                          |
| 2 Part Incremental2                | (*2)                                                                                                    | No                           |

<sup>\*1</sup> In three-voice ensembles, Part 4 moves in the same way as Part 1.

### ■ Pan/Volume

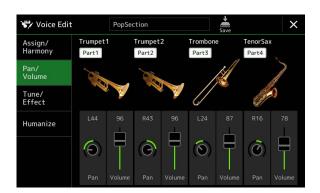

| Part On/Off | Turns each Ensemble part on or off. The Part 1–4 settings correspond to the PART ON/OFF [LEFT], [RIGHT 1–3] buttons.                                                                                                   |
|-------------|----------------------------------------------------------------------------------------------------|
| Voice       | Allows you to re-select the Voices for each Ensemble part.  NOTE  Only the recommended Voices that are suitable for Ensemble Voices can be selected.                                                                   |
| Pan         | Determines the stereo position of the selected part.                                                                                                    |
| Volume      | Determines the volume of each part, giving you fine control over the balance of all the parts. These parameters correspond to the Left and Right 1–3 parameters of the Pan/Volume tab in the Mixer display (page 135). |

 $<sup>^{\</sup>star}2$  In two-voice ensembles, Part 3 moves in the same way as Part 1; Part 4 moves in the same way as Part 2.

<sup>\*3</sup> With ensemble types that support key off retriggering, whenever a part stops playing because the corresponding key is released, it will be reassigned based on the keys still held down and will play the appropriate note.

### **■** Tune/Effect

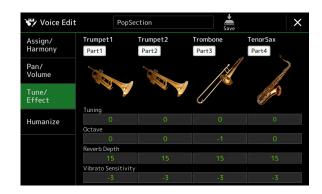

| Part On/Off            | Turns each Ensemble part on or off. The Part 1–4 settings correspond to the PART ON/OFF [LEFT], [RIGHT 1–3] buttons.                                                                     |
|------------------------|----------------------------------------------------------------------------------------------------|
| Voice                  | Allows you to re-select the Voices for each Ensemble part.  NOTE  Only the recommended Voices that are suitable for Ensemble Voices can be selected.                                     |
| Tuning                 | Determines the pitch of each Ensemble part in cents.  NOTE In musical terms, a "cent" is 1/100th of a semitone. (100 cents equal one semitone.)                                          |
| Octave                 | Determines the range of the pitch change in octaves, over two octaves up or down for each keyboard part. The value set here is added to the setting made via the OCTAVE [–]/[+] buttons. |
| Reverb Depth           | Adjusts the Reverb depth.                                                                                                    |
| Vibrato<br>Sensitivity | Determines the intensity of the Vibrato effect. Higher settings result in a more pronounced Vibrato.                                                                                     |

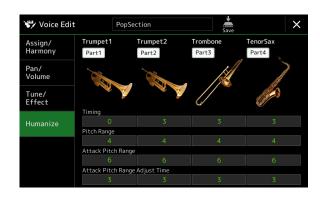

| Part On/Off                 | Turns each Ensemble part on or off. The Part 1–4 settings correspond to the PART ON/OFF [LEFT], [RIGHT 1–3] buttons.                                 |
|-----------------------------|----------------------------------------------------------------------------------------------------|
| Voice                       | Allows you to re-select the Voices for each Ensemble part.  NOTE  Only the recommended Voices that are suitable for Ensemble Voices can be selected. |
| Timing                      | Determines the delay time between the moment a note is pressed and the actual sound for each part is produced.                                       |
| Pitch Range                 | Determines the pitch vibration (pitch range) when the sound is being produced. The higher the value, the greater the pitch range.                    |
| Attack Pitch<br>Range       | Determines the actual pitch envelope immediately after the sound is produced. The higher the value, the greater the pitch range.                     |
| Attack Pitch<br>Adjust Time | Determines the time between the moment the sound is produced and the moment the pitch envelope reaches the correct value.                            |

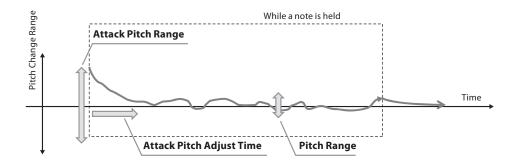

## **Multi Pads**

### **Chapter Contents**

| Creating a Multi Pad via MIDI (Multi Pad Creator—MIDI Multi Pad Recording)     | 64 |
|--------------------------------------------------------------------------------|----|
| Multi Pad—Realtime Recording via MIDI                                          | 64 |
| Multi Pad—Step Recording via MIDI                                              | 66 |
| Creating a Multi Pad with Audio files (Multi Pad Creator—Audio Link Multi Pad) | 66 |
| <b>3</b> · · · · · · · · · · · · · · · · · · ·                                 |    |
| Playing the Audio Link Multi Pads                                              | 67 |

# Creating a Multi Pad via MIDI (Multi Pad Creator—MIDI Multi Pad Recording)

This feature lets you create your original Multi Pad phrases, and also allows you to edit existing Multi Pad phrases to create your own. As with MIDI Song recording, MIDI Multi Pad Recording features Realtime Recording and Step Recording. However, with MIDI Multi Pad Recording, each Multi Pad consists of only one channel and convenient functions such as Punch In/Out are not available.

### Multi Pad—Realtime Recording via MIDI

Before starting operation, note the following points:

- Since only the Right 1 part performance will be recorded as a Multi Pad phrase, you should select the desired Voice for the Right 1 part beforehand.
- The Super Articulation Voices and the Organ Flutes Voices cannot be used for Multi Pad Recording. If one of these Voices is set for the Right 1 part, it will be replaced with the Grand Piano Voice when recording.
- Since recording can be done along with and synchronized to Style playback, you should select the desired Style beforehand. However, keep in mind that the Style is not recorded.
- 1 If you want to create a new Multi Pad in an existing Bank, select the desired Multi Pad Bank via the MULTI PAD CONTROL [SELECT] button.

If you want to create a new Multi Pad in an empty new Bank, this step is unnecessary.

2 Call up the operation display via [MENU] → [M.Pad Creator] → [MIDI Multi Pad Recording].

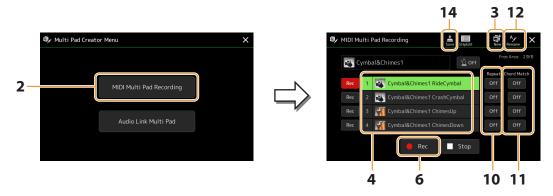

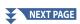

- 3 If you want to create a new Multi Pad in an empty new Bank, touch (New).
- **4** Touch to select a particular Multi Pad for recording.
- 5 If necessary, select the desired Voice via the VOICE SELECT [RIGHT 1] button.

After selecting the Voice, press the [EXIT] button to return to the previous display.

**6** Touch [●] (Rec) to enter recording standby status for the Multi Pad selected in step 4.

To cancel the recording, touch [●] (Rec) again before going on step 7.

### **7** Play the keyboard to start recording.

To ensure that your recording will be in sync with the tempo, touch [Metronome] to turn on the metronome. If you want to insert silence before the actual phrase, press the STYLE CONTROL [START/STOP] to start both the Recording and rhythm playback (of the current Style). Keep in mind that the rhythm part of the current Style plays back during recording although it is not recorded.

Recommended notes for phrases to match basic chords

If you intend to create a phrase to match basic chords, use the notes of C, E, G, A and B; in other words, play the phrase with a chord scale of CM7, avoiding the 4th and tension 9th, which conflicts with altered 9th tensions (19th, 49th). This makes the phrase work harmonically and match most basic chords used in tonal music that are covered by the Style engine of this instrument.

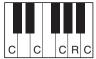

C = Chord tones

C, R = Recommended notes

\* When recording the Source Pattern, you should create it using the C and R notes, as described above, and avoid the others.

### **8** Stop recording.

Press the MULTI PAD CONTROL [STOP] button or the STYLE CONTROL [START/STOP] button to stop recording when you've finished playing the phrase.

- **9** Listen back to your newly recorded phrase, by pressing the appropriate MULTI PAD CONTROL [1]–[4] button. To re-record the phrase, repeat steps 6-8.
- **10** Touch Repeat [On]/[Off] for each pad to turn it on or off.

If the Repeat parameter is on for the selected pad, playback of the corresponding pad will continue until the MULTI PAD CONTROL [STOP] button is pressed. When you press a Multi Pad for which Repeat is turned on during Song or Style playback, playback will start and repeat in sync with the beat.

If the Repeat parameter is off for the selected pad, playback will simply play back once and end automatically as soon as the end of the phrase is reached.

11 Touch Chord Match [On]/[Off] for each pad to turn it on or off.

If the Chord Match parameter is on for the selected pad, the corresponding pad is played back according to the chord specified in the chord section of the keyboard generated by turning the [ACMP] on, or specified in the LEFT part of the keyboard generated by turning the [LEFT] on (when the [ACMP] is off).

- 12 Touch (Rename), then enter the desired name for each Multi Pad.
- 13 If you want to record other Multi Pads, repeat steps 4–12.
- **14** Touch 븛 (Save) to save the Multi Pad, then save the Multi Pad data as a Bank containing a set of four Pads.

The edited Multi Pad data will be lost if you select another Multi Pad Bank or turn off the power to the instrument without carrying out the Save operation.

### Multi Pad—Step Recording via MIDI

Step Recording can be carried out in the Step Edit page. After selecting a Multi Pad in step 4 on page 65, touch to call up the Step Edit page.

The Step Edit page indicates the Event list, which lets you record notes with absolutely precise timing. This Step Recording procedure is essentially the same as that for MIDI Song Recording (page 89), with the exception of the following point:

• In the Multi Pad Creator, only channel events and System Exclusive messages can be entered. Chord and Lyrics events are not available. You can switch between the two types of Event Lists by touching [Ch]/[SysEx].

# Creating a Multi Pad with Audio files (Multi Pad Creator—Audio Link Multi Pad)

You can create a new Multi Pad by making the links with audio files (WAV format: 44.1 kHz sample rate, 16 bit resolution) in the User drive and USB flash drive to each of the Multi Pads. The audio files (WAV) can be data you've recorded on this instrument as well as commercially available ones. Multi Pads to which audio files have been linked are called Audio Link Multi Pads. The new Audio Link Multi Pads can be saved to the User drive or USB flash drive.

#### NOTE

An audio file cannot be linked to a MIDI Multi Pad.

1 If you want to use the audio files (WAV) in the USB flash drive, connect the USB flash drive containing the data to the [USB TO DEVICE] terminal.

#### NOTE

Before using a USB flash drive, be sure to read "Connecting USB Devices" in the Owner's Manual.

**2** Call up the operation display via [MENU]  $\rightarrow$  [M.Pad Creator]  $\rightarrow$  [Audio Link Multi Pad].

#### NOTE

The display can also be called up from [Menu] on the Multi Pad Selection display.

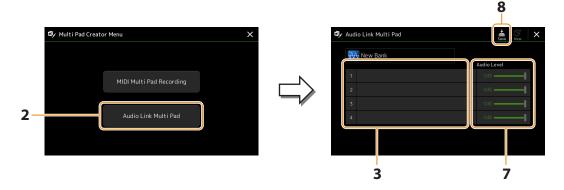

### **NOTE**

If an Audio Link Multi Pad has been selected when you call up the Audio Link Multi Pad display, the links made for the selected Pad appear. In order to create a new Pad, make sure to touch [New]. Otherwise, you are simply re-selecting the link in the selected Pad.

**3** Touch to select the desired Pad. The Audio File Selection display appears.

4 Select the desired audio file.

### To confirm the information of the selected audio file

By touching (Menu) then [Audio Information] on the File Selection display, you can confirm the information (title name, bit rate and sample rate, etc.).

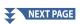

- **5** Press the [EXIT] button to return to the Audio Link Multi Pad display.
- **6** If you want to link other audio files to other pads, repeat steps 3–5.
- 7 If desired, adjust the volume level of each audio file by touching the Audio Level slider.

  By pressing the desired MULTI PAD CONTROL [1]–[4] button, you can adjust the volume while playing back the Multi Pad phrase
- 8 Touch (Save) to save the Multi Pad, then save the Audio Link Multi Pad data as a Bank containing a set of four Pads.

#### NOTICE

The setting will be lost if you select another Audio Link Multi Pad or turn the power to the instrument off without carrying out the Save operation.

**9** Press the MULTI PAD CONTROL [SELECT] button to check the new Audio Link Multi Pad in the Multi Pad Bank Selection display.

The newly created Audio Link Multi Pad is marked with "Audio Link" above the file name.

If you want to change the Link setting:
 Select the desired Audio Link Multi Pad, then carry out the same operations as steps 2–9.

### **Playing the Audio Link Multi Pads**

You can play Multi Pads to which audio files are assigned by selecting them in the User or USB flash drive of the Multi Pad Bank Selection display. Although you can play via the same operations as the Multi Pad which has no links with audio files, note the following limitations.

- Make sure to connect the USB flash drive including the corresponding audio files.
- · Automatic repeat playback is not available.
- Chord Match cannot be applied.

#### NOTE

Audio files (WAV) take a slightly longer time than MIDI files to load.

### Enabling/disabling multiple simultaneous playback of the Audio Link Multi Pads

You can set whether the instrument plays back multiple Audio Link Multi Pads simultaneously or not, via the following parameter:

### MULTI PAD CONTROL [SELECT] → [Menu]

Audio Link M.Pad "Simultaneous Play"

- **On:** Multiple Pads can be played back simultaneously. Even if you start playback of another Pad, the Pad already in playback will not stop.
- Off: Only one Pad will be played back at once. Playback is exclusive, so if you start playback of another Pad, the Pad already in playback will stop. (This is the same behavior in firmware v1.10 or older.)

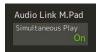

### **Editing Multi Pads**

You can manage (rename, copy, paste and delete) your created Multi Pad Bank and each of the Multi Pads belonging to the Bank. For instructions on managing the Multi Pad Bank file, refer to "Basic Operations" in the Owner's Manual. This section covers how to manage each Multi Pad.

1 Select the Multi Pad Bank containing the Multi Pad to be edited.

Press the MULTI PAD CONTROL [SELECT] button to call up the Multi Pad Bank Selection display, then select the desired Multi Pad Bank.

#### NOTE

If you select a Preset Multi Pad Bank then edit the Multi Pads, save your edits to User drive as a User Bank.

2 On the Multi Pad Bank Selection display, touch [Menu] (Menu) then [Multi Pad Edit] to call up the Multi Pad Edit window.

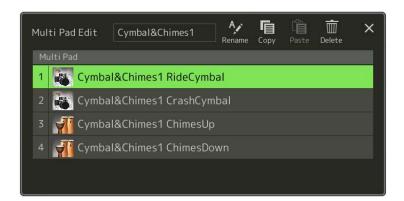

- **3** Select a particular Multi Pad to be edited.
- 4 Edit the selected Pad.

| Rename | Changes the name of each Multi Pad.        |
|--------|--------------------------------------------|
| Сору   | Copies the selected Multi Pad (see below). |
| Paste  | Pastes the copied Multi Pad.               |
| Delete | Deletes the selected Multi Pad.            |

### Copying the Multi Pad

- **1** Select the Multi Pad to be copied in step 4 above.
- **2** Touch [Copy].

The selected Multi Pad is copied to the clipboard.

**3** Select the destination location.

If you want to copy the selected Pad to another bank, select the desired bank on the Multi Pad Bank Selection display, call up the Multi Pad Edit window via (Menu), and then select the destination.

**4** Touch [Paste] to carry out the Copy operation.

### **NOTE**

MIDI and Audio pads cannot be saved to the same bank.

**5** Save the current Bank containing the edited Multi Pads.

Press the [EXIT] button to call up the confirmation window, touch [Save] to call up the User drive, then touch [Save here] to carry out the Save operation. For details, refer to "Basic Operations" in the Owner's Manual.

# **Song Playback**

### **Chapter Contents**

| Creating a Song List for Playback                             | 69 |
|---------------------------------------------------------------|----|
| Using Repeat Playback Mode                                    | 70 |
| Editing Music Notation (Score) Settings                       | 71 |
| • Play Setting                                                |    |
| View Setting                                                  |    |
| Detail Setting                                                |    |
| Displaying Lyrics and Setting Up the Display                  |    |
| Displaying Text and Setting Up the Display                    | 74 |
| Using the Auto Accompaniment Features with MIDI Song Playback | 75 |
| Turning Each Channel of a MIDI Song On/Off                    | 76 |
| Song Playback Related Settings                                | 77 |
| Guide—Keyboard and Vocal Practice Using the Guide Function    |    |
| • Part Ch                                                     | 78 |
| • Lyrics                                                      |    |
| • Play                                                        |    |

### **Creating a Song List for Playback**

By adding your favorite Songs to the Song List, you can arrange desired Songs to be played back continuously, in whatever order you specify.

- Press the [SONG] button to call up the Song Player display. Make sure that Song List mode is selected.
- 2 Touch (New) to create a new Song List.

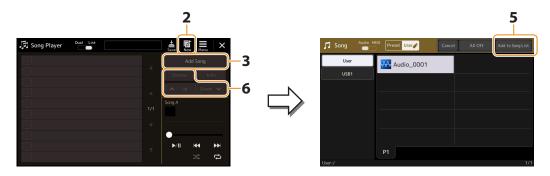

- **3** Touch [Add Song] to call up the Song Selection display.
- **4** Touch the desired Song names to add the selected Song(s) to the Song List. If you want to add all Songs in the selected folder, touch [Select All].

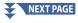

### 5 Touch [Add to Song List] to add to the list.

The selected Songs are shown on the Song Player display.

- **6** If necessary, edit the Song List.
  - **Delete:** Deletes the selected Song from the list.
  - Up: Moves the selected Song up in the list.
  - Down: Moves the selected Song down in the list.
- 7 Touch Save (Save) to save the Song List.

#### NOTICE

The created Song List will be lost if you select another Song List or turn off the power to the instrument without carrying out the Save operation.

### **Using Repeat Playback Mode**

From the Song Player display called up via the [SONG] button, you can set how playback of the current Song is repeated.

### **Dual Player mode**

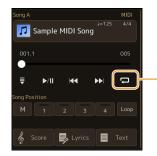

Turns the Single Repeat mode on or off. When turned on, the selected Song plays back repeatedly.

### Song List mode

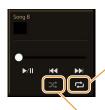

Touching here switches the Repeat mode.

- (Off): The Repeat mode is off. All Songs in the selected Song List play back once, and playback stops automatically at the end of the last Song in the list.
- (All Repeat): All Songs in the selected Song List play back repeatedly.
- (Single Repeat): Only the selected Song plays back repeatedly.

Turning (Shuffle) on shuffles the order of the Songs in the selected Song List. Turning it off resets to the original order.

### **Editing Music Notation (Score) Settings**

Select a MIDI Song in the Dual Player mode of the Song Player display, and then touch [Score] to call up the music notation of the current MIDI Song. You can change the notation indication as desired to suit your personal preferences.

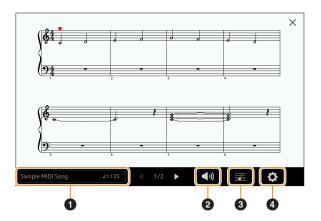

O Indicates the name of the current Song. Also, the tempo value is shown at the right end. If you want to change the Song, touch the Song name to call up the Song Selection display. 2 Lets you set the parameters related to playback Parts of the MIDI Song. For details, refer to "Play Setting" (page 71). 3 Lets you set the notation indication parameters, including notation size, chord display, etc. For details, refer to "View Setting" (page 72). 4 Lets you set more detailed parameters related to the notation indication. Refer to "Detail Setting" (page 72).

### **NOTE**

The Score display can also be called up via [MENU]  $\rightarrow$  [Score].

### **Play Setting**

From the display called up via (Play Setting), you can set the parameters related to playback of the current MIDI Song.

| Extra | Turns playback of all Channels on or off, except for those assigned to the Left and Right Hand Parts described below.                |
|-------|----------------------------------------------------------------------------------------------------|
| Left  | Turns playback on or off for the Left Hand Part, to which you can assign the desired channel on the Song Setting display (page 78).  |
| Right | Turns playback on or off for the Right Hand Part, to which you can assign the desired channel on the Song Setting display (page 78). |
| Guide | Turns the Guide function on or off. For details, refer to page 77.                                                                   |

### **View Setting**

From the display called up via 🗷 (View Setting), you can set the parameters related to the view of the notation.

| Size   | Changes the size of the notation.                                                                                                    |
|--------|----------------------------------------------------------------------------------------------------|
| Left   | Turns indication of the left-hand notation on or off. If this indication is grayed out and is unavailable, go to the "Detail Setting" display (page 72), set the Left Ch to any channel except "Auto." Or, on the display called up via [MENU] → [Song Setting] → [Part Ch], then set the Left to any channel except "Off" (page 78).  NOTE  Both Right (below) and Left cannot be turned off at the same time. |
| Right  | Turns indication of the right-hand notation on or off.  NOTE  Both Right and Left (above) cannot be turned off at the same time.                                                                                                    |
| Chord  | Turns indication of the chords on or off. If the current Song does not contain chord data, no chord information is shown even if this is checked.                                                                                                    |
| Lyrics | Turns indication of the Lyrics on or off. If the current Song does not contain lyrics data, no lyrics are shown even if this is checked. If the Song contains Pedal events, touching here switches between "Lyrics" and "Pedal." When "Pedal" is checked, Pedal events are shown instead of Lyrics on the display.                                                                                              |
| Note   | Turns indication of the Note names on or off. When this is checked, each note name is shown at the left side of each note. If the Song contains Fingering events, touching here switches between "Note" and "Fingering." When "Fingering" is checked, Fingering events are shown instead of Note names on the display.                                                                                          |
| Color  | When this is checked, the notes in the display appear in identifying colors (C: red, D: yellow, E: green, F: orange, G: blue, A: purple, and B: gray).                                                                                                    |

### **Detail Setting**

From the display called up via (Detail Setting), you can set more detailed parameters.

| Right Ch<br>Left Ch | Determines which MIDI channel in the MIDI Song data is used for the right-hand/left-hand part. This setting returns to "Auto" when a different Song is selected.  • Auto: The MIDI channels in the MIDI Song data for the right- and left-hand parts are assigned automatically — setting each part to the channel which has been specified at the Part Ch (page 78) on the Song Setting display. |
|---------------------|----------------------------------------------------------------------------------------------------|
|                     | • 1–16: Assigns a specified MIDI channel (1–16) to each of the right- and left-hand parts.                                                                                                    |
|                     | • Off (Left Ch only): No channel assignment. This disables display of the left-hand notation.                                                                                                    |
| Key Signature       | Lets you enter the Key Signature at the current stopped position of the MIDI Song. This setting is useful for Songs you've recorded with key changes, so the key signature changes are properly reflected in the notation.                                                                                                    |
| Quantize            | This gives you control over the note resolution in the notation, letting you shift or correct the timing of all displayed notes so that they line up to a particular note value. Make sure to select the smallest note value used in the Song.                                                                                                    |
| Note Name           | Selects the type of the note name indicated at the left of the note in the notation from among the following three types. The settings here are available when the Note parameter in "View Setting" is checked.  • A, B, C: Note names are indicated as letters (C, D, E, F, G, A, B).                                                                                                    |
|                     | • Fixed Do: Note names are indicated in solfeggio and differ depending on the selected language.                                                                                                    |
|                     | • Movable Do: Note names are indicated in solfeggio according to the scale intervals, and as such are relative to the key. The root note is indicated as Do. For example, in the key of G major the root note of "Sol" would be indicated as "Do." As with "Fixed Do," the indication differs depending on the selected language.                                                                 |

## **Displaying Lyrics and Setting Up the Display**

Not only MIDI Songs, but also Audio Songs can show lyrics, if the particular Song contains compatible lyrics data.

- 1 Select a Song in the Dual Player mode of the Song Player display.
- **2** Touch [Lyrics] to call up the Lyrics display.

If the Song contains compatible lyrics data, the lyrics are shown on the display. While the Song is playing back, the color of the lyrics changes, indicating the current position.

The Lyrics display can also be called up via [MENU]  $\rightarrow$  [Lyrics].

**3** If necessary, make the desired settings.

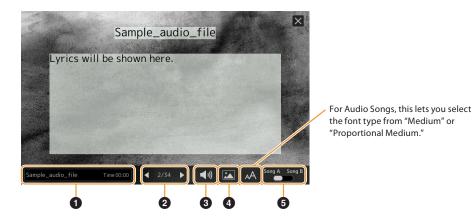

#### NOTE

If the lyrics are garbled or unreadable, you can probably remedy this by changing the Lyrics Language setting on the display called up via [MENU] o[Song Setting]  $\rightarrow$  [Lyrics].

- Indicates the name of the current Song. If you want to change the Song, touch the Song name here to call up the Song Selection display.
  - For MIDI Songs, the current measure number is shown at the right end. For Audio Songs, the elapsed time is shown at the right end.
- 2 Indicates the current page and the entire page. If you want to look through the entire lyrics, touch [◀] or [▶] when Song is stopped.

Depending on the Song, the pages may not be able to be changed by touching [◀]/[▶].

- 3 • MIDI Song: Lets you set the parameters related to playback Parts of the MIDI Song. For details, refer to "Play Setting" (page 71).
  - Audio Song: Lets you turn the Vocal Cancel function on or off. For details, refer to the Owner's Manual.
- Allows you to change the background picture of the Lyrics display and Text display. Including the various pictures provided in the Preset tab, you can select an original picture file (a bitmap file with no greater than  $800 \times 480$  pixels) in the USB flash drive. The original picture file can be copied from the USB flash drive to the internal User memory.

The setting here is applied also to the Text display.

6 Lets you switch the Lyrics display between the Song A and B.

#### Priority of Lyrics data of an Audio Song (MP3 file)

When showing the lyrics data of an Audio Song (MP3 file), only one type of data (according to the priority order below) is

- 1) CDG file (\*.cdg) with the same name of the MP3 file in the same folder.
- 2) Lyrics in the MP3 file with the LYRICSBEGIN tag.
- 3) Lyrics in the MP3 file with the SLT/SYLT tag.
- 4) Lyrics in the MP3 file with the ULT/USLT tag.
- 5) Text file (\*.txt) with the same name of the MP3 file in the same folder.

## **Displaying Text and Setting Up the Display**

You can view the text file (.txt) created by using a computer on the instrument's display. This feature enables various useful possibilities, such as the showing of lyrics, chord symbol, and text notes.

1 In the Dual Player mode of the Song Player display, touch [Text] to call up the Text display.

#### NOTE

The Text display can also be called up via [MENU]  $\rightarrow$  [Text Viewer].

2 Touch the bottom left corner on the display to call up the Text File Selection display.

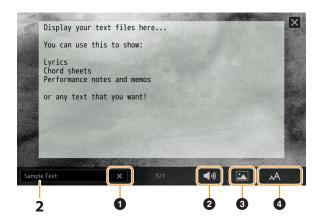

On the File Selection display, you can select a text file in the USB flash drive or text data copied to the internal User memory.

3 Select the desired text file, and then close the File Selection display to show the text in the display. If the text extends over several pages, you can scroll through the entire text by touching [◀] or [▶], which are shown at the right and left of the page.

#### NOTE

- Line breaks are not automatically entered in the instrument. If a sentence is not displayed in its entirety because of limitations in the screen space, enter line breaks manually on your computer by using a text editor, etc. beforehand.
- Information about Text File selection can be memorized to the Registration Memory. For details, refer to the Owner's Manual.
- 4 If necessary, make the desired settings.
  - Clears the text from the display. This operation does not delete the text file itself, but simply leaves the display empty of any text file.
     Lets you set the parameters related to playback Parts of the MIDI Song. For details, refer to "Play Setting" (page 71).
     Allows you to change the background picture of the Lyrics display and Text display. Including the various pictures provided in the Preset tab, you can select your original picture file (a bitmap file with no greater than 800 × 480 pixels) in the USB flash drive. Your original picture file can be copied from the USB flash drive to the internal User memory.
     NOTE
     The setting here is applied also to the Lyrics display.

     Lets you select the font size or type. "Small," "Medium," or "Large" keeps each character at the same width, and is suitable for displaying lyrics with chord symbols above, etc. "Proportional Small," "Proportional Medium," and "Proportional Large" are suitable for displaying lyrics without chord symbols or explanatory notes.

#### **NOTE**

If the text is garbled or unreadable, you can probably remedy this by changing the System Language setting on the display called up via [MENU]  $\rightarrow$  [Utility]  $\rightarrow$  [System].

## **Using the Auto Accompaniment Features with MIDI Song Playback**

When playing back a MIDI Song and a Style at the same time, channels 9–16 in the Song data are replaced with Style channels—allowing you to play the accompaniment parts of the Song yourself. Try playing chords along with the Song playback as shown in the instructions below.

- **1** Select a Style.
- 2 Select a MIDI Song.
- 3 In the Dual Player mode of the Song Player display, touch ☐ (Synchro Start) to enable synchronized start of the Song.

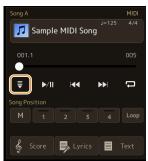

4 Press the [ACMP] button to turn on the auto accompaniment function, and then press the STYLE CONTROL [SYNC START] button to enable synchronized start of the accompaniment.

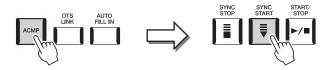

**5** Press the STYLE CONTROL [START/STOP] button or play chords in the chord section.

The Song and Style starts playing. When you play chords, turning on "Chord" on the Score display (page 72) allows you to see the chord information.

When Song playback is stopped, Style playback is also stopped at the same time.

#### NOTE

When playing back a Song and a Style at the same time, the tempo value set in the Song is automatically used.

#### NOTE

The Style Retrigger function (page 147) cannot be used during Song playback.

#### NOTE

If you want to set Style playback to continue even after Song playback is stopped, turn off the "Style Synchro Stop" (page 78).

## **Turning Each Channel of a MIDI Song On/Off**

A MIDI Song consists of 16 separate channels. You can independently turn each channel of the selected Song playback on or off on the display called up via [MENU]  $\rightarrow$  [Channel On/Off].

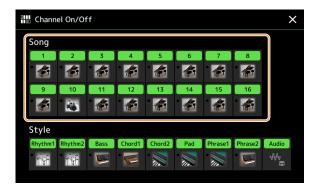

If you want to play back only one particular channel (solo playback), touch and hold the desired channel number/name until it turns purple. To cancel solo, simply touch the (purple) channel again.

#### NOTE

In general, each part is recorded to the following channels.

- Channels 1–4: keyboard parts (Right 1, Left, Right 2, Right 3)
- Channels 5–8: Multi Pad parts
- Channels 9-16: Style parts

#### NOTE

You can also turn the channels on/off on the Mixer display.

#### To change the Voice for each channel

Touch the instrument icon below the desired channel to call up the Voice Selection display, then select the desired Voice.

## **Song Playback Related Settings**

You can make a variety of settings for Song Playback, on the display called up via [MENU]  $\rightarrow$  [Song Setting].

#### **NOTE**

The display can also be called up from [Menu] on the Song Player or the Song Selection display.

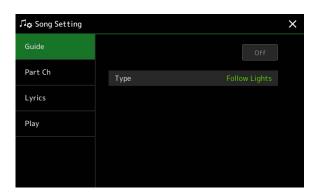

### **Guide—Keyboard and Vocal Practice Using the Guide Function**

With the Guide function, the instrument indicates the timing you need to play notes in the Score display for ease in learning. Also, when you sing along with playback of a MIDI Song using a connected microphone, the instrument automatically adjusts the timing of MIDI Song playback to match your vocal performance.

- 1 Select a MIDI Song and call up the Score display (page 71).
- **2** Make Guide settings on the display called up via [MENU]  $\rightarrow$  [Song Setting]  $\rightarrow$  [Guide].

| On/Off | Turn this on to use the Guide function. It can also be turned on/off from the "Play Setting" window of the Score display (page 71).                                                                                                    |
|--------|----------------------------------------------------------------------------------------------------|
| Туре   | Lets you select the Guide type.                                                                                                    |
|        | Guide menu for keyboard practice                                                                                                    |
|        | • Follow Lights: When this is selected, Song playback pauses, waiting for you to play the notes correctly. When you play the correct notes, Song playback continues. Follow Lights was developed for the Yamaha Clavinova series. This function is used for practicing purposes, with built-in lamps on the keyboard indicating the notes to be played. Even though Genos2 does not have these lamps, you can use the same function by following the indications in the displayed notation with the Song Score function. |
|        | • Any Key: With this function, you can play the melody of a Song just by pressing a single key (any key is fine) in time with the rhythm. Song playback pauses and waits for you to play any key. Simply play a key on the keyboard in time with the music and Song playback continues.                                                                                                    |
|        | • Your Tempo: The same as Follow Lights, except that Song playback matches the speed at which you play.                                                                                                    |
|        | Guide menu for singing                                                                                                    |
|        | • Karao-Key: This function lets you control the Song playback timing with just one finger, while you sing along. This is useful for singing to your own performance. Song playback pauses, waiting for you to sing. Simply play any key on the keyboard (playing the keyboard produces no sound) and Song playback continues.                                                                                                    |

- **3** Return to the Score display by pressing the [EXIT] button repeatedly, if necessary.
- **4** Press the SONG [►/**II**] (PLAY/PAUSE) button to start playback. Practice playing the keyboard or singing, along with the Guide type selected in step 2.
- 5 Play the keyboard along with Song playback.

#### **NOTE**

The Guide settings can be saved as a part of Song data (page 85). When you select the saved Song the next time, the corresponding Guide settings will also be called up.

### **Part Ch**

| Right    | Determines which channel is assigned to the right-hand part.                                                                                                    |
|----------|----------------------------------------------------------------------------------------------------|
| Left     | Determines which channel is assigned to the left-hand part.                                                                                                    |
| Auto Set | When set to "On," this automatically sets the proper MIDI channels for the right- and left hand parts preprogrammed in the commercially available Song data. Normally, this should be set to "On." |

## Lyrics

| Language | Determines the language of the displayed lyrics.                                                                                                    |
|----------|----------------------------------------------------------------------------------------------------|
|          | • Auto: When the language is specified in the Song data, the lyrics are displayed accordingly. When the language is not specified in the Song data, the lyrics language is regarded as "International" below. |
|          | • International: Handles the displayed lyrics as a western language.                                                                                                    |
|          | • Japanese: Handles the displayed lyrics as Japanese.                                                                                                    |

## Play

| Phrase Mark Repeat             | Phrase Mark is a pre-programmed part of some Song data, which specifies a certain location (set of measures) in the Song. When this is "On," the section corresponding to the specified Phrase Mark number is repeatedly played back. This parameter is available only when the MIDI Song containing Phrase Mark settings is selected.                                                                                                    |
|--------------------------------|----------------------------------------------------------------------------------------------------|
| Quick Start                    | On some commercially available MIDI Song data, certain settings related to the MIDI Song (such as Voice selection, volume, etc.) are recorded to the first measure, before the actual note data. When Quick Start is set to "On," the instrument reads all initial non-note data of the Song at the highest possible speed, then automatically switches to the appropriate tempo at the first note. This allows you to start playback as quickly as possible, with a minimum pause for reading of data. |
| Song Previous Type             | Determines the behavior when pressing the SONG [I◄◀] (PREV) buttons.  • Previous Song: When the playback position is near the Song top, this moves to the previous Song in the same folder. In other cases, this returns the playback position to the Song top.  • Song Top Only: Only returns the playback position to the Song top, and does not move to the previous Song.                                                                                                    |
| MIDI Song<br>Fast Forward Type | Determines the fast forward type of when pressing [NEXT] ( ) during MIDI Song playback.  • Jump: Pressing [NEXT] ( ) once instantly sets the playback position to the next measure without sounding. Holding [NEXT] ( ) scrolls forward continuously.  • Scrub: Pressing and holding [NEXT] ( ) plays and sounds the MIDI Song at high speed.                                                                                                    |
| Style Synchro Stop             | Determines whether or not playback of a Style stops when MIDI Song playback is stopped.                                                                                                    |
| Multi Pad Synchro Stop         | Determines whether or not the repeat playback of a Multi Pad stops when the MIDI Song playback is stopped.                                                                                                    |

# 5

# **MIDI Song Recording/Editing**

#### **Chapter Contents**

| Overview of MIDI Song Recording                                   | 79 |
|-------------------------------------------------------------------|----|
| Recording Each Channel Individually (Realtime Recording)          | 81 |
| Re-recording a Specific Section—Punch In/Out (Realtime Recording) | 83 |
| Recording Panel Setups to a Song                                  | 85 |
| Editing Channel Events of Existing Song Data                      | 86 |
| Function Details                                                  | 87 |

| Step Recording/Editing Songs (Step Edit)                    | 89 |
|-------------------------------------------------------------|----|
| Basic Procedure for Step Recording/Editing                  | 89 |
| Recording Melodies via Step Recording                       | 90 |
| Recording Chord/Section Change Events via Step<br>Recording | 93 |
| • Editing Specific MIDI Events of the Recorded Data         | 96 |
| Editing Song Position Markers                               | 98 |

### **Overview of MIDI Song Recording**

The Owner's Manual covers how to create an original MIDI Song by recording your keyboard performance without specifying channels (called "Quick Recording"). This Reference Manual shows how to create an original Song by recording your keyboard performance to a specified channel or by entering notes one by one (called "Multi Recording") and how to improve an already created Song by editing the detailed parameters.

#### ■ Realtime Recording and Step Recording

When creating a MIDI Song, these two Recording methods are available. With Realtime Recording, this instrument records the performance data as it is played. With Step Recording, you can compose your performance by "writing" it down one event at a time

#### ■ MIDI Song Data Structure

A MIDI Song consists of 16 MIDI channels. You can create data of a MIDI Song by recording your performance to a specific channel or channels in realtime, or by executing the Step Recording.

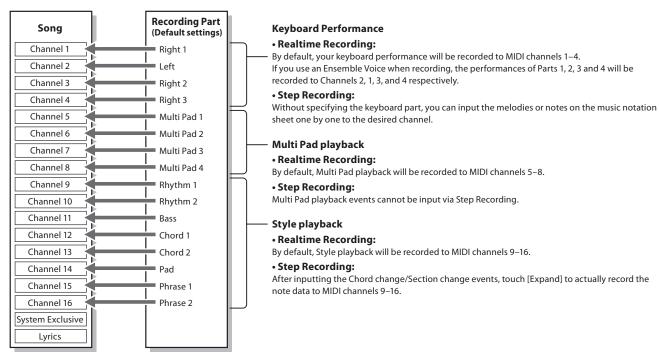

#### NOTE

Audio data such as the rhythm channels created via the audio data of Audio Link Multi Pad and Audio Songs cannot be recorded to the MIDI Songs.

### ■ MIDI Multi Recording Display Structure

The MIDI Multi Recording display is the portal display for Multi Recording and can be called up via [RECORDING] → MIDI [Multi Recording].

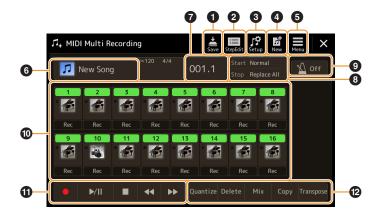

| 0        | Save         | For saving the edited Song.                                                                                                    |
|----------|--------------|----------------------------------------------------------------------------------------------------|
| 2        | Step Edit    | For creating or editing a Song via Step Recording. For details, see page 89.                                                                            |
| 3        | Setup        | For selecting the panel setups to be recorded to the top position of the Song. For details, see page 85.                                                |
| 4        | New          | For calling up a blank Song.                                                                                                    |
| 6        | Menu         | For calling up the Mixer display or setting the playback volume of the currently recorded Song for adjusting the balance when recording other channels. |
| 6        | Song name    | Indicates the current Song name. Touching this calls up the Song Selection display for selecting a MIDI Song.                                           |
| 0        | Bar. Beat    | Indicates the current measure number and the beat.                                                                                                    |
| 8        | Rec Mode     | Indicates the Recording Mode (page 83), which can be set from the display called up by touching here.                                                   |
| 9        | Metronome    | For turning the metronome on/off.                                                                                                    |
| 10       | Channels     | For specifying the channels to be edited.                                                                                                    |
| •        | Song Control | For controlling Song playback or recording.                                                                                                    |
| <b>®</b> | Functions    | For editing channel events. For details, see page 86.                                                                                                   |

#### **NOTE**

- The MIDI Multi Recording display can also be called up via [MENU] → [Song Recording] → MIDI [Multi Recording].
- The Style Retrigger function (page 147) cannot be used when you are overdubbing to existing data.

## **Recording Each Channel Individually (Realtime Recording)**

With MIDI Recording, you can create a MIDI Song consisting of 16 channels by recording your performance to each channel one by one. In recording a piano piece, for example, you can record the right-hand part to channel 1 then record the left-hand part to channel 2, allowing you create a complete piece which may be difficult to play live with both hands together. To record a performance with Style playback, for example, record the Style playback to channels 9–16, then record melodies to channel 1 while listening to the already recorded Style playback. In this way, you can create an entire Song which would otherwise be difficult, or even impossible, to play live.

1 Call up the MIDI Multi Recording display via [RECORDING] → MIDI [Multi Recording].

When a User MIDI Song is loaded, the Song is set for recording. Even when the Song List mode is selected, a User Song selected on Song Player is set for recording instead of a Song currently selected on a Song List.

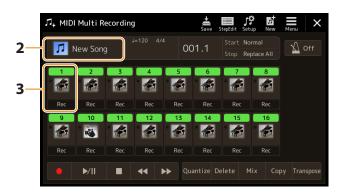

- If you want to re-record an existing Song, select the desired Song by touching the Song name, and then press the [EXIT] button to return to the Multi Recording display.

  If you want to record from scratch, skip this step.
- 3 Touch the instrument icon of the target channel to call up the part setting window, and then specify the part for recording.

Touching [OK] automatically turns [Rec] on of the target channel, and sets it to recording standby status.

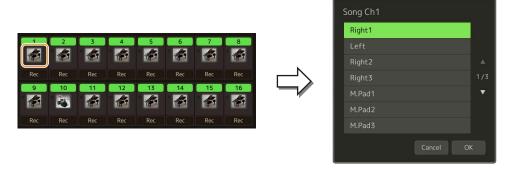

If you want to turn the other channels on or off while recording, touch the channel number of the desired channel.

#### NOTICE

Previously recorded data will be overwritten if you set [Rec] to on for those channels which already have recorded data.

#### NOTE

If you want to cancel recording, touch [●] (Rec) in the display before going on to step 4, then press the [EXIT] button to exit from the Recording mode.

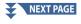

### **4** Play the keyboard to start recording.

You can also start recording by touching [●] (Rec) or [►/■] (Play/Pause). When recording to the Song which has recorded data, you can turn already recorded channels on or off by touching the channel number.

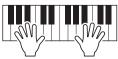

- **5** After you finish your performance, touch [■] (Stop) to stop recording.
- **6** To hear the recorded performance, touch [▶/▮▮] (Play/Pause).
- **7** Record your performance to another Channel by repeating steps 3–6.
- 8 Touch (Save) to save the recorded performance.

#### NOTICE

The recorded Song will be lost if you change to another Song or you turn the power off without carrying out the Save operation.

## Re-recording a Specific Section—Punch In/Out (Realtime Recording)

When re-recording a specific section of an already-recorded MIDI Song, use the Punch In/Out function. In this method, only the data between the Punch In point and the Punch Out point is overwritten with the newly recorded data. Keep in mind that the notes before and after the Punch In/Out points are not recorded over, and you will hear them play back normally to guide you in the Punch In/Out timing.

1 On the MIDI Multi Recording display, select a Song to be re-recorded, and then press the [EXIT] button to return to the Multi Recording display.

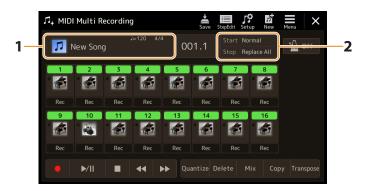

- **2** Touch [Start/Stop] to call up the operation display.
- 3 Set the Rec Mode parameters, such as how the Recording starts/stops and the Punch In/Out position.

The parameters here cannot be set while recording.

| Rec Start              | Determines the recording start behavior.                                                                                                    |
|------------------------|----------------------------------------------------------------------------------------------------|
|                        | • Normal: Overwrite recording starts when Song playback is started via the [▶/Ⅱ] (Play/Pause) on the MIDI Multi Recording display or when you play the keyboard in the Synchro Standby mode.                                                                                                    |
|                        | • First Key On: The Song plays back normally, then starts overwrite recording as soon as you play the keyboard.                                                                                                    |
|                        | Punch In At: The Song plays back normally up to the beginning of the beginning of the "Bar" (measure) specified here, then starts overwrite recording at that point.                                                                                                    |
| Rec Stop               | Determines the recording stop behavior, or how data is handled after recording is stopped.                                                                                                    |
|                        | Replace All: This deletes all data after the point at which recording is stopped.                                                                                                    |
|                        | • <b>Punch Out:</b> The Song position at which recording is stopped is regarded as the Punch Out point. This setting maintains all data after the point at which recording is stopped.                                                                                                    |
|                        | Punch Out At: Actual overwrite recording continues until the beginning of the "Bar" (measure) specified here, at which point recording stops and normal playback continues. This setting maintains all data after the point at which recording is stopped.                                                                                                    |
| Pedal Punch In/<br>Out | When this is set to "On," you can use Foot Pedal 2 to control the Punch In and Punch Out points. While a Song is playing back, pressing (and holding) Foot Pedal 2 instantly enables Punch In recording, while releasing the pedal stops recording (Punch Out). You can press and release Foot Pedal 2 as often as you want during playback. Note that the current function assignment of the center pedal is cancelled when the Pedal Punch In/Out function is set to "On." |
|                        | NOTE Pedal Punch In/Out operation may be reversed depending on the particular pedal you've connected to the instrument. If necessary, change the pedal polarity to reverse the control (page 138).                                                                                                    |

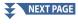

- 4 On the MIDI Multi Recording display, touch [Rec] corresponding to the desired channel for re-recording to turn it on.
- 5 Touch [►/II] (Play/Pause) to start recording.
  At the Punch In point specified in step 3, play the keyboard to start actual recording. At the Punch Out point specified in step 3, stop playing the keyboard.
- **6** Touch (Save) to save the recorded performance.

#### NOTICE

The recorded Song data will be lost if you select another Song or turn the power to the instrument off without carrying out the Save operation.

### ■ Examples of re-recording with various Punch In/Out settings

This instrument features several different ways you use the Punch In/Out function. The illustrations below indicate a variety of situations in which selected measures in an eight-measure phrase are re-recorded.

| Rec Start setting                   | Original data                                 |                              |                          |                  |                |             |                     |
|-------------------------------------|-----------------------------------------------|------------------------------|--------------------------|------------------|----------------|-------------|---------------------|
| Rec Stop setting                    | 1 2                                           | 3                            | 4                        | 5                | 6              | 7           | 8                   |
| Normal                              | Start overwrite reco                          | ording *1                    |                          |                  | Stop recordi   | ng *2       |                     |
| Replace All                         | √ 1 2                                         |                              |                          |                  | _              |             |                     |
| Replace All                         | 1   2                                         | 3                            | 4                        | 5                |                |             |                     |
| Normal                              | Start overwrite reco                          | ording *1                    |                          |                  | Stop recording | ng *2       |                     |
| Punch Out                           | 1 2                                           | 3                            | 4                        | 5                | 6              | 7           | 8                   |
| Normal                              | Start overwrite reco                          | -                            |                          |                  | ▼              | te recordin | g/play original dat |
| Punch Out At=006                    | 1 2                                           | 3                            | 4                        | 5                | 6              | 7           | 8                   |
| First Key On                        | Play back<br>original data<br>▽               | Play the key<br>overwrite re | board to sta<br>ecording | rt               | Stop recording | ng *2       |                     |
| Replace All                         | 1 2                                           | 3                            | 4                        | 5                |                |             |                     |
| First Key On                        | Play back<br>original data<br>▽               | Play the key<br>overwrite re | ecording                 |                  | Stop recordii  | ng *2       |                     |
| Punch Out                           | 1 2                                           | 3                            | 4                        | 5                | 6              | 7           | 8                   |
| First Key On                        | Play back<br>original data<br>▽               | Play the key<br>overwrite re |                          | rt               | Stop overwri   | te recordin | g/play original dat |
| Punch Out At=006                    | 1 2                                           | 3                            | 4                        | 5                | 6              | 7           | 8                   |
| Punch In At=003<br>Replace All      | Play back<br>original data                    | Start overw                  | rite recordin            | ig <b>5</b>      | Stop recordii  | ng *2       |                     |
| Punch In At=003<br>Punch Out        | Play back<br>original data<br>▽               | Start overw                  | rite recordin            | ig 5             | Stop recordi   | ng *2       | 8                   |
| - unen out                          |                                               |                              | 1 4                      |                  |                |             |                     |
| Punch In At=003<br>Punch Out At=006 | Play back<br>original data<br>▽<br><u>1 2</u> | Start overw  3               | rite recordin            | ıg<br>  <b>5</b> | Stop overwri   | te recordin | g/play original dat |
| Previously reco                     |                                               |                              |                          |                  |                |             |                     |

<sup>\*1</sup> To avoid overwriting measures 1–2, start recording from measure 3.

<sup>\*2</sup> To stop recording, touch [●] (Rec) at the end of measure 5.

## **Recording Panel Setups to a Song**

The current settings of the Mixer display and other panel settings can be recorded to the top position of the Song as the Setup data. The Mixer and panel settings recorded here are automatically recalled when the Song starts.

1 On the MIDI Multi Recording display, select a Song for recording the Setup data, and then press the [EXIT] button to return to the Multi Recording display.

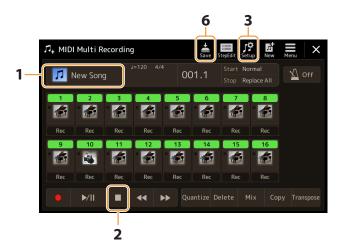

- 2 Touch [■] (Stop) to move the Song position to the top of the Song.
- 3 Touch (Setup) to call up the Setup window.
- 4 Checkmark the items of playback features and functions that you wish to automatically be called up along with the selected Song.

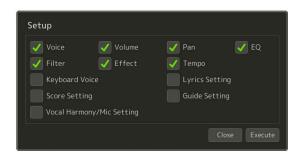

- 5 Touch [Execute] to record the data, and then touch [Close].
- **6** Touch (Save) to carry out the Save operation.

#### NOTICE

The edited Song data will be lost if you select another Song or turn off the power to the instrument without carrying out the Save operation.

## **Editing Channel Events of Existing Song Data**

The functions shown at the bottom right of the MIDI Multi Recording let you correct or convert the specific portion of the existing Song data.

1 On the MIDI Multi Recording display, select a Song to be edited, and then press the [EXIT] button to return to the Multi Recording display.

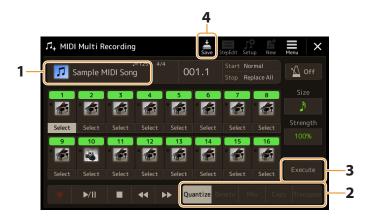

**2** Touch the desired function and edit the parameters.

To exit from the function and select another function, touch the function again. For details of the functions and available settings, see page 87.

- **3** Touch [Execute] for the current function to actually enter the edits.
  - When execution is completed, this button changes to [Undo], letting you restore the original data if you are not satisfied with the results. The Undo function only has one level; only the previous operation can be undone.
- 4 Touch (Save) to carry out the Save operation.

#### NOTICE

The edited Song data will be lost if you select another Song or turn the power to the instrument off without carrying out the Save operation.

#### **■** Quantize

The Quantize function allows you to align the timing of all the notes in a channel. For example, if you record the musical phrase shown below, you may not play it with absolute precision, and your performance may have been slightly ahead of or behind the precise timing. Quantize is a convenient way of correcting for this.

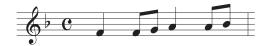

Touch the [Select] below the instrument icon for the channel to be quantized, and then edit the parameters.

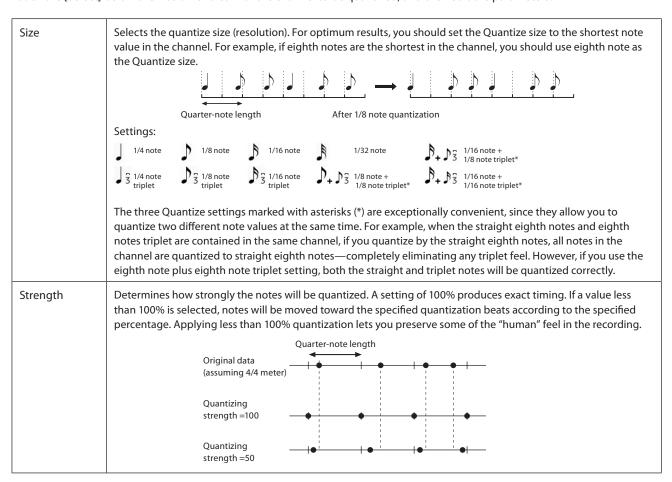

#### **■** Delete

You can delete the data of the specified channel in the Song. Touch [Delete] and turn it on for the desired channel whose data you wish to delete, then touch [Execute] to actually delete the data.

#### ■ Mix

This function lets you mix the data of two channels and place the results in a different channel. Touch one of the menu items below, and then touch the instrument icon or the box below for the desired channel.

| Source 1    | Determines the MIDI channel (1–16) to be mixed. All MIDI events of the channel specified here are copied to the destination channel.  |
|-------------|----------------------------------------------------------------------------------------------------|
| Source 2    | Determines the MIDI channel (1–16) to be mixed. Only note events of the channel specified here are copied to the destination channel. |
| Destination | Determines the channel into which the mix results will be placed.                                                                     |

### **■** Copy

This function lets you copy the data from one channel to another. Touch one of the menu items below, and then touch the instrument icon or the box below for the desired channel.

| Source      | Determines the MIDI channel (1–16) to be copied. All MIDI events of the channel specified here are copied to the destination channel. |
|-------------|----------------------------------------------------------------------------------------------------|
| Destination | Determines the channel into which the copy results will be placed.                                                                    |

#### **■** Transpose

This allows you to transpose the recorded data of individual channels up or down by a maximum of two octaves in semitone increments. Touch the box below the instrument icon for the channel to be transposed, then edit the value. If you want to transpose all channels simultaneously, use the menu below.

| All + | Increases the Transpose value for all channels by 1. |
|-------|------------------------------------------------------|
| AII — | Decreases the Transpose value for all channels by 1. |

#### NOTE

Make sure not to transpose channels 9 and 10. In general, Drum kits are assigned to these channels. If you transpose the channels of Drum kits, the instruments assigned to each key will be changed.

#### **NOTE**

If you want to listen to the data as currently edited, play it back before touching [Execute]. Touching [Execute] transposes the pitch, and also resets the value to 0 allowing you to further transpose, if necessary.

## **Step Recording/Editing Songs (Step Edit)**

This section shows how to create a new Song or edit an existing Song with the Step Edit feature.

### **Basic Procedure for Step Recording/Editing**

This section covers the basic procedure for Step Recording.

### 1 Call up the MIDI Multi Recording display via [RECORDING] $\rightarrow$ MIDI [Multi Recording].

When a User MIDI Song is loaded, the Song is set for recording. Even when the Song List mode is selected, a User Song selected on Song Player is set for recording instead of a Song currently selected on a Song List. To record a new Song from scratch, touch (New).

2 Touch stepEdit (Step Edit) at the top of this display to call up the Step Edit display.

#### NOTE

To return to the MIDI Multi Recording display, touch [StepEdit] on the Step Edit display.

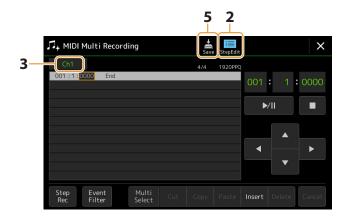

### 3 Touch [Ch1] at the top left of this display to select the Recording Target channel.

- If you want to record the keyboard performance, select one of "Ch1"–"Ch8." If you do not intend to use Style playback for the Song, "Ch9"–"Ch16" can also be selected.
- If you want to edit the System Exclusive data, select "SysEx."
- If you want to edit Lyrics, select "Lyrics."
- If you want to record Style playback (Chord change and Section change events), select "Chord."

## 4 According to your selection in step 3, carry out Step Recording or edit the data.

• When one of "Ch1"-"Ch16" is selected:

For instructions on editing already recorded data, refer to page 96.

For instructions on inputting melodies via Step Recording, touch [Step Rec] at the bottom left of the display then refer to page 90.

When "SysEx" is selected:

Edit the already recorded data, following the explanations on page 96. Step Recording is not available.

• When "Lyrics" is selected:

Edit the already recorded data, following the explanations on page 96. Step Recording is not available.

• When "Chord" is selected:

For instructions on editing already recorded data, refer to page 96.

For instructions on inputting Chord/Section Change events for Style playback via Step Recording, touch [Step Rec] then refer to page 94.

5 Touch (Save) to save the created Song.

#### NOTICE

The created Song data will be lost if you select another Song or turn off the power to the instrument without carrying out the Save operation.

### **Recording Melodies via Step Recording**

The explanations here apply when one of "Ch1"–"Ch16" is selected in step 4 on page 89. With [Step Rec] turned on at the bottom left of the display, you can input the notes one by one, using the controls below.

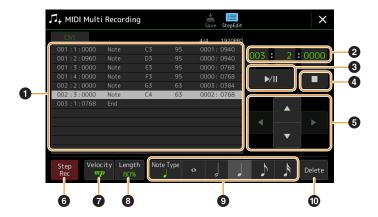

### **■** Control Names and Functions

| 0 | Event List                                 | Indicates events such as note and Voice selection which have been input. For details, refer to page 96.                                                                                                    |  |  |
|---|--------------------------------------------|----------------------------------------------------------------------------------------------------|--|--|
| 2 | Song Position<br>(Measure: Beat:<br>Clock) | Indicates the current Song position. Events such as note and Voice selection you have input are recorded at the position indicated here. You can change the current position (Measure: Beat: Clock*) by using the Data dial.  * Clock: Smallest unit for the Song position and note length. A quarter note consists of 1920 clocks.                                           |  |  |
| 3 | ►/ <b>II</b> (Play/Pause)                  | Plays back or pauses the current Song.                                                                                                    |  |  |
| 4 | ■ (Stop)                                   | Stops the current Song to return to the top of the Song.                                                                                                    |  |  |
| 6 | Cursor                                     | Lets you move the cursor position.                                                                                                    |  |  |
| 6 | Step Rec                                   | Turning this on shows the Step Recording display, and turning it off shows the Step Edit display.                                                                                                    |  |  |
| • | Velocity                                   | Determines the velocity (loudness) of the note to be entered. The velocity value can be specified within a range from 1 to 127. The higher the velocity value, the louder the sound becomes. Kbd.Vel: Actual resulting velocity  • fff : 127  • ff : 111  • f : 95  • mf : 79  • mp : 63  • p : 47  • ppp : 15                                                                |  |  |
| 8 | Length                                     | Determines the gate time (note length) of the note to be entered.  • Tenuto : 99%  • Normal : 80%  • Staccato : 40%  • Staccatissimo : 20%  • Manual: For freely setting the gate time. Touch "Manual" and close the pop-up window by touching "OK," then set the gate time to any desired percentage by using the Data dial.                                                 |  |  |
| 9 | Note Type, Note<br>Indication              | Touching [Note Type] repeatedly will alternate the type of the note indications at right in order: normal, dotted, and triplet. Select one of three types, and then select (turn on) one of the note indications with which the next note is input. If you touch the selected note indication (which is turned on) again, a rest will be input with the corresponding length. |  |  |
| 0 | Delete                                     | Deletes the selected data.                                                                                                    |  |  |
|   |                                            | <u></u>                                                                                                    |  |  |

### **■** Example of Step Recording—Melodies

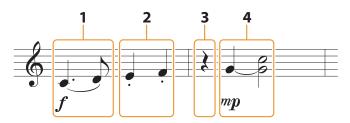

<sup>\*</sup> The numbers shown in the illustration correspond to the following operation step numbers.

The illustration given here is just a sample. Since the music score (called up via [MENU]  $\rightarrow$  [Score]) is generated from recorded MIDI data, it may not appear exactly the same as shown above. Non-note musical performance symbols will not be shown in the Score display, even if you've entered them.

This section describes the instructions on inputting the melodies of the above notation via the Step Recording. Before starting, note the following points

- To input the note with the tie in step 4, you need to operate without releasing the key. Proceed with the operations, reading the instructions carefully.
- Before inputting notes as described below, select the desired Voice by pressing the [VOICE] button to call up the Voice Selection display. Even if it has already been selected, you need to re-select the same Voice to input the Voice number to the Event List. Keep in mind that only note and Voice selection events can be input with Step Recording.

The [VOICE] button functions differently on the Step Edit display; it is not used here to call up the Voice Part Setup display.

- 1 Enter the first and second notes with a slur.
  - **1-1** Touch [Velocity] to select "f."
  - 1-2 Touch [Length] to select "99% (Tenuto)."
  - 1-3 Touch [Note Type] once or twice to call up the dotted note type.
  - 1-4 Touch the dotted quarter-note length ( ) to turn it on.
  - 1-5 Press the C3 key.

With the operations above, the first note has been entered. Next, enter the second note.

- **1-6** Touch [Note Type] once or twice to call up the normal note indications.
- **1-7** Touch the eighth-note length ( ♠) to turn it on.
- 1-8 Press the D3 key.

The first and second notes are entered with a slur.

- **2** Enter the next notes with staccato.
  - 2-1 Touch [Length] to select "40% (Staccato)."
  - **2-2** Touch the quarter-note length ( ) to turn it on.
  - 2-3 Play the keys E3 and F3 in order.

The first measure has been completed.

#### **3** Enter a quarter-note rest.

Touch the quarter-note ( ), that has been turned on, just once to input a quarter-note rest. Be careful not to touch the same note (which is turned on) several times. Doing so results in multiple rest being input for the corresponding times. Rests are not actually indicated as such in the Event List, but you can confirm whether any have been input or not by checking the Song Position.

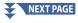

- 4 Enter the next notes and apply a tie.
  - **4-1** Touch [Velocity] to select "MP."
  - 4-2 Touch [Length] to select "80% (Normal)."
  - **4-3** While holding G3 key on the keyboard, touch quarter-note ( ). Do not release the G3 key yet. Keep holding it while executing the following steps.
  - **4-4** While holding the G3 key, press the C4 key.

    Do not release the G3 and C4 keys yet. Keep holding the notes while executing the following step.
  - **4-5** While holding the keys G3 and C4, touch half-note ( ). After touching half-note ( ), release the keys.

The second measure has been completed.

5 Touch [■] (Stop) to return to the top of the Song, then listen to the newly entered Song by touching [▶/Ⅲ] (Play/Pause).

### **Recording Chord/Section Change Events via Step Recording**

The explanations here apply when "Chord" is selected in step 4 on page 89. With [Step Rec] turned on at the bottom left of the display, you can input the Chord/Section Change events for Style playback one by one.

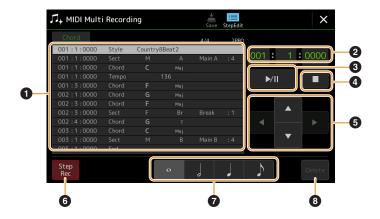

#### **NOTE**

- The Audio part of an Audio Style cannot be recorded.
- Recording Chord changes via Step Recording cannot be used for the following.
  - User Styles
  - Audio Styles
  - A Style whose Section Time Signature and Basic Time Signature differ

#### **■** Control Names and Functions

| 0 | Event List                                 | Indicates events such as Chord and Section changes which have been input. For details, refer to page 96.                                                                                                    |  |
|---|--------------------------------------------|----------------------------------------------------------------------------------------------------|--|
| 2 | Song Position<br>(Measure: Beat:<br>Clock) | Indicates the current Song position. Events such as Chord and Section change you have input are recorded at the position indicated here. You can change the current position (Measure: Beat: Clock*) by using the Data dial.  * Clock: Smallest unit for the Song position and note length. A quarter note consists of 1920 clocks. |  |
| 3 | ►/ <b>II</b> (Play/Pause)                  | Plays back or pauses the current Song.                                                                                                    |  |
| 4 | ■ (Stop)                                   | Stops the current Song to return to the top of the Song.                                                                                                    |  |
| 5 | Cursor                                     | Lets you move the cursor position.                                                                                                    |  |
| 6 | Step Rec                                   | Turning this on shows the Step Recording display, and turning it off shows the Step Edit display.                                                                                                    |  |
| 0 | Note Indications                           | Select one of the four note lengths for inputting the next event.                                                                                                    |  |
| 8 | Delete                                     | Deletes the selected data.                                                                                                    |  |

### **■** Example of Step Recording—Chord/Section Events

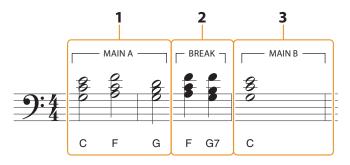

<sup>\*</sup> The numbers shown in the illustration correspond to the following operation step numbers.

These instructions show how to input the Chord/Section change events of the above notation via Step Recording. Before starting, note the following points:

- Turn off the STYLE CONTROL [AUTO FILL IN] button on the panel.
- Select a conventional 4-beat Style.
- 1 Enter the chords for the Main A section.
  - 1-1 Press the MAIN VARIATION [A] button.
  - **1-2** Touch the half-note length ( ) to turn it on.
  - 1-3 Play the chords C, F and G in the chord section of the keyboard.

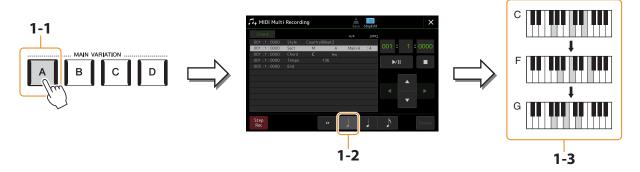

- **2** Enter the chords for the Break section.
  - 2-1 Press the [BREAK] button.
  - **2-2** Touch the quarter-note length ( ) to turn it on.
  - 2-3 Play the chords F and G7 in the chord section of the keyboard.

#### NOTE

To enter fill-ins, turn the [AUTO FILL IN] button to on, and simply press the desired MAIN VARIATION [A]–[D] button.

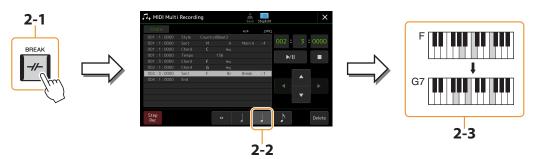

- **3** Enter the chords for the Main B section.
  - 3-1 Press the MAIN VARIATION [B] button.
  - 3-2 Touch the whole-note length (o) to turn it on.
  - 3-3 Play the chord C in the chord section of the keyboard.

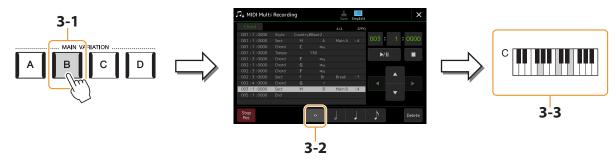

The Chord and Section change events are now entered.

- **4** Touch [■] (Stop) to return to the top of the Song, and then listen to the newly entered Song by touching [►/**II**] (Play/Pause).
- 5 Touch and turn off [Step Rec] to call up the Step Edit display.
- 6 Touch [Expand] at the upper left of the Step Edit display to convert the Chord/Section change events to the Song data.

With the operations above (steps 1-3), only Chord and Section change events are recorded, meaning that the actual Song data has not been created and the Style part can produce no sound even if you start Song playback after exiting from the MIDI Multi Recording display. Accordingly, make sure to execute the Expand function after you finish inputting. If you have not finished inputting, save the Song to maintain the recorded events then continue inputting additional events as desired in the future.

### **Editing Specific MIDI Events of the Recorded Data**

The explanations here apply to step 4 on page 89. From the Step Edit display, you can edit specific MIDI events, such as Note data and Voice selection, which have been created via Realtime Recording or Step Recording.

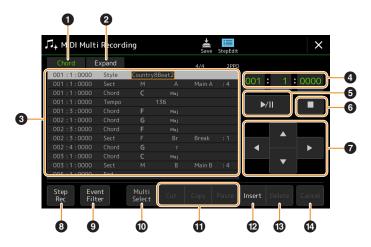

| 2 | Editing Target  Expand | Specifies the Editing Target.  • Ch 1–Ch 16: When one of these is selected, you can edit the channel data.  • SysEx: Lets you edit System Exclusive data which applies to all channels.  • Lyrics: Lets you edit Lyrics data.  • Chord: Lets you edit Chord/Section change events for Style playback.  This is shown only when "Chord" is selected above, and lets you convert the Chord/Section change events you input in the Step Recording display to actual sounded note data. Make sure to execute this function when finalizing Song data. If you exit from the MIDI Multi Recording display without executing |                                                                                                    |
|---|------------------------|----------------------------------------------------------------------------------------------------|----------------------------------------------------------------------------------------------------|
| 3 | Event List             | this function, starting Song playback produces no sound of the Style part.  In this area, the events of the Song data are listed and can be edited. Each line shows one event. Each event can be selected by using the Cursor buttons on the display, and can be edited by using the Data dial.    Ool:1:0000                                                                                                    |                                                                                                    |
|   |                        | When the Editing Target is set to one of "Ch1"-"Ch16":                                                                                                    |                                                                                                    |
|   |                        | Note                                                                                                    | An individual note within a Song. Includes the note name which corresponds to the key which was played, plus a velocity value based on how hard the key is played, and the gate time value (the length of a note). |
|   |                        | Ctrl (Control Change)                                                                                                    | Settings to control the Voice, such as volume, pan, filter and effect depth (edited via the Mixer), etc.                                                                                                    |
|   |                        | Prog (Program Change)                                                                                                    | MIDI program change number for selecting a Voice.                                                                                                    |
|   |                        | P.Bnd (Pitch Bend)                                                                                                    | Data for changing the pitch of a Voice continuously.                                                                                                    |
|   |                        | A.T. (Aftertouch)                                                                                                    | This event is generated when pressure is applied to a key after the key is pressed.                                                                                                    |
|   |                        | P.A.T. (Polyphonic<br>Aftertouch)                                                                                                    | This is an aftertouch control event that affects each note independently.                                                                                                    |

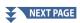

| 8        | Event List                                 | When the Editing Target is set to "SysEx":                                                                                                    |                                                                                                    |  |
|----------|--------------------------------------------|----------------------------------------------------------------------------------------------------|----------------------------------------------------------------------------------------------------|--|
|          |                                            | ScBar (Score Start Bar)                                                                                                    | Determines the top measure number as the starting point of the Song data.                                                                                                    |  |
|          |                                            | Tempo                                                                                                    | Determines the tempo value.                                                                                                    |  |
|          |                                            | Time (Time signature)                                                                                                    | Determines the time signature.                                                                                                    |  |
|          |                                            | Key (Key signature)                                                                                                    | Determines the key signature, as well as the major/minor setting, for the music score shown on the display.                                                                                   |  |
|          |                                            | XGPrm (XG parameters)                                                                                                    | Allows you to make various detailed changes to the XG parameters. Refer to the Data List (MIDI Data Format) on the website.                                                                   |  |
|          |                                            | Sys/Ex.<br>(System Exclusive)                                                                                                    | Displays the System Exclusive data in the Song. Keep in mind that you cannot create new data or change the contents of the data here; however, you can delete, cut, copy, and paste the data. |  |
|          |                                            | Meta (Meta event)                                                                                                    | Displays the SMF meta events in the Song. Keep in mind that you cannot create new data or change the contents of the data here; however, you can delete, cut, copy, and paste the data.       |  |
|          |                                            | When the Editing Targe                                                                                                    | et is set to "Lyrics":                                                                                                    |  |
|          |                                            | Name                                                                                                    | Allows you to enter the Song name.                                                                                                    |  |
|          |                                            | Lyrics                                                                                                    | Allows you to enter lyrics.                                                                                                    |  |
|          |                                            | Code                                                                                                    | <ul> <li>CR: Enters a line break in the lyrics text.</li> <li>LF: Clears the currently displayed lyrics and displays the next set of lyrics.</li> </ul>                                       |  |
|          |                                            | When the Editing Targe                                                                                                    | et is set to "Chord":                                                                                                    |  |
|          |                                            | Style                                                                                                    | Style name                                                                                                    |  |
|          |                                            | Tempo                                                                                                    | Tempo setting                                                                                                    |  |
|          |                                            | Chord                                                                                                    | Chord root, Chord type, On Bass Chord                                                                                                    |  |
|          |                                            | Sect (Section)                                                                                                    | Style Section (Intro, Main, Fill In, Break, Ending)                                                                                                    |  |
|          |                                            | OnOff                                                                                                    | On/off status for each part (channel) of the Style                                                                                                    |  |
|          |                                            | CH.Vol (Channel Volume)                                                                                                    | Volume for each part (channel) of the Style                                                                                                    |  |
|          |                                            | S.Vol (Style volume)                                                                                                    | Overall volume of the Style                                                                                                    |  |
| 4        | Song Position<br>(Measure: Beat:<br>Clock) | Indicates the current Song position. The events you input are recorded at the position indicated here. You can change the current position (Measure: Beat: Clock*) by using the Data dial. * Clock: Smallest unit for the Song position and note length. A quarter note consists of 1920 clocks. |                                                                                                    |  |
| 6        | ►/ <b>II</b> (Play/Pause)                  | Plays back or pauses the current Song.                                                                                                    |                                                                                                    |  |
| 6        | ■ (Stop)                                   | Stops the current Song to                                                                                                    | return to the top of the Song.                                                                                                    |  |
| 0        | Cursor                                     | Lets you move the cursor p                                                                                                    | position.                                                                                                    |  |
| 8        | Step Rec                                   | Turning this on shows the Step Recording display, and turning it off shows the Step Edit display.                                                                                                    |                                                                                                    |  |
| 9        | Event Filter                               | Calls up the Event Filter window, letting you select only the events you wish to be shown in the event list.  •  : Checkmark all items.  •  : Remove checkmarks from all items.  •  : Invert checked/unchecked for all items.                                                                    |                                                                                                    |  |
| 0        | Multi Select                               |                                                                                                    | After turning this on, use the Cursor buttons <b>7</b> on the display to select multiple events.                                                                                              |  |
| •        | Cut/Copy/Paste                             | _                                                                                                    | to copy or move the selected events.                                                                                                    |  |
| <b>®</b> | Insert                                     | Adds a new event.                                                                                                    |                                                                                                    |  |
| ß        | Delete                                     | Deletes the selected even                                                                                                    | ts.                                                                                                    |  |
| 4        | Cancel                                     | Cancels editing and restores the original value.                                                                                                    |                                                                                                    |  |

### **Editing Song Position Markers**

This section covers two additional Marker-related features and details. For basic information on using the Markers for jump playback and loop playback, refer to the Owner's Manual.

#### **■** Jump Markers

The Markers explained in the Owner's Manual are also called "Jump Markers." In the Event List of the System Exclusive data (page 96), they are indicated as "SPJ-01"—"SPJ-04." In the Event List, they can be moved freely to other positions and can even copied to create identical Marker numbers at other positions. When the same Marker number is contained at different locations in the Song, the latest occurring one is used as a "Loop End Marker" (below).

#### ■ Loop End Marker

Loop End Markers can be used for putting additional Markers in Song data, providing even greater versatility. Creating a Loop End Marker is done within the Event List (and not on the Song Player display), by simply copying one "SPJ" Jump Marker event to another position in the Song.

The examples below show how Loop End Markers can be used in Song playback on the Song Player display.

#### **Example 1**

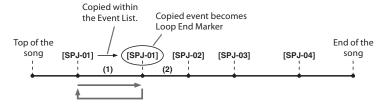

- (1) If the Song is playing back between the two SPJ-01 points, turning on [Loop] will result in a playback loop between those points.
- (2) If the Song is playing back between the second SPJ-01 and SPJ-02 and [Loop] is turned on, playback jumps back to the first SPJ-01 and loops between two SPJ-01 points.

#### Example 2

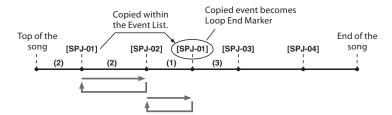

- (1) If the Song is playing back between SPJ-02 and the second SPJ-01, turning on [Loop] will result in a playback loop between those points.
- (2) If [Loop] is turned on while the Song is playing back between the top of the Song and SPJ-02, playback will loop between SPJ-01 and SPJ-02.
- (3) If the Song is playing back between the second SPJ-01 and SPJ-03 and [Loop] is turned on, playback jumps back to SPJ-02 and loops between SPJ-02 and the second SPJ-01 (Loop End Marker).

In the examples above, the actual data of the Loop End Marker is identical to the event it was copied from—only the location of the copied Marker provides it with this different function.

In Song playback, the markers formatted as "SPJ-xxxxx" (xxxxx: any character except 01–04 and any number of letters is fine) are handled as Loop End Markers.

Since the Event List in the MIDI Multi Recording function does not let you freely name Markers, the instructions above are recommended for creating new Markers.

However, with sequence software on a computer, you can create new Markers and assign appropriate names to them. By naming Markers in this way, you can easily distinguish between Loop End Markers and Jump Markers in the Event List.

#### NOTE

Loop playback problems may occur if successive Markers are too close to one another.

#### **NOTE**

When the effect settings of the jump destination (the position you're jumping to) differ from those at the jump source, glitches or drop-outs in the sound may result. This is because of limitations in the effect processors of this instrument.

#### NOTE

When using the Guide function (page 77) with jump playback, keep in mind that the Guide indication may not be able to stay in time with the jumps.

# **Audio Multi Recording**

### **Chapter Contents**

| 99  |
|-----|
| 100 |
| 101 |
| 103 |
| 103 |
| 103 |
| 104 |
| 104 |
| 104 |
| 104 |
| 105 |
| 105 |
| 107 |
| 107 |
| 109 |
| 112 |
|     |

## **Recording Your Performance with Audio Multi Recording**

With Audio Multi Recording, you can record your performance several times to create a complete song. For example, 1) record your keyboard performance to the Main track, and then 2) record your vocal via the microphone to the Sub track.

#### Multi Track Audio file formats that can be used:

| Mode                                              | File extension                                                         | Available location  | Various recording<br>methods (Bounce,<br>Punch In/Out, etc.) |
|---------------------------------------------------|------------------------------------------------------------------------|---------------------|--------------------------------------------------------------|
| Audio Multi Recording<br>(Recording and playback) | .aud (Genos original: 44.1 kHz sample rate, 16 bit resolution, stereo) | Internal User drive | Yes                                                          |

### **Audio Multi Recording Display Structure**

The Audio Multi Recording display can be called up via [RECORDING]  $\rightarrow$  Audio [Multi Recording].

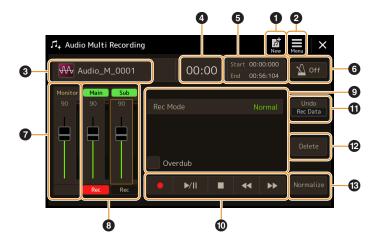

| 0  | New                            | For calling up a new blank Multi Track Audio file.                                                                                                    |  |
|----|--------------------------------|----------------------------------------------------------------------------------------------------|--|
| 2  | Menu                           | For calling up the functions, or setting related parameters.  Calling up the Mixer display.  Adjusting overall volume of Multi Track Audio file playback temporarily (page 105).  Calling up functions for file conversion (Import /Export). |  |
| 3  | File name                      | Indicates the current file name. Touching this calls up the Multi Track Audio file selection display for selecting a file.                                                                                                    |  |
| 4  | Audio Position                 | Indicates the current position of recording/playback. Touching this calls up the setting display.                                                                                                    |  |
| 6  | Start/End Point                | Indicates the Start Point and End Point of recording/playback. Touching this calls up the Start/End Point setting display.                                                                                                    |  |
| 6  | Metronome                      | For turning the metronome on/off.                                                                                                    |  |
| 7  | Rec Monitor/Slider             | For checking and adjusting the level of recording input.                                                                                                    |  |
| 8  | Main/Sub Tracks<br>Control     | For checking and adjusting the volume of each track (page 105), and specifying the recording destination (page 101).                                                                                                    |  |
| 9  | Rec Mode                       | Indicates the recording mode                                                                                                    |  |
| 0  | Recording/<br>Playback Control | For controlling recording or playback.                                                                                                    |  |
| 0  | Undo/Redo                      | For cancelling/restoring the previous operation. For details, see page 102.                                                                                                    |  |
| Ø  | Delete                         | For deleting a track. For details, see page 104.                                                                                                    |  |
| 13 | Normalize                      | For normalizing a track. For details, see page 104.                                                                                                    |  |

## **Basic Procedure of Audio Multi Recording**

This section covers the basic procedure of Audio Multi Recording. The operation steps can be summarized as follows: 1) Record your keyboard performance to the Main track, 2) record your vocal sound to the Sub track.

Up to 80 minutes can be recorded continuously in a single recording operation.

- Make the necessary settings such as Voice/Style selection and the microphone connection (if you want to record vocals).
- 2 Call up the Audio Multi Recording display via [RECORDING] → Audio [Multi Recording].

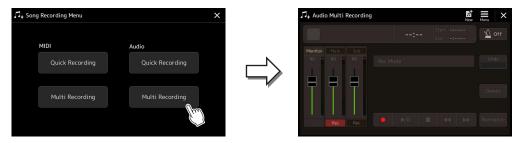

**3** Touch (New) on the display.

This operation will create a new empty Multi Track Audio file named "Audio\_M\_\*\*\*\*.aud."

The data is automatically saved in the internal User drive, but you may want to back up your data from time to time. Copying is the easiest way to do this. However, since copying within a folder in the User drive is not possible, you need to create a new folder. For details on file management, refer to the Owner's Manual.

4 Record to the Main track.

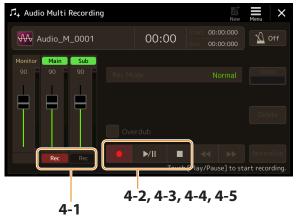

Indicates the track selected as destination.

- 4-1 Make sure the Main track is selected as destination. If the Main track is not selected, touch [●] (Rec) corresponding to the slider of "Main" to turn it on.
- **4-2** Touch [●] (Rec) to enable recording.
- **4-3** Touch [▶/**II**] (Play/Pause) to start recording.
- **4-4** When your performance is finished, touch [■] (Stop) to stop recording.
- **4-5** To hear your new recording, touch [▶/**II**] (Play/Pause).

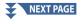

#### Undo/Redo

If you've made a mistake or you're not completely satisfied with your performance, you can use the Undo function to erase the take and try again.

- 1) Touch [Undo] on the display. The latest recording that you made is cancelled. If you want to restore the operation, touch [Redo] before going to Step 2.
- 2) Start again with Step 4 in "Basic Procedure of Audio Multi Recording."

Next, let's record your singing to the Sub track. You can record your vocals while listening to playback of the Main track.

### 5 Practice the part (sing into the microphone) to check the level and adjust the recording volume on the "Monitor" meter and the corresponding slider on the display.

Adjust so that the volume doesn't constantly go into the "red" and light up the indicator. If it does, you may have to turn the microphone input level down a little.

- Press the [DEC] and [INC] buttons simultaneously to instantly reset the recording volume to 90.
- If you call up a different display, press the [RECORDING] button to return to the Multi Track Recorder display.

#### **6** Record to the Sub track.

6-1 Touch [Rec] corresponding to the slider of "Sub" to turn it on.

The Sub track is selected as destination.

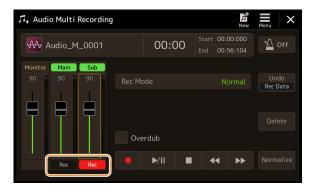

#### **NOTE**

Make sure that the "Rec Mode" on the display is set to "Normal" here.

- **6-2** [●] (Rec) to enable recording.
- **6-3** Touch [►/**II**] (Play/Pause) to start recording. Immediately after this operation, start singing along with the Main track playback.
- **6-4** When your performance is finished, touch [■] (Stop) to stop recording.
- **6-5** To hear your new recording, touch [▶/**II**] (Play/Pause).

#### Adjusting the Volume Balance between the Main and Sub tracks

On the meters and sliders corresponding "Main" and "Sub" on the display, you can adjust the playback volume of Main and Sub tracks separately. By touching [Main]/[Sub] to turn it off, you can also mute the Main/Sub tracks.

### **7** Press the [EXIT] button to exit from the Audio Multi Recording display.

At this point, the recorded data have not been processed with the Export operation (converting a Multi Track Audio file to a WAV file). If Export is necessary, refer to the "Export—Converting a Multi Track Audio File (.aud) to a WAV File" on page 103.

#### NOTE

The Multi Track Audio file (.aud) can be played back only on the Genos series. It can be converted to WAV file format by using the Export function.

## **Converting a file (Import/Export)**

### Import—Converting a WAV/MP3 File to a Multi Track Audio File (.aud)

You can convert an audio file (.wav/.mp3), such as commercially available samples, loops, sound effects, etc., to a Multi Track Audio file (.aud)—allowing you to work with the two tracks or use the various recording methods of the instrument (Bounce, Punch In/ Out, etc.).

- Connect the USB flash memory containing the audio file to the USB TO DEVICE terminal.
- **2** Call up the Audio Multi Recording display via [RECORDING]  $\rightarrow$  Audio [Multi Recording].
- 3 Touch (Menu) then touch [Import]. The Song Selection display is called up, for selecting an audio file to be imported.
- **4** Select the desired file by touching, then touch [OK] to actually import it.

The audio file (.wav/.mp3) is converted to Multi Track Audio file (.aud) format and loaded to the Main track. When completed, operation automatically returns to the Audio Multi Recording display, and the imported file is automatically selected.

You can now use various recording methods with the file. For example, to record the Sub track, execute the same operations from Step 6 in "Basic Procedure of Audio Multi Recording" on page 102.

The time necessary to convert to a Multi Track Audio file depends on the size of the audio file (.wav/.mp3).

#### NOTICE

If the same file name already exists, a message appears prompting you to overwrite. Touching [Yes] converts the file and overwrites the Main track. The data of the Sub track will be deleted.

### **Export—Converting a Multi Track Audio File (.aud) to a WAV File**

You can convert a Genos Multi Track Audio file (.aud) to an audio file (.wav)—allowing you to play the file back on devices other than Genos series, and also play it back on the Genos2 from the USB flash drive.

#### NOTICE

If you want to save the file to a USB flash drive, connect the USB flash drive to the [USB TO DEVICE] terminal.

- 1 Call up the Audio Multi Recording display via [RECORDING] → Audio [Multi Recording].
- **2** Touch the File name area (page 100) to call up the Multi Track Audio Selection display.
- 3 Select the desired file by touching it, then press the [EXIT] button to return to the Audio Multi Recording display.
- (Menu) then touch [Export].

The Song Selection display is called up, for selecting where the exported audio file is to be saved.

#### NOTE

If the selected Multi Track Audio file is empty, [Export] is not available.

- 5 Select the location to which you want to save the exported file, then touch [Save here]. The Character Entry window is called up.
- **6** Enter the name, then touch [OK] to start export.

The Multi Track Audio file (.aud) is converted to an audio file (.wav). When completed, operation automatically returns to the Audio Multi Recording display.

## **Editing the Recorded Data (Multi Track Audio file)**

You can edit the data which is recorded in Audio Multi Recording.

#### NOTICE

The data is automatically saved in the internal User drive, but you may want to back up your data before editing. Copying is the easiest way to do this. However, since copying within a folder in the User drive is not possible, you need to create a new folder. For details on file management, refer to the Owner's Manual.

### Selecting a Multi Track Audio File (.aud)

- 1 Call up the Audio Multi Recording display via [RECORDING] → Audio [Multi Recording].
- 2 Touch the File name area (page 100) to call up the Multi Track Audio Selection display.
- 3 Select the desired file by touching, then press the [EXIT] button to return to the Audio Multi Recording display.

#### Normalize a Track

Normalize raises the volume of the recorded audio to the optimum level. Use this to make the recorded audio as loud as possible, without distortion. Technically, this operation scans the recorded file for the highest level, then raises the volume of the entire file so that the highest peak is set to the maximum, non-distorting level. Normalization is calculated for the loudest signal found in either channel of the stereo recording and the same gain is applied to both channels.

- 1 To select the desired file, execute Steps 1–3 in "Selecting a Multi Track Audio File (.aud)" above.
- 2 Touch [Normalize] to call up the operation popup window.
- **3** Touch [Main]/[Sub] to select the track to be normalized, then touch [OK].

The selected track is normalized. To cancel the operation and return the track to before normalized, touch [Undo] before executing any other operation except playback.

### **Deleting a Track**

- 1 To select the desired file, execute Steps 1–3 in "Selecting a Multi Track Audio File (.aud)" above.
- **2** Touch [Delete] to call up the operation popup window.
- 3 Touch [Main]/[Sub] to select the track to be deleted, then touch [OK].

The selected track is deleted. To cancel the operation and leave the track intact, touch [Undo] before executing any other operation except playback.

### Adjusting the Volume Balance of Playback

You can independently adjust the playback volume of Main and Sub tracks by using the meters and sliders corresponding to [Main]/[Sub] on the display. By touching [Main]/[Sub] to turn each off, you can also mute the Main/Sub tracks.

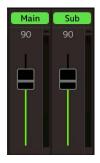

The playback volume of each track is saved to the Multi Track Audio file, and affects when you re-record the tracks, or export the file.

#### Adjusting the Overall Playback Volume of the Multi Track Audio File Temporarily

To control overall playback volume of the Multi Track Audio file for temporarily adjusting the balance with the other input sounds (a microphone, the sound of Style playback, etc.), touch [Menu] on the Audio Multi Recording display, then adjust the "Volume" parameter. This parameter is not saved to the Multi Track Audio file.

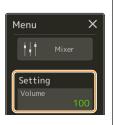

### **Setting the Start/End Points of Recording and Playback**

This function lets you set the Start and End points for the Multi Track Audio file. This action is non-destructive; it does not actually delete any data from the start or end of the file. The Start and End points are saved to the Multi Track Audio file, and affects when playback, re-recording, and export.

- 1 To select the desired file, execute Steps 1–3 in "Selecting a Multi Track Audio File (.aud)" on page 104.
- **2** Touch "Start/End Point" area on the display to call up the operation display.

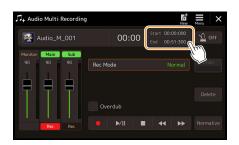

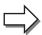

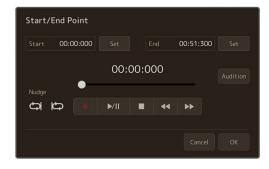

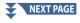

### **3** Specify the Start/End points.

3-1 Adjust the playback position to the desired Start point.

To adjust the playback position, touch [▶/Ⅱ]/[■]/[▲◄]/[▶▶] on the display, use the Data dial, or press the [DEC]/

To adjust the point while listening to the playback of around the point, use the Nudge function. For details, see "Using the Nudge Function" below.

- 3-2 Touch [Set] corresponding to "Start" to specify the Start point.
- 3-3 Adjust the playback position to the desired End point. Execute the same operations as Step 3-1.
- 3-4 Touch [Set] corresponding to "End" to specify the End point.

The Start/End points are specified on the display, but they are not yet actually entered to the file.

### **4** Touch [Audition] to check the specified playback range.

The audio file is played back in the specified range, and you can check the range by listening. To discard the specified Start/End points and exit the operation display, touch [Cancel]. To change the specified points, execute from the Step 3 again.

### 5 Touch [OK] to actually set the Start/End points to the file.

Now the Start/End points are actually entered, and are saved to the Multi Track Audio file.

### Using the Nudge Function—Adjusting the Position while Listening to Playback

By using the Nudge function, you can listen to the playback around the position while moving the playback position slightly (even in millisecond units).

To use the Nudge function, touch or to turn it on.

- : Loop playback of the range beginning 500 milliseconds before and up to the current playback position.
- Loop playback of the range beginning at the current playback position and up to 500 milliseconds after.

To adjust the playback position while using the Nudge function, touch [◀◀]/[▶▶] on the display, use the Data dial, or press the [DEC]/[INC] buttons.

To turn off the Nudge function, touch or so that both items are turned off.

## Re-recording a Multi Track Audio File

Multi Track Audio data you've created can be re-recorded in the following three ways.

- Punch In/Out (\*): Replace or Overdub a certain range of the data ...... See page 109
- \* Punch In/Out recording features three different modes depending on how you trigger recording: Manual Punch In/Out, Pedal Punch In/Out, and Auto Punch In/Out.

Re-recording of the data repeatedly will result in deterioration of the sound quality.

#### NOTICE

The data is automatically saved in the internal User drive, but you may want to back up your data before editing. Copying is the easiest way to do this. However, since copying within a folder in the User drive is not possible, you need to create a new folder. For details on file management, refer to the Owner's Manual.

### Normal Recording—Replacing or Overdubbing the Entire Data

You can replace the entire audio data of a track by Normal recording or mix the audio data with the previous one by Normal recording with the overdubbing enabled. Normal recording with the overdub method does not add any tracks but simply mixes the new recording to the existing data. After stopping recording, any data following the stop point will be erased.

If you intend to overdub parts onto the track, it's best to keep the first recording simple. For example, you may record just a rhythm pattern (such as by playing back a Style) or a simple bass riff over which you can add other parts.

- 1 To select the desired file, execute Steps 1–3 in "Selecting a Multi Track Audio File (.aud)" on page 104.
- 2 Select the desired track to be re-recorded, by touching [Rec] corresponding to the track.

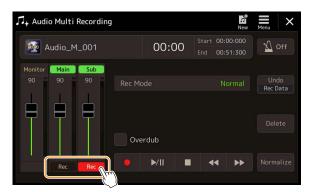

- **3** Set the recording mode.
  - 3-1 Set the parameter "Rec Mode" to "Normal".
  - 3-2 Set the "Overdub" checkbox off/on.
    - Off: Simply replace the entire data on the track.
    - On: Mix the new recording to the existing data on the track.

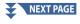

### 4 Practice the part while checking and adjusting the volume settings for recording.

#### ■ When "Overdub" is off:

Practice the part while checking the level and adjusting the recording volume with the "Monitor" meter/slider.

#### ■ When "Overdub" is on:

Play back the recorded track and practice the part that you want to overdub while the track is playing. Adjust the Main and Sub track playback volumes (page 105), and adjust the recording volume using the "Monitor" meter/slider. The volume balance set here affects when recording.

Before practicing the part and adjusting the volume, make any necessary settings such as Voice selection, etc. If you wish to record a keyboardplayed Voice from the instrument, select the desired Voice. If you wish to record your singing or an external instrument, connect a microphone or instrument and make the appropriate settings.

- **5** Touch [●] (Rec) to enable recording.
- **6** Touch [►/**II**] (Play/Pause) to start recording.

Play the keyboard (or sing, etc.) and record your performance.

The playback sound of the other track (not selected as the destination of recording) is not recorded to the track.

### **7** When finished recording, touch [■] (Stop).

After stopping recording, the data after the stop point of the track will be erased, even if Overdub is enabled.

### 8 To hear your new recording, touch [►/II] (Play/Pause).

If you've made a mistake or you're not completely satisfied with your performance, you can undo the Normal recording result at this time. To do this, touch [■] (Stop) to stop playback, then touch [Undo].

#### NOTE

The Audio Multi Recording function automatically reduces the level of the previous track by a certain, slight amount to accommodate the new recording. This is done to minimize possible distortion. You can use the Normalize effect to maximize the volume of the overall sound. For details, see page 104.

## Punch In/Out Recording—Replace or Overdub a Certain Range of the Data

This method of recording can only be used on an existing recording. It allows you to re-record over a specific part of the alreadyrecorded material. You can replace the original part with the new recording by Punch In/Out recording, or keeping the original and mixing it with the new by Punch In/Out recording with the overdub enabled. This lets you either correct a mistake in the recording or overdub new parts onto the original recording.

Keep in mind that sections before and after the Punch In/Out section of the track are not recorded over and remain as the original data—but they play back normally to guide you in and out of the recording.

### NOTE

When you re-recording the file by Punch In/Out method, we recommend re-recording only one range at one time. This is because the Undo/Redo function can undo/redo only one range that was recorded immediately before.

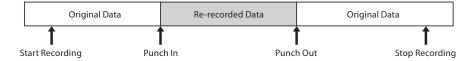

- 1 To select the desired file, execute Steps 1–3 in "Selecting a Multi Track Audio File (.aud)" on page 104.
- 2 Select the desired track to be re-recorded, by touching [Rec] corresponding to the track.
- **3** Set the recording mode.
  - **3-1** Set the parameter "Rec Mode".

Select the desired Punch In/Out mode, according to how you want to trigger recording.

- Manual Punch In/Out: This lets you manually execute Punch In/Out recording by operating on the display.
- Pedal Punch In/Out: This lets you manually execute Punch In/Out recording by using a connected footswitch to the ASSIGNABLE FOOT PEDAL 2 jack.
- Auto Punch In/Out: This lets you automate Punch In/Out recording, by specifying the recording range in advance (see below).
- 3-2 Set the "Overdub" checkbox off/on.
  - Off: Replace a certain range of the data on the track.
  - On: Mix the new recording to the existing data in a certain range on the track.

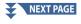

## Specifying the Recording Range in Auto Punch In/Out Mode

If you select "Auto Punch In/Out" as the "Rec Mode," specify the recording range and practice the recording by using the Rehearsal function.

1 Touch the "In/Out" area on the display to call up the operation display.

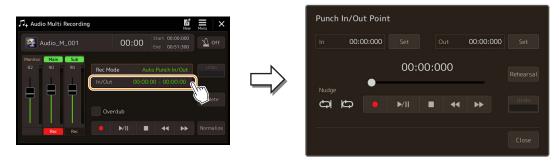

**2** Specify the Punch In/Out points.

The smallest possible range of the Auto Punch In/Out recording is 100 milliseconds.

2-1 Adjust the playback position to the desired Punch In point.

To adjust the playback position, touch  $[ \ \ ] [ \ \ ] / [ \ \ \ ] / [ \ \ \ \ ] / [ \ \ \ \ \ ]$  on the display, use the Data dial, or press the [DEC]/[INC] buttons.

To adjust the point while listening to the playback, use the Nudge function in the same way as when setting the Start/End points. For details, see "Using the Nudge Function" (page 106).

- **2-2** Touch [Set] corresponding to "In" to specify the Punch In point.
- 2-3 Adjust the playback position to the desired Punch Out point. Execute the same operations as in Step 2-1.
- **2-4** Touch [Set] corresponding to "Out" to specify the Punch Out point. When the In/Out points are specified, they are immediately saved to the file.
- **3** Use the Rehearsal function to practice the recording beforehand.
  - 3-1 Touch [Rehearsal] to turn it on.
  - **3-2** Touch [●] (Rec), then touch [▶/**II**] (Play/Pause) on the display.

The Multi Track Audio is played back repeatedly starting four seconds before the punch in point to four seconds after the punch out point. Play the keyboard or sing the desired part in practice. In this rehearsal function, recording is not actually executed.

**3-3** Touch [■] (Stop) to exit the Rehearsal function.

Repeat playback of the rehearsal function is automatically stopped after playing back 99 times.

4 Touch [Close] to return to the Audio Multi Recording display.

When the Rehearsal function is not used, you can also actually execute Auto Punch In/Out recording on the Punch In/Out Point display.

## 4 Record the specific part of the track using the one of the methods you have selected in Step 3.

The playback sound of the other track (not selected as the destination of recording) is not recorded to the track.

We recommend re-recording only one range at one time. This is because the Undo/Redo function can undo/redo only one range that was recorded immediately before.

### ■ Manual Punch In/Out:

- **4-1** Touch [●] (Rec) to engage the record mode.
- **4-2** Touch [▶/**II**] (Play/Pause) to start record mode playback.
- **4-3** Touch [●] (Rec) again to start actual recording (Punch In).
- **4-4** When finished playing, touch [▶/**II**] (Play/Pause) to stop recording (Punch Out). The playback pauses and the actual recording of one range finishes.
- **4-5** Touch [■] (Stop) on the display to exit the record mode.

### ■ Pedal Punch In/Out:

The point at which you press the footswitch (of the ASSIGNABLE FOOT PEDAL 2 jack) is the Punch In point and the point at which you release the pedal is the Punch Out point.

- **4-1** Touch [●] (Rec) to engage the record mode.
- **4-2** Touch [▶/**II**] (Play/Pause) to start record mode playback.
- 4-3 Press and hold the footswitch to start actual recording (Punch In).
- **4-4** When finished playing, release the footswitch to stop recording (Punch Out). The playback pauses and the actual recording of one range finishes.
- **4-5** Touch [■] (Stop) on the display to exit the record mode.
- Auto Punch In/Out:
- **4-1** Touch [●] (Rec) to engage the record mode.
- **4-2** Touch [▶/**II**] (Play/Pause) to start record mode playback.

Playback starts from four seconds before the Punch In point, then the actual recording is automatically starts and stops at the specified Punch In/Out points. Playback automatically stops four seconds after the Punch Out point.

## 5 To hear your new recording, touch [►/II] (Play/Pause).

If you've made a mistake or you're not completely satisfied with your performance, undo the Punch In/Out operation by touching [Undo] on the display.

## **Bounce Recording—Merge Main and Sub Tracks to the Main Track**

You can mix all data from the Main and Sub tracks to one track (Main track) by Bounce recording. This method allows you to empty the Sub track, making it available for recording of another part to the Sub track by Normal recording.

- 1 To select the desired file, execute Steps 1–3 in "Selecting a Multi Track Audio File (.aud)" on page 104.
- **2** Set the parameter "Rec Mode" to "Bounce."

### **NOTE**

When the "Rec Mode" is set to "Bounce," the selected track is automatically changed to Main.

3 Playback the audio while checking and adjusting the volume settings for recording.

Playback the recorded tracks, and adjust the Main and Sub track playback volumes (page 105), and adjust the recording volume using the "Monitor" meter/slider. The volume balance set here affects when recording.

**4** Touch [●] (Rec) then touch [Yes] to proceed.

If you do not want to delete the recorded data of the Sub track, touch [No] instead of [Yes] above.

5 Touch [►/II] (Play/Pause) to start Bounce recording.

All data in the Main and Sub tracks are mixed and recorded to the Main track. When playback of the Main and Sub tracks is finished, Bounce recording automatically stops.

If you sing or play the keyboard during Bounce recording, your performance is also recorded to the Main track.

**6** To hear your new recording, touch [►/**II**] (Play/Pause).

The Sub track is now empty, allowing you to record another part to the Sub track by the Normal recording.

If you did not delete the recorded data of the Sub track in Step 4, the data of Sub track is recorded to both Main and Sub tracks. To avoid duplicate playback of the data, mute the Sub track playback by touching [Sub] on the display to turn it off.

## **Chapter Contents**

| Disabling Recall of Specific Items (Registration Freeze)                | 113 |
|-------------------------------------------------------------------------|-----|
| Calling Up Registration Memory Numbers in Order (Registration Sequence) | 114 |
| Searching for a Registration Memory Bank File                           | 116 |
| Adding Tags on Registration Memory Bank for Search                      | 117 |

## **Disabling Recall of Specific Items (Registration Freeze)**

Registration Memory lets you recall all the panel setups you made with a single button press. However, there may be times that you want certain items to remain the same, even when switching Registration Memory setups. For example, you may want to switch Voice settings while keeping the same Style. This is where the Freeze function comes in handy. It lets you maintain the settings of certain items and leave them unchanged, even when selecting other Registration Memory buttons. The operation display can be called up via [MENU]  $\rightarrow$  [Regist Freeze].

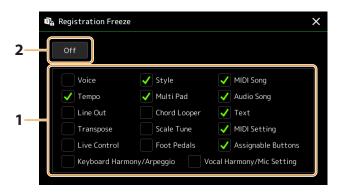

- 1 Enter the checkmark of the item or group to be "frozen." Refer to the Data List (Parameter Chart) on the website for details on which parameters belong to the Registration Memory
- **2** Set the Registration Freeze to "On."

### NOTE

The Registration Freeze function can also be turned on/off by pressing the [FREEZE] button.

# **Calling Up Registration Memory Numbers in Order (Registration Sequence)**

For changing the panel setup quickly during a live performance, this instrument features the Registration Sequence which lets you call up the ten setups in any order you specify, by simply using the [DEC]/[INC] buttons on the Home display, using the ASSIGNABLE buttons or the pedal as you play.

- 1 If you intend to use a pedal or pedals to switch the Registration Memory number, connect the optional pedals to the appropriate ASSIGNABLE FOOT PEDAL jacks.

  For instructions, refer to the Owner's Manual.
- **2** Press the REGIST BANK [—] and [+] buttons simultaneously to call up the Registration Bank Selection display.
- **3** Select the desired Registration Memory Bank to create a sequence.
- **4** Call up the Registration Sequence display via [MENU] → [Regist Sequence].

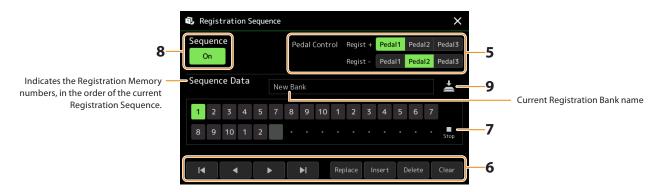

5 If you intend to use a pedal to switch the Registration Memory number, specify here how the pedal will be used.

The pedal assigned to "Regist +" will be used for advancing through the sequence. The pedal assigned to "Regist –" will be used for reversing through the sequence.

If you intend to use the ASSIGNABLE button to switch the Registration Memory number, assign "Registration Sequence +" or "Registration Sequence -" in the display called up via [MENU]  $\rightarrow$  [Assignable] (page 138).

### NOTE

You can also assign the other functions to the pedal—Voice Guide Controller (page 164), Punch In/Out of Song (page 83) and the function set in the Assignable display (page 138). If you assign multiple functions to the pedal, the priority is: Voice Guide Controller  $\rightarrow$  Punch In/Out of Song  $\rightarrow$  Registration Sequence  $\rightarrow$  the function set in the Assignable display.

## **6** Program a Sequence order in which the Registration Memory numbers are to be called up.

Basically, press the desired Registration Memory number button on the panel, then touch [Insert] to enter the selected number.

| <b>⋈</b> , <b>⋈</b> , <b>▶</b> , <b>⋈</b>         | Moves the cursor.  NOTE  If you want to move the cursor directly to an already entered number, touch the desired number. |  |
|---------------------------------------------------|----------------------------------------------------------------------------------------------------|--|
| Replace                                           | Replaces the number of the cursor location with the currently selected Registration Memory number.                       |  |
| Insert                                            | Insert Inserts the number of the currently selected Registration Memory number before the cursor position.               |  |
| Delete Deletes the number at the cursor position. |                                                                                                    |  |
| Clear Deletes all numbers in the sequence.        |                                                                                                    |  |

## 7 Select the action that will result when the Registration Sequence reaches the end.

- Stop: Pressing the ASSIGNABLE button or the "advance" pedal has no effect. The sequence is "stopped."
- Top: The sequence starts again at the beginning.
- Next: The sequence automatically moves to the beginning of the next Bank in the same folder of the Registration Bank Selection display.

## **8** Set the Registration Sequence to "On."

The Registration Sequence programmed here is shown in the Registration Memory Bank area of the Home display. Press the ASSIGNABLE button or the pedal to check whether or not the Registration Memory number is called up in the order as programmed.

9 Touch (Save) to call up the File Selection display, then save the sequence program as a Registration Memory Bank file.

Settings in the Registration Sequence display will be lost if you select another Registration Bank without carrying out the Save operation.

## **Searching for a Registration Memory Bank File**

You can quickly find desired Registration Memory Bank files from a large number of files by using the Search function.

- 1 Call up the operation display by touching Search (Search) on the Registration Bank Selection display.
- **2** Touch the search box to call up the Character Entry window.

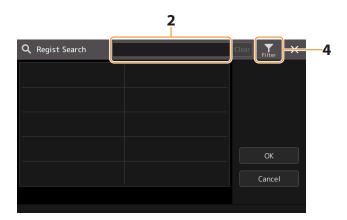

3 Enter the file name or the folder name (or just a part of it) to start searching.

If you want to enter multiple words, insert a space between each word.

After the search is complete, the resulting list appears. If you want to clear the result, touch [Clear].

- 4 If you want to narrow the search, touch Filter (Filter) and enter the search options in the box.
  - **Tag:** Enter tags (page 117) to the box, or select tags from the list by touching [Existing Tag List]. If you want to enter multiple tags to the box, insert a space between each tag.
  - Song: Enter the Song name.
  - Style: Enter the Style name.
  - Style Tempo: Enter the Style tempo range.

To clear each search query, touch [Clear]. To clear all, touch [All Clear]. Touching (Filter) again returns to the search result.

**5** Select the desired Registration Memory Bank file from the search result.

Touching [OK] closes the result display and calls up the selected Bank from the result. Touching [Cancel] closes the result display and returns to the previously selected Bank.

## **Adding Tags on Registration Memory Bank for Search**

The tags of Registration Memory Banks help you to quickly find desired files when searching.

- 1 Select the desired Registration Memory Bank file to which you want to add tags.
- 2 On the Registration Bank Selection display, touch (Menu) then [Regist Bank Tag Edit] to call up the operation display.
- **3** Touch [New Tag] to enter the desired text on the Character Entry window.

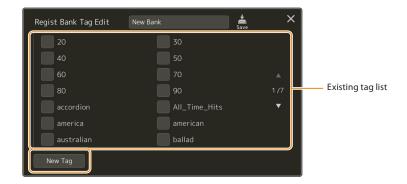

If you have already added any tags to another Registration Memory Bank file, existing tags appear in the list, and can be selected by entering checkmarks. It may take some time for the list to be shown.

4 Touch (Save) to register the tag information to the Registration Memory Bank file.

## **Chapter Contents**

Importing Music Finder Records to the Playlist.......118

## **Importing Music Finder Records to the Playlist**

By importing Music Finder Records used on previous Yamaha keyboards (such as the Tyros series), you can use the Records on the Playlist of Genos2, just like using the Music Finder function on those other instruments.

For details on using Music Finder, refer to the Owner's Manual of the Yamaha keyboard which contains your desired Music Finder Records.

- 1 Connect the USB flash drive which contains the Music Finder file (\*\*\*.mfd) to the [USB TO DEVICE] terminal of Genos2.
- 2 On the Playlist display, touch the Playlist file name to call up the Playlist File Selection display.

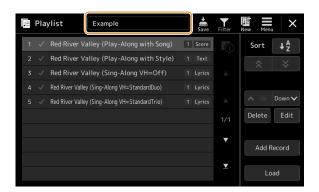

- 3 Select the desired Music Finder file to call up a confirmation message.
- 4 Touch [Yes] to start importing.

The imported Music Finder Records will be converted to Registration Memory Bank files and saved to a folder (with the same name as the imported file) in the User drive of this instrument.

At the same time, a Playlist of the converted Registration Memory Bank files (with the same name as the imported file) will be created in the USB flash drive. The Music Finder settings are registered to the Registration Memory number [1] for each Bank.

### NOTE

 $Importing\ is\ not\ available\ in\ the\ following\ cases.\ An\ alert\ message\ is\ displayed\ when\ selecting\ the\ Music\ Finder\ file.$ 

- A folder with the same name already exists.
- During Style playback
- During playing back or recording of a Song or Multi Pad.

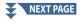

5 Turn the [OTS LINK] button on to enable to use of the imported Records in the same way as the original Music Finder function.

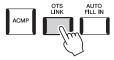

6 Touch the Record name on the Playlist display and load the settings contained in the Music Finder

## **Searching for Records**

Since Music Finder data is saved to Registration Memory, you can search for Records on the Registration Bank Selection display, or on the Playlist display. The keyword and genre of the Music Finder are saved as tag information.

# Microphone

## **Chapter Contents**

| Making the Microphone Settings (Mic Setting)    | 120 |
|-------------------------------------------------|-----|
| Saving/Calling up the Microphone Settings       |     |
| Editing the Vocal Harmony Type (Vocal Harmony)  | 123 |
| Editing the Synth Vocoder Types (Vocal Harmony) | 127 |

## **Making the Microphone Settings (Mic Setting)**

This section lets you set parameters for various Effects that are applied to the microphone sound. You should make both "Vocal" and "Talk" settings—"Vocal," for your singing performance, and "Talk," for making announcements between songs, for example. The operation display can be called up via [MENU]  $\rightarrow$  [Mic Setting].

### **NOTE**

These settings allow you to adjust EQ, Noise Gate and Compressor when "Vocal" is selected. To adjust Pan and Reverb/Chorus settings for your singing voice, use the Mixer settings (page 135).

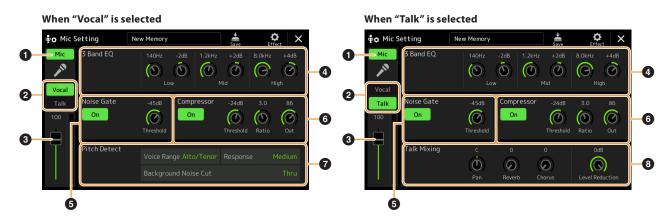

| 0 | Microphone<br>On/Off | Turns the microphone sound on or off. When set to On, the microphone sound will be input to the instrument.  NOTE  The setting here is equivalent to that in the Vocal Harmony display (page 123).                                                                                                    |
|---|----------------------|----------------------------------------------------------------------------------------------------|
| 2 | Vocal/Talk<br>Switch | When you sing into the microphone for your performance, set this to "Vocal." When you talk normally or need to make announcements between songs of your performance, set this to "Talk." This lets you instantly change the microphone settings depending on the situation. Setting to "Talk" is equivalent to turning on the [TALK] button on the panel.                                                          |
| 3 | Volume<br>Adjustment | Adjusts the input volume of the microphone sound. The input level is shown at the right.  NOTE  The setting here is equivalent to that in the Vocal Harmony display (page 123).                                                                                                    |
| 4 | 3 Band EQ            | EQ (Equalizer) is a processor that divides the frequency spectrum into multiple bands which can be boosted or cut as required to tailor the overall frequency response. The instrument features a three-band (Low, Mid and High) digital equalizer function for the microphone sound. For each of three bands, you can adjust the center frequency (Hz) and level (dB) via the corresponding knobs on the display. |

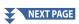

| 6 | Noise Gate                            | This effect mutes the input signal when the input from the microphone falls below a specified level. This effectively cuts off extraneous noise, allowing the desired signal (vocal, etc.) to pass. |                                                                                                    |  |
|---|---------------------------------------|----------------------------------------------------------------------------------------------------|----------------------------------------------------------------------------------------------------|--|
|   |                                       | On/Off                                                                                                    | Turns Noise Gate on or off.                                                                                                    |  |
|   |                                       | Threshold                                                                                                    | Adjusts the input level above which the gate begins to open.                                                                                                    |  |
| 6 | Compressor                            | level. This is espec                                                                                                    | lown the output when the input signal from the microphone exceeds a specified<br>ially useful for smoothing out vocals that have widely varying dynamics. It effectively<br>signal, making loud parts softer, or vice versa.                                           |  |
|   |                                       | On/Off                                                                                                    | Turns Compressor on or off.                                                                                                    |  |
|   |                                       | Threshold                                                                                                    | Adjusts the input level above which compression begins to be applied.                                                                                                    |  |
|   |                                       | Ratio                                                                                                    | Adjusts the compression ratio. Higher ratios result in a more compressed sound, with a reduced dynamic range.                                                                                                    |  |
|   |                                       | Out                                                                                                    | Adjusts the final output level.                                                                                                    |  |
| 7 | Pitch Detect                          | Lets you set how t                                                                                                    | the pitch of the microphone sound during performance is detected.                                                                                                    |  |
|   | (only when<br>"Vocal" is<br>selected) | Voice Range                                                                                                    | Set this to obtain the most natural vocal harmony, depending on your voice.  Bass: Designed to enhance lower voices. This setting is also appropriate for growling and shouting.  Alto/Tenor: Designed to enhance mid-range voices.                                    |  |
|   |                                       |                                                                                                    | • <b>Soprano:</b> Designed to enhance higher voices. This setting is also appropriate for singing close to the microphone.                                                                                                    |  |
|   |                                       |                                                                                                    | All Range: Designed to enhance vocalists having a wide range, from Bass to Soprano.                                                                                                    |  |
|   |                                       | Response                                                                                                    | Adjusts the response speed of the Vocal Harmony effect, or how quickly harmonies are generated in response to your voice.  NOTE                                                                                                    |  |
|   |                                       |                                                                                                    | When one or both of "Lead Pitch Detect Speed" and "Harm Pitch Detect Speed" parameters of Vocal Harmony (page 126) are set to "as Mic Setting," this parameter is effective. In other settings, the setting of the Vocal Harmony's Pitch Detect Response is effective. |  |
|   |                                       | Background<br>Noise Cut                                                                                                    | This allows you to filter out noises that would interfere with the pitch detection.  A setting of "Thru" turns the noise filter off.                                                                                                    |  |
| 8 | Talk Mixing                           | Lets you make set                                                                                                    | tings for talking or making announcements between songs during a performance.                                                                                                    |  |
|   | (only when<br>"Talk" is<br>selected)  | Pan                                                                                                    | Determines the stereo pan position of the microphone sound.                                                                                                    |  |
|   |                                       | Reverb                                                                                                    | Determines the depth of the reverb effects applied to the microphone sound.                                                                                                    |  |
|   |                                       | Chorus                                                                                                    | Determines the depth of the chorus effects applied to the microphone sound.                                                                                                    |  |
|   |                                       | Level<br>Reduction                                                                                                    | Determines the amount of reduction to be applied to the overall sound (excepting the microphone input)—allowing you to effectively adjust the balance between your voice and the overall instrument sound.                                                             |  |

## NOTICE

The settings here are lost if you turn off the power without carrying out the Save operation.

## Saving/Calling up the Microphone Settings

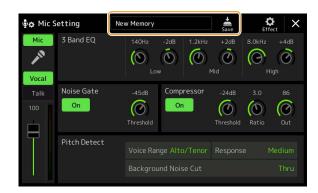

All the microphone settings can be saved as a single file by touching (Save) on the Mic Setting display. Up to ten files can be saved to the User memory of this instrument. For ease in future recall, you should assign a sufficiently descriptive name or one that matches your performance.

To call up the microphone settings, touch the setting name at left of (Save), and then select the desired file.

If you want to save the microphone settings to a USB flash drive, save as a User Effect file. To do this, on the display called up via [MENU] → [Utility] → [Factory Reset/Backup] → page 2/2, touch [Save] of "User Effect" to carry out the Save operation (page 166).

## **Editing the Vocal Harmony Type (Vocal Harmony)**

By editing the parameters of the preset Vocal Harmony type, you can create your original Vocal Harmony type. The operation display can be called up via [MENU]  $\rightarrow$  [Vocal Harmony].

- Touch the Vocal Harmony name to call up the Vocal Harmony Selection display.
- **2** Touch [Vocal Harmony], and then select the desired Vocal Harmony type.
- **3** Depending on the selected Vocal Harmony type, edit the relevant settings as desired.

### NOTE

Check that the microphone is properly connected (see the Owner's Manual) and the settings are adjusted correctly (see the Reference Manual, page 120) before setting the Vocal Harmony parameters here.

StandardHarmor

When the Mode 2 is set to "Chordal":

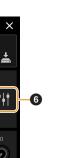

When the Mode 2 is set to "Vocoder" or "Vocoder-Mono":

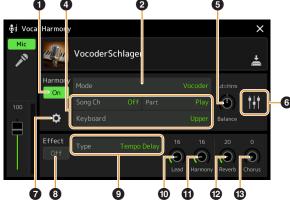

## **■** Harmony

Lets you edit the Vocal Harmony parameters.

ø

| 0 | Harmony On/Off | Turns Vocal Harmony on or off. This is equivalent to the [VOCAL HARMONY] button on the panel. |                                                                                                    |
|---|----------------|-----------------------------------------------------------------------------------------------|----------------------------------------------------------------------------------------------------|
| 2 | Mode           | Although one of the selected, you can                                                         | ne three following Modes is automatically selected when a Vocal Harmony type is change the Mode.                                                                                                    |
|   |                | Chordal                                                                                       | The harmony notes are determined by the following three chord types: chords played in the chord section of the keyboard (with the [ACMP] button turned on), chords played in the left hand section of the keyboard (with the Left part turned on), and chords contained in Song data for controlling the harmony. (Not available if the Song does not contain any chord data.) |
|   |                | Vocoder                                                                                       | The microphone sound is output via the notes you play on the keyboard or via the Song playback notes.                                                                                                    |
|   |                | Vocoder-Mono                                                                                  | Basically the same as the Vocoder. In this mode, only single-note melodies or lines can be played back (with last-note priority).                                                                                                    |

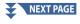

| Chord Source | Determines which data or event of a Song will be used for chord detection.                                                                                                    |
|--------------|----------------------------------------------------------------------------------------------------|
| Chora source | • Off: Detects no chord from the Song data.                                                                                                    |
|              | • XF: Chord data defined via XF will be used.                                                                                                    |
|              | • 1–16: Detects a chord from notes of the MIDI channel specified here.                                                                                                    |
|              | NOTE The Vocal Harmony may not work properly regardless of the setting here depending on the Song data, since the selected Song may contain no chord data or insufficient note data for chord detection.                                                                                                    |
| Туре         | Determines how the harmony notes are applied to the microphone sound by selecting one of the Chordal Types. Almost all Types apply the harmony notes based on the chord specified via the left hand section of the keyboard, chord section of the keyboard, or the Song data, with the exception of the following two Types.     |
|              | • ScaleDiatonic: This generates harmony notes based on the Key Root and Key Type specified in the Harmony Assign display 7, meaning that the harmony notes do not depend on the chord bu match the diatonic scale of the current song's key signature.                                                                           |
|              | • Parallel: This adds a note to the lead note (microphone sound) with the interval specified at <b>6</b> , regardless of the chord.                                                                                                    |
|              | <b>NOTE</b> "Abv" in the Chordal Type List means that the harmony notes are generated above the lead note (microphone sound) while "Blw" means that the harmony notes are generated below the lead note.                                                                                                    |
|              | For more information about the Chordal Types, refer to the Data List (Vocal Harmony Parameter List) on the website.                                                                                                    |
| (When the N  | lode is set to "Vocoder" or "Vocoder-Mono")                                                                                                    |
| Song Ch      | When set to one of 1–16, note data (played from a Song on this instrument or the connected computer) of the corresponding channel is used to control the harmony. When set to "Off," Song data control over harmony is turned off.                                                                                               |
| Part         | When set to "Mute," the channel selected above (to control Harmony) is muted (turned off) during Song playback, allowing you to disable control via specific channels as desired.                                                                                                    |
| Keyboard     | Off: Keyboard control over harmony is turned off.                                                                                                    |
|              | • Upper: Notes played to the right of the Split Point (Left) control the harmony.                                                                                                    |
|              | • Lower: Notes played to the left of the Split Point (Left) control the harmony.                                                                                                    |
|              | NOTE When the settings of both keyboard performance and Song data are applied, those settings are merged to control the harmony.                                                                                                    |
| Balance      | Lets you set the balance between the lead vocal (the microphone sound) and Vocal Harmony sound. Raising this value increases the volume of the Vocal Harmony and decreases that of the lead vocal. When this is set to L <h63 (l:="" h:="" harmony="" harmony),="" is<="" lead="" only="" td="" the="" vocal="" vocal,=""></h63> |

## Balance adjustment for each Lead note and Harmony note

The following parameters can be adjusted for each Lead note (microphone sound) and Harmony

• Transpose: Lets you shift the pitch for each Harmony note and Lead note. The range for all notes is the same; however, the lead note can only be adjusted in octaves.

When the Chordal Type is set to "ScaleDiatonic," this parameter changes to Degree, letting you shift the pitch in degree from -3 octaves (-22 scale degrees) - Unison (1 scale degree) - +3 octaves (+22 scale degrees).

- **Detune:** Determines the fine pitch setting for each Harmony note from -50 cents to +50 cents.
- Formant: Determines the formant setting for each Harmony note. The higher the value, the more "feminine" the harmony voice becomes. The lower the value, the more "masculine" the voice.
- Pan: Determines the pan position setting for each Harmony note. Setting each Harmony note to a different pan position, with the Lead vocal at center, for example, results in a naturally wide stereo
- Volume: Determines the volume setting for each Harmony note. Use this to adjust the relative level balance among the Lead vocal and the Harmony notes.

When Pitch Correct Mode 7 is set to OFF the Lead part is not available for the Transpose, Detune and Formant parameters.

### NOTE

The Transpose values of the Harmonies are available only when the Mode 2 is set to "Chordal."

0 Harmony Assign Lets you set how the Harmony notes are assigned or voiced to the Lead note (microphone sound). For details, refer to the Data List (Vocal Harmony Parameter List) on the website.

## When the Harmony mode is set to "Chordal"

• Session Table: Determines how the harmonies will be voiced, or what type of chord will be used in creating the harmonies, according to different musical styles.

This parameter is available only when the Chordal Type is set to something other than "ScaleDiatonic" or "Parallel."

• **Key Root, Key Type:** When the Chordal Type **3** is set to "ScaleDiatonic," this parameter is available. Harmony notes based on the settings here do not depend on the chord but match the diatonic scale of the current song's key signature.

## When the Harmony mode is set to "Vocoder" or "Vocoder-Mono"

• Transpose Mode: Determines the amount by which the harmony parts are transposed. A setting of "0" results in no transposition, while the "Auto" setting results in automatic transposition.

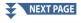

| <b>7</b> Deta | ail Setting | • Pitch Correct Mode: Corrects the pitch of the Lead note (microphone sound). "Off" does not                                                                                                    |
|---------------|-------------|----------------------------------------------------------------------------------------------------|
|               |             | correct while "Hard" corrects the pitch most accurately.                                                                                                    |
|               |             | • <b>Humanize:</b> This setting allows you to make the Vocal Harmony sounds more natural and less "electronic," by introducing slight time discrepancies between the Lead and Harmony notes.                                                                                                    |
|               |             | Off: No Humanize effect.                                                                                                    |
|               |             | • 1: The Humanize effect is applied to the Harmony to create a more natural feel, with an authentic-sounding widening effect, giving the impression of more people singing.                                                                                                    |
|               |             | • 2: The Humanize effect is applied to the Harmony to produce a more distinct groove. Even faster passages retain their rhythmic essence.                                                                                                    |
|               |             | • 3: The Humanize effect is applied to the Harmony to reflect the way in which the lead vocalist and back chorus interact, with the lead vocal out front, and the timing slightly relaxed.                                                                                                    |
|               |             | • Lead Pitch Detect Speed, Harm Pitch Detect Speed: Determines how fast the pitch of the                                                                                                    |
|               |             | Lead note and the harmony notes are detected in response to the signal via the microphone.  "1" responds most slowly, "4" is standard, "15" responds most quickly, and "as Mic Setting" gives priority to the speed specified at the Pitch Detect "Response" of the Mic Setting display (page 121). |
|               |             | Harmony Effect: Determines the Effect type applied to the Harmony notes added to the Lead note.                                                                                                    |
|               |             | • Harmony Stability: Determines the stability degree to which the Harmony is applied to the Lead note. When set to "Stable," this has a relatively stable sound with little harmony motion. When set to "Dynamic," this tends to add harmony with motion according to the input sound.              |
|               |             | • Lead Vibrato Depth: This specifies the vibrato depth of the lead sound.                                                                                                    |
|               |             | Harm Vibrato Depth: This specifies the vibrato depth of the harmony sound.                                                                                                    |
|               |             | • Vibrato Speed: This specifies the vibrato speed of both the lead and harmony sounds.                                                                                                    |
|               |             | • Vibrato Delay: This specifies the vibrato delay of both the lead and harmony sounds.                                                                                                    |
|               |             | For more information about the parameters of Detail Settings, refer to Data List (Vocal Harmony Parameter List) on the website.                                                                                                    |

### **■** Effect

Lets you edit the parameters related to the Effects applied to the Vocal Harmony notes.

| 8        | Effect On/Off | Turns on or off the Effects applied to the Vocal Harmony notes.                                                                                                    |  |  |
|----------|---------------|----------------------------------------------------------------------------------------------------|--|--|
| 9        | Туре          | Selects the Effect type applied to the Vocal Harmony notes. You can edit also the detailed parameters of the selected type. For details, refer to the Data List ("Vocal Effect Type List" for the Vocal Harmony Effect types, and "Vocal Harmony Parameter List" for the Vocal Harmony Effect parameters) on the website. |  |  |
| 10       | Lead          | Adjusts the Effect depth applied to the Lead note.                                                                                                    |  |  |
| •        | Harmony       | Adjusts the Effect depth applied to the Harmony notes.                                                                                                    |  |  |
| <b>®</b> | Reverb        | Adjusts the Reverb depth applied to the microphone sound. This setting is equivalent to that in the Mixer display (page 135).                                                                                                    |  |  |
| <b>3</b> | Chorus        | Adjusts the Chorus depth applied to the microphone sound. This setting is equivalent to that in the Mixer display (page 135).                                                                                                    |  |  |

## 4 Touch (Save), then save the edits as an original Vocal Harmony type.

A sum total of sixty types (Vocal Harmony and Synth Vocoder types) can be saved. For ease in future recall, you should assign a descriptive name that matches the settings.

The settings here are lost if you turn off the power without carrying out the Save operation.

If you want to save the Vocal Harmony settings to a USB flash drive, save as a User Effect file. To do this, on the display called up via [MENU] → [Utility] → [Factory Reset/Backup] → page 2/2, touch [Save] of "User Effect" to carry out the Save operation (page 166).

## **Editing the Synth Vocoder Types (Vocal Harmony)**

By editing the parameters of the preset Synth Vocoder type, you can create your original Synth Vocoder type. The operation display can be called up via [MENU]  $\rightarrow$  [Vocal Harmony].

- 1 Touch the Vocal Harmony name to call up the Vocal Harmony Selection display.
- **2** Touch [Synth Vocoder], and then select the desired Synth Vocoder type.
- 3 Depending on the selected Synth Vocoder type, edit the relevant settings as desired.

### **NOTE**

Check that the microphone is properly connected (see the Owner's Manual) and the settings are adjusted correctly (see the Reference Manual, page 120) before setting the Synth Vocoder parameters here.

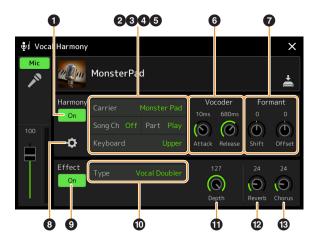

### **■** Harmony

Lets you edit the Synth Vocoder parameters.

|   | _              |                                                                                                    |  |  |
|---|----------------|----------------------------------------------------------------------------------------------------|--|--|
| 0 | Harmony On/Off | Turns Synth Vocoder on or off. This is equivalent to the [VOCAL HARMONY] button on the panel.                                                                                                    |  |  |
| 2 | Carrier        | Selects the musical instrument sound used as the source (Carrier) for the Synth Vocoder. (The Carrier serves as the basic sound over which the vocal characteristics are applied.)                                                 |  |  |
| 3 | Song Ch        | When set to one of 1–16, note data (played from a Song on this instrument or the connected computer) of the corresponding channel is used to control the harmony. When set to "Off," Song data control over harmony is turned off. |  |  |
| 4 | Part           | When set to "Mute," the channel selected above (to control Harmony) is muted (turned off) during Song playback, allowing you to disable control via specific channels as desired.                                                  |  |  |
| 6 | Keyboard       | Off: Keyboard control over harmony is turned off.                                                                                                    |  |  |
|   |                | Upper: Notes played to the right of the Split Point (Left) control the harmony.                                                                                                    |  |  |
|   |                | • Lower: Notes played to the left of the Split Point (Left) control the harmony.                                                                                                    |  |  |
|   |                | NOTE When the settings of both keyboard performance and Song data are applied, those settings are merged to control the harmony.                                                                                                   |  |  |
| 6 | Vocoder        | Attack: Determines the attack time of the Synth Vocoder sound. The higher the value, the slower the attack.                                                                                                    |  |  |
|   |                | Release: Determines the release time of the Synth Vocoder sound. The higher the value, the slower the decay.                                                                                                    |  |  |
| 0 | Formant        | Shift: Determines the amount (in BPF) by which the cutoff frequency value of the BPFs (for the Inst Input) is shifted. This parameter can be used to change the character of the Vocoder sound.                                    |  |  |
|   |                | Offset: Adjusts the cutoff frequencies of all BPFs (for the Inst Input) finely. This parameter can be used to finely change the character of the Vocoder sound.                                                                    |  |  |

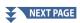

|   | T .            |                                 |                                                                                                    |
|---|----------------|---------------------------------|----------------------------------------------------------------------------------------------------|
| 8 | Detail Setting | Carrier                         | • <b>Volume:</b> Determines the level of the Carrier for the Synth Vocoder sound.                                                                                                    |
|   |                |                                 | <ul> <li>Noise: Determines the noise level which is input to the Synth Vocoder. This can be used to emphasize sibilant and plosive sounds, and make the speech- like characteristics more pronounced.</li> </ul>                                                                                                    |
|   |                |                                 | • Octave: Determines the octave setting of the Carrier for the Synth Vocoder sound.                                                                                                    |
|   |                | HPF (High Pass<br>Filter)       | • Freq (Frequency): Determines the HPF cutoff frequency for the microphone input sound. Setting this to a low value results in a minimally processed input sound—in other words, close to the original. Setting this to higher values emphasizes the higher frequency consonant and sibilant sounds (making words easier to understand). |
|   |                |                                 | • Level: Determines the level of the microphone sound output from the HPF.                                                                                                    |
|   |                | BPF1 – 10 (Band<br>Pass Filter) | Determines each output gain of the BPF 1–10 for the Inst Input (keyboard performance sound). The BPF 1 corresponds to the lowest Formant while the BPF 10 corresponds to the highest Formant.                                                                                                    |
|   |                |                                 | <b>NOTE</b> Feedback (howling) may result depending on the setup settings. Be careful especially when you increase values                                                                                                    |

### **■** Effect

Lets you edit the parameters related to the Effects applied to the Synth Vocoder notes.

| 9  | Effect On/Off | urns on or off the Effects applied to the Synth Vocoder notes.                                                                                                    |  |  |
|----|---------------|----------------------------------------------------------------------------------------------------|--|--|
| 10 | Type          | Selects the Effect type applied to the Synth Vocoder notes. You can edit also the detailed parameters of the selected type. For details, refer to the Data List ("Vocal Effect Type List" for the Synth Vocoder Effect types, and "Vocal Harmony Parameter List" for the Synth Vocoder Effect parameters) on the website. |  |  |
| •  | Depth         | djusts the Effect depth applied to the overall Synth Vocoder sound.                                                                                                    |  |  |
| Ø  | Reverb        | Adjusts the Reverb depth applied to the microphone sound. This setting is equivalent to that in the Wixer display (page 135).                                                                                                    |  |  |
| 13 | Chorus        | Adjusts the Chorus depth applied to the microphone sound. This setting is equivalent to that in the Mixer display (page 135).                                                                                                    |  |  |

## 4 Touch (Save), then save the edits as an original Synth Vocoder type.

A sum total of sixty types (Synth Vocoder and Vocal Harmony types) can be saved. For ease in future recall, you should assign a descriptive name that matches the settings.

The settings here are lost if you turn off the power without carrying out the Save operation.

If you want to save the Synth Vocoder settings to a USB flash drive, save as a User Effect file. To do this, on the display called up via [MENU] → [Utility] → [Factory Reset/Backup] → page 2/2, touch [Save] of "User Effect" to carry out the Save operation (page 166).

# 1 () Mixer

## **Chapter Contents**

| Editing Filter Parameters (Filter)              | 129 |
|-------------------------------------------------|-----|
| Editing EQ Parameters (EQ)                      | 130 |
| Editing Effect Parameters (Effect)              | 133 |
| Editing and Saving the Effect settings          | 134 |
| Editing Effect Parameters (Chorus/Reverb)       | 135 |
| Editing and Saving the Chorus/Reverb settings   | 135 |
| Editing Pan/Volume Settings (Pan/Volume)        | 135 |
| Editing Master Compressor Settings (Compressor) | 136 |
| Block Diagram                                   | 137 |

The Owner's Manual covers the basic procedure of using the Mixer function. This Reference Manual provides more detailed information on each display (or function) of the Mixer display called up via [MENU]  $\rightarrow$  [Mixer].

The "Panel" to "Song" Part Selection tabs at the top of the Mixer display let you adjust the sound for each corresponding part, while "Master" lets you make overall sound adjustments for the entire instrument.

When an Audio Song is selected, you cannot set the parameters related to the Song part or channels.

Knobs and sliders appear on the setting displays only when the relevant parameters are available.

For a visual indication of the signal flow and configuration of the Mixer, refer to the Block Diagram on page 137.

## **Editing Filter Parameters (Filter)**

This function modifies the tonal characteristics (brightness, etc.) of the sound by cutting the output of a specific frequency portion of the sound. This is not available when you select "Master" from among the tabs at the top of the Mixer display.

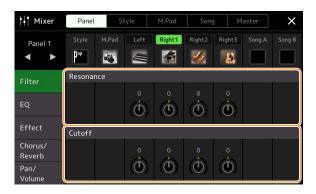

| Resonance | Allows you to adjust the Resonance effect (page 54) for each part. This can be used in combination with the "Cutoff" parameter to add further character to the sound. |
|-----------|----------------------------------------------------------------------------------------------------|
| Cutoff    | Determines the brightness of the sound for each part by adjusting the cutoff frequency (page 54).                                                                     |

## **Editing EQ Parameters (EQ)**

Equalizer (also called "EQ") is a sound processor that divides the frequency spectrum into multiple bands that can be boosted or cut as required to tailor the overall frequency response. The "Panel" to "Song" Part Selection tabs at the top of the Mixer display let you adjust the EQ for each corresponding part, while "Master" lets you make overall EQ adjustments for the entire instrument.

## ■ Part EQ (when one of the "Panel" to "Song" tabs is selected)

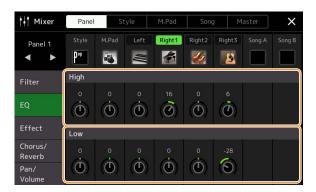

| High | Boosts or cuts the high EQ band for each part. |  |
|------|------------------------------------------------|--|
| Low  | Boosts or cuts the low EQ band for each part.  |  |

## ■ Master EQ (When the "Master" tab is Selected)

This instrument possesses a high-quality eight-band digital EQ. With this function, a final effect—tone control—can be applied to the output of your instrument. You can select one of the nine preset EQ types in the "Master" display. You can even create your own custom EQ settings by adjusting the frequency bands, and save the settings to one of 30 User Master EQ types.

### **NOTE**

Master EQ cannot be applied to an Audio Song, the audio input via the AUX IN jacks, or the metronome sound.

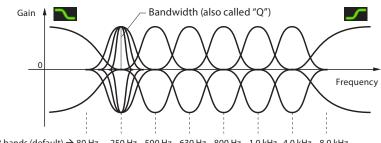

8 bands (default) → 80 Hz 250 Hz 500 Hz 630 Hz 800 Hz 1.0 kHz 4.0 kHz 8.0 kHz

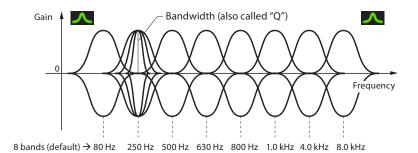

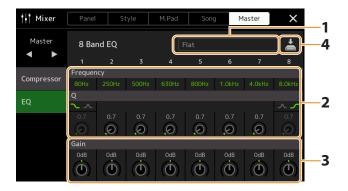

## 1 Select the desired EQ type to be edited.

- Flat: Flat EQ settings. The gain of each frequency is set to 0 dB.
- Mellow: Soft and mellow EQ settings in which high-frequency bands are reduced slightly.
- Bright: EQ setting for boosting the level of the high frequencies, making the sound brighter.
- Loudness: Clear EQ settings in which both the low- and high-frequency sounds are emphasized. This is a good match with up-tempo music.
- Powerful: Powerful EQ settings in which all frequency sounds are emphasized. This can be used to boost the music for parties, etc.
- HS7, HS8, STAGEPAS 600, STAGEPAS 1k mkll: These are the optimal EQ settings for outputting to each product of the same name.
- User1-30: Your own custom EQ settings saved in step 4.

## **2** Adjust the Q (bandwidth) and the Center Frequency of each band.

The available frequency range is different for each band. The higher the Q value, the narrower the bandwidth. Regarding the leftmost and rightmost bands:

- EQ type (Peak/Dip, Shelving) can be selected. For the characteristics of each type, see above.
- Q can be adjusted only when Peak/Dip type is selected.

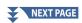

- **3** Adjust the Gain level to boost or cut each of the eight bands as desired.
- 4 Touch (Save) to save the settings as a User Master EQ type.

  Up to two EQ types can be created and saved.

The settings will be lost if you turn the power to the instrument off without carrying out the Save operation.

If you want to save the Master EQ settings to a USB flash drive, save them as a User Effect file. To do this, from the display called up via [MENU]  $\Rightarrow$ [Utility]  $\rightarrow$  [Factory Reset/Backup]  $\rightarrow$  page 2/2, touch [Save] of "User Effect" to carry out the Save operation (page 166).

## **Editing Effect Parameters (Effect)**

This instrument features the following Effect Blocks.

- System Effect (Chorus, Reverb): These Effects are applied to the entire sound of this instrument. For each part, you can adjust the depth of the System Effect. This can be set on the "Chorus/Reverb" display (page 135).
- Insertion Effect 1-28: These Effects are applied only to a specific part. For each of these Effects, select an Effect type specifically for the desired part (for example, Distortion, which would be applied only to the Guitar part).
- Variation Effect: This Block can be used both as System Effects and Insertion Effects, and you can switch between them.

This section covers the settings related to the Insertion Effects and Variation Effect on the Effect display. This display is not available when the "Master" tab is selected at the top of the Mixer display.

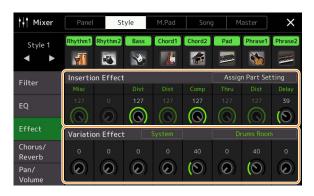

## Insertion Effect Lets you assign the desired Insertion Effect Type for each part by touching the area above each knob. You can adjust the degree to which each Effect is applied by using the knobs. If you want to assign each of the Insertion Effects to a specific Part and select an Effect Type, touch [Assign Part Setting] at the upper right of this area and make necessary settings in the window. The assignable Parts for each Insertion Effect are as follows: • Insertion Effect 1–19: Keyboard Parts, Song channels 1–16 • Insertion Effect 20: Microphone, Song channels 1–16 • Insertion Effect 21-28: Style Parts (except the Audio Part of the Audio Style) Variation Effect Touch [Insertion] or [System] to switch the Effect Connection between the Insertion Effect and System Effect, and then touch the right end of this line to select the desired Effect type. When "System" is selected, this Effect is applied to all parts of the Song and Style as the System Effect. When "Insertion" is selected, this Effect is applied only to the specified Song/Style part. To adjust the degree to which the Effect is applied, use the knob of each part. This is not available when the "Panel" tab is selected at the top of the Mixer display.

## **Editing and Saving the Effect settings**

You can edit the settings of the System Effects (Chorus, Reverb), Insertion Effects and Variation Effect. The edits can be saved as a User Effect type.

1 From the Mixer display, touch the Effect type name to call up the Effect setting display.

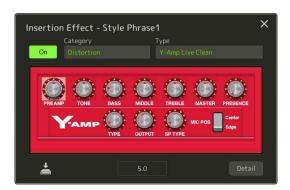

- 2 Select the Effect Category and Type, and then adjust the parameter value by using the controllers in the display.
- **3** If necessary, touch [Detail] to call up the Effect Parameter display to make additional settings. The available parameters differ depending on the Effect type.

### NOTE

Parameters that are grayed out cannot be edited.

**4** Touch (Save) to save the settings as a User Effect type.

Up to three Effect types can be stored for each of the Reverb, Chorus and Variation Effect Blocks while up to thirty Effect types can be stored for the Insertion Effect Blocks.

The settings will be lost if you turn the power to the instrument off without carrying out the Save operation.

If you want to save the Effect settings to a USB flash drive, save as a User Effect file. To do this, from the display called up via [MENU] → [Utility] → [Factory Reset/Backup] → page 2/2, touch [Save] of "User Effect" to carry out the Save operation (page 166).

## **Editing Effect Parameters (Chorus/Reverb)**

Chorus and Reverb are System Effects which are applied to the entire sound of the instrument. They are not available when the "Master" tab is selected at the top of the Mixer display.

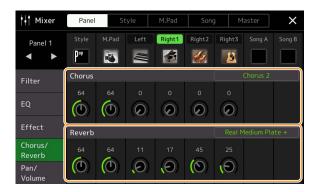

| Chorus | Touch the Chorus type name at the top right of this row to select the desired Chorus type. After selecting, return to the Mixer display then use each knob to adjust the Chorus depth for each part. |
|--------|----------------------------------------------------------------------------------------------------|
| Reverb | Touch the Reverb type name at the top right of this row to select the desired Reverb type. After selecting, return to the Mixer display then use each knob to adjust the Reverb depth for each part. |

For details about the Chorus and Reverb types, refer to the Data List (Effect Type List) on the website.

## **Editing and Saving the Chorus/Reverb settings**

Same as the operation on the "Effect" display (page 133).

## **Editing Pan/Volume Settings (Pan/Volume)**

You can adjust the Pan (stereo position of the sound) and Volume for each Part. This display is not available when the "Master" tab is selected at the top of the Mixer display.

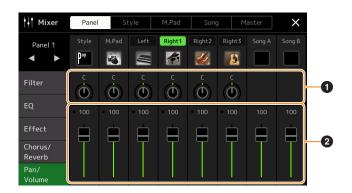

| • | Pan    | Determines the stereo position of each part (channel).                                                   |
|---|--------|----------------------------------------------------------------------------------------------------|
| 6 | Volume | Determines the level of each part or channel, giving you fine control over the balance of all the parts. |

## **Editing Master Compressor Settings (Compressor)**

Compressor is an effect commonly used to limit and compress the dynamics (softness/loudness) of an audio signal. For signals that vary widely in dynamics, such as vocals and guitar parts, it "squeezes" the dynamic range, effectively making soft sounds louder and loud sounds softer. When used with gain to boost the overall level, this creates a more powerful, more consistently high-level sound.

This instrument features a Master Compressor which is applied to the entire sound of this instrument. Although preset Master Compressor settings are provided, you can also create and save your original Master Compressor presets by adjusting the related parameters. This display is available only when the "Master" tab is selected at the top of the Mixer display.

### **NOTE**

Master Compressor cannot be applied to an Audio Song, the audio input via the AUX IN jacks, or the metronome sound.

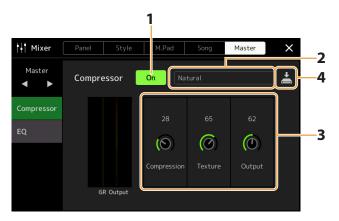

## 1 Set the Compressor to "On."

## 2 Select the Master Compressor type to be edited.

- Natural: Natural Compressor settings in which the effect is moderately pronounced.
- **Rich:** Rich Compressor settings in which the instrument's characteristics are optimally brought out. This is good for enhancing acoustic instruments, jazz music, etc.
- **Punchy:** Highly exaggerated Compressor settings. This is good for enhancing rock music.
- Electronic: Compressor settings in which the electronic dance music's characteristics are optimally brought out.
- Loud: Powerful Compressor settings. This is good for enhancing energetic music such as rock or gospel music.
- User1-5: Your own custom Compressor settings saved in step 4.

## **3** Edit the parameters related to the Master Compressor.

| Compression | Parameters such as Threshold, Ratio and Soft Knee (which are available on commonly used compressors) are all changed together at the same time, letting you moderately compress the sound.      |
|-------------|----------------------------------------------------------------------------------------------------|
| Texture     | Adds natural characteristics to the effect. The higher the value, the lighter it becomes.  NOTE  It may be easier to hear the changes when used in combination with "Compression" and "Output." |
| Output      | Determines the output level.                                                                                                    |

The indication "GR" shows the Gain Reduction (compressed level) while "Output" shows the output level according to the instrument sound in real time.

## 4 Touch (Save) to save the settings as a User Master Compressor type.

Up to five Master Compressor types can be created and saved.

### NOTICE

The settings will be lost if you turn the power to the instrument off without carrying out the Save operation.

### NOTE

If you want to save the Master Compressor settings to a USB flash drive, save them as a User Effect file. To do this, from the display called up via  $[MENU] \rightarrow [Iutility] \rightarrow [Factory Reset/Backup] \rightarrow page 2/2$ , touch [Save] of "User Effect" to carry out the Save operation (page 166).

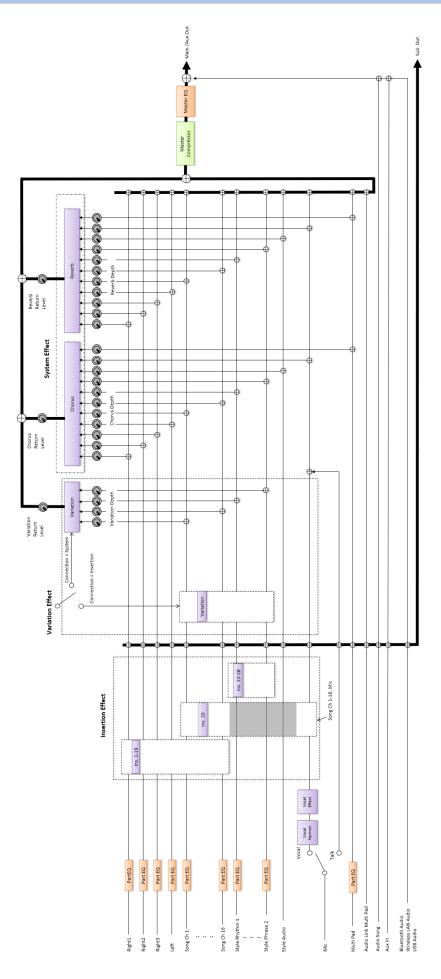

# **Controller Function Settings**

## **Chapter Contents**

| Assigning Specific Functions to the Foot Pedals and Panel Buttons (Assignable)           | 138 |
|------------------------------------------------------------------------------------------|-----|
| Assignable Functions                                                                     | 139 |
| Editing the Assign Types of the Live Control Knobs, Sliders, and Joystick (Live Control) | 145 |
| Assignable Functions                                                                     | 146 |

## **Assigning Specific Functions to the Foot Pedals and Panel Buttons** (Assignable)

You can assign various functions to foot pedals connected to the ASSIGNABLE FOOT PEDAL jacks, as well as the ASSIGNABLE [A-F] and [1-3] buttons.

The operation display can be called up via [MENU]  $\rightarrow$  [Assignable].

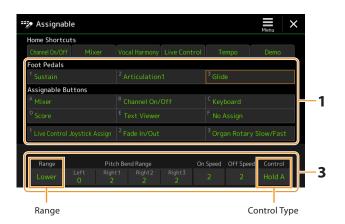

## 1 Touch to select the desired pedal or button.

Touching it again calls up the function list.

As described in the Owner's Manual, shortcuts can also be assigned to the ASSIGNABLE buttons. In particular, the shortcuts of the following functions can be assigned only to the ASSIGNABLE buttons.

- Regist Bank Information
- Regist Bank Edit
- Style Information
- Multi Pad Edit

## **2** Select the function for the pedal or button.

For information about each function, refer to pages 139–144.

You can also assign other functions to the pedal—Voice Guide Controller (page 164), Punch In/Out of Song (page 83) and Registration Sequence (page 114). If you assign multiple functions to the pedal, the priority is: Voice Guide Controller → Punch In/Out of Song → Registration Sequence → Functions assigned here

## **3** Make necessary settings of the selected function shown at the bottom of the display.

You can make detailed settings of the selected function, such as which parts are affected by the function, etc. If you want to change the function name that appears on the pop-up window, touch [Rename] and enter the desired name. Up to 50 characters can be used.

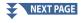

## 4 If necessary, set the polarity of the pedal by touching

Depending on the pedal you've connected to the instrument, it may work in the opposite way (i.e., pressing it has no effect, but releasing it does). If such a case occurs, use this setting to reverse the polarity

## Hiding the pop-up window when the ASSIGNABLE buttons are pressed

When you press one of the ASSIGNABLE buttons, the pop-up window displaying the assigned function status is shown. You can also set the pop-up window to be hidden. To do so, touch 🚍 (Menu) on the Assignable display, and then set the "Popup Window" to Off.

## **Assignable Functions**

In the list below, "P" indicates the pedals, "A" indicates the ASSIGNABLE buttons. The functions marked by "O" are available for the corresponding pedals or buttons.

- For functions indicated with "\*," use only the foot controller; proper operation cannot be done with a footswitch.
- For functions indicated with "Range," you can set the range to control from the following.
  - Full: Min. Center Max.
  - Upper: Center Max.
  - Lower: Center Min.
- For functions indicated with "Control Type," only when pedal has been assigned, you can select the behavior of the pedal from the following if necessary. Some functions have specific behaviors, which are mentioned individually.
- Toggle: Switches on/off with every press.
- Hold A: Turns the function on and keeps it active while holding down.
- Hold B: Turns the function off and keeps it inactive while holding down.

You can make detailed settings of each function on the bottom of the Assignable display, such as which parts will be affected by the function, etc. (available items differ depending on each function).

|          |                             | Functions                                                                                                    | Assignability |   |
|----------|-----------------------------|----------------------------------------------------------------------------------------------------|---------------|---|
| Category | Function                    | Description                                                                                                    | Р             | Α |
| Voice    | Articulation 1–3            | When you use a Super Articulation Voice that has an effect corresponding to this function, you can enable the effect by a controller to which this function is assigned.                                                                                                    | 0             | 0 |
|          | Volume*                     | Controls the volume by using a foot controller.                                                                                                    | 0             | - |
|          | Sustain<br>(Control Type)   | Controls the sustain. When you press and hold a controller to which this function is assigned, all notes played on the keyboard have a longer sustain. Releasing the pedal immediately stops (dampens) any sustained notes.                                                                                                    | 0             | 0 |
|          | Panel Sustain On/Off        | Same as the [SUSTAIN] button.                                                                                                    | 0             | 0 |
|          | Sostenuto<br>(Control Type) | Controls the Sostenuto effect. If you play a note or chord on the keyboard and press a controller to which this function is assigned while holding the note(s), the notes will sustain as long as the controller is held. However, all subsequent notes will not sustain. This makes it possible to sustain a chord, for example, while other notes are played staccato.  NOTE  This function will not affect any Organ Flutes or certain Super Articulation Voices. | 0             | 0 |
|          | Soft<br>(Control Type)      | Controls the Soft effect. Pressing a controller to which this function is assigned reduces the volume and changes the timbre of the notes you play. This is effective only for certain appropriate Voices.                                                                                                    | 0             | 0 |

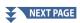

|          | Functions                                     |                                                                                                    | Assignability |   |
|----------|-----------------------------------------------|----------------------------------------------------------------------------------------------------|---------------|---|
| Category | Function                                      | Description                                                                                                    | Р             | Α |
| Voice    | Glide<br>(Range, Control Type)                | When a controller to which this function is assigned is pressed, the pitch changes, and then returns to normal when the controller is released. You can make the following settings at the bottom of this display.  • Pitch Bend Range (Left, Right1/2/3): Determines the pitch bend range for each keyboard part which is affected by moving the controller. The range is from "0" to "12" with each step corresponding to one semitone.                                                                                                    | 0             | 0 |
|          |                                               | NOTE The setting of the Pitch Bend Range is shared among all controllers related to Pitch Bend.                                                                                                    |               |   |
|          |                                               | <ul> <li>On Speed: Determines the speed of the pitch change when the controller is pressed.</li> <li>Off Speed: Determines the speed of the pitch change when the</li> </ul>                                                                                                    |               |   |
|          | Mono/Poly                                     | controller is released.  Switches whether the Voice is played monophonically or                                                                                                    | 0             | 0 |
|          | (Control Type)                                | polyphonically.  NOTE  This function has the following specific behaviors for the Control Types of the foot pedal below.  Toggle: Switches between Mono/Poly Hold A: Holding down enables Mono. Hold B: Holding down enables Poly.                                                                                                    |               |   |
|          | Portamento<br>(Control Type)                  | The portamento effect (a smooth slide between notes) can be produced with a controller to which this function is assigned. Portamento is produced when notes are played legato style (i.e., a note is played while the preceding note is still held). The portamento time can also be adjusted from the Voice Edit display (page 49). You can turn this function on or off for each keyboard part at the bottom of this display.  NOTE  This function affects only certain Voices, especially synth lead and some bass Voices. It will not affect any of the Organ Flutes, Super Articulation 2 Voices and only some of the Super Articulation Voices, even if the function has been assigned to a controller. | 0             | 0 |
|          | Portamento Time*                              | Controls the Portamento Time parameter of each keyboard part by using a foot controller. For details on Portamento Time, see page 41.                                                                                                    | 0             | - |
|          | Vel. Sens. for Portamento<br>Time*<br>(Range) | Controls the Velocity Sensitivity for Velocity to Portamento Time of each keyboard part. For details, see page 51.                                                                                                    | 0             | - |
|          | Pitch Bend*<br>(Range, Control Type)          | Allows you to bend the pitch of notes up or down by using the pedal. You can turn this function on or off for each keyboard part, and make the following settings at the bottom of this display.  • Pitch Bend Range (Left, Right1/2/3): Determines the pitch bend range for each keyboard part which is affected by moving the controller. The range is from "0" to "12" with each step corresponding to one semitone.  NOTE  The Pitch Bend Range setting is shared among all controllers related to Pitch Bend.                                                                                                    | 0             | - |
|          | Modulation (+), (–)*                          | Applies vibrato and other effects to notes played on the keyboard.                                                                                                    | 0             | - |
|          | Modulation (+), (–) Alt<br>(Control Type)     | This is a slight variation on Modulation above, in which the effects (waveform) can be alternately turned on/off.                                                                                                    | 0             | 0 |
|          | Initial Touch On/Off<br>(Control Type)        | Turns the Initial Touch setting of each keyboard part on the Keyboard display on/off.                                                                                                    | 0             | 0 |

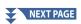

|              |                                                        | Functions                                                                                                    | Assign | ability |
|--------------|--------------------------------------------------------|----------------------------------------------------------------------------------------------------|--------|---------|
| Category     | Function                                               | Description                                                                                                    | Р      | Α       |
| Voice        | Left Hold On/Off<br>(Control Type)                     | Same as the [LEFT HOLD] button.                                                                                                    | 0      | 0       |
|              | Pedal Control (Wah)*                                   | Applies the wah effect to notes played on the keyboard.  NOTE  The effect can be applied only to specific Voices.                                                                                                    | 0      | -       |
|              | Organ Rotary Slow/Fast<br>(Control Type)               | Switches the Rotary Speaker speed (page 56) between "Slow" and "Fast."  NOTE  This function has the following specific behaviors for the Control Types of the foot pedal below.  Toggle: Switches between Fast/Slow Hold A: Fast Hold B: Slow     | 0      | 0       |
|              | Kbd Harmony/Arpeggio<br>On/Off<br>(Control Type)       | Same as the [HARMONY/ARPEGGIO] button.                                                                                                    | 0      | 0       |
|              | Arpeggio Hold<br>(Control Type)                        | While this function is on, Arpeggio playback continues even after you release the keyboard, and then stops when this function is turned off. Make sure that one of the Arpeggio types is selected and the [HARMONY/ARPEGGIO] button is turned on. | 0      | 0       |
| Registration | Registration Memory                                    | Same as the REGISTRATION MEMORY [MEMORY] button.                                                                                                    | 0      | 0       |
|              | Registration Memory 1–10                               | Same as the REGISTRATION MEMORY [1]–[10] buttons.                                                                                                    | 0      | 0       |
|              | Registration Sequence +/–                              | Advances/reverses through the Registration Sequence.  NOTE  If you want to use a pedal, set "Pedal Control" on the Registration Sequence display (page 114).                                                                                      | -      | 0       |
|              | Registration Bank +/-                                  | Same as the REGIST BANK [+]/[–] buttons.                                                                                                    | 0      | 0       |
|              | Registration Freeze On/Off                             | Same as [On]/[Off] on the Registration Freeze display (page 113).                                                                                                    | 0      | 0       |
|              | Registration Sequence<br>On/Off                        | Same as [On]/[Off] on the Registration Sequence display (page 114).                                                                                                    | 0      | 0       |
| Live Control | Live Control Knob Assign                               | Same as the [KNOB ASSIGN] button.                                                                                                    | 0      | 0       |
|              | Live Control Slider Assign                             | Same as the [SLIDER ASSIGN] button.                                                                                                    | 0      | 0       |
|              | Live Control Joystick<br>Assign                        | Switches the Joystick Assign Types (1–3) in sequence. For details, refer to the Owner's Manual.                                                                                                    | 0      | 0       |
|              | Live Control Joystick Hold<br>On/Off<br>(Control Type) | Same as the [JOYSTICK HOLD] button.                                                                                                    | 0      | 0       |
|              | Live Control Reset Value                               | Same as [Reset Value] on the Live Control display (page 145).<br>Resets the values of all the assignable functions of Live Control.                                                                                                    | 0      | 0       |
| Chord        | Chord Looper On/Off                                    | Same as the CHORD LOOPER [ON/OFF] button.                                                                                                    | 0      | 0       |
| Looper       | Chord Looper Rec/Stop                                  | Same as the CHORD LOOPER [REC/STOP] button.                                                                                                    | 0      | 0       |

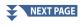

|           |                                    | Functions                                                                                                    | Assign | ability |
|-----------|------------------------------------|----------------------------------------------------------------------------------------------------|--------|---------|
| Category  | Function                           | Description                                                                                                    | Р      | Α       |
| Style     | Style Start/Stop                   | Same as the STYLE CONTROL [START/STOP] button.                                                                                                    | 0      | 0       |
|           | Synchro Start On/Off               | Same as the [SYNC START] button.                                                                                                    | 0      | 0       |
|           | Synchro Stop On/Off                | Same as the [SYNC STOP] button.                                                                                                    | 0      | 0       |
|           | Intro 1–3                          | Same as the INTRO [I]–[III] buttons.                                                                                                    | 0      | 0       |
|           | Main A–D                           | Same as the MAIN VARIATION [A]–[D] buttons.                                                                                                    | 0      | 0       |
|           | Fill Down                          | Plays a fill-in, which is automatically followed by the Main section of the button on the immediate left.                                                                                                    | 0      | 0       |
|           | Fill Self                          | Plays a fill-in.                                                                                                    | 0      | 0       |
|           | Fill Break                         | Plays a break.                                                                                                    | 0      | 0       |
|           | Fill Up                            | Plays a fill-in, which is automatically followed by the Main section of the button on the immediate right.                                                                                                    | 0      | 0       |
|           | Ending 1–3                         | Same as the ENDING/rit. [I]–[III] buttons.                                                                                                    | 0      | 0       |
|           | Acmp On/Off                        | Same as the [ACMP] button.                                                                                                    | 0      | 0       |
|           | OTS Link On/Off                    | Same as the [OTS LINK] button.                                                                                                    | 0      | 0       |
|           | Auto Fill In On/Off                | Same as the [AUTO FILL IN] button.                                                                                                    | 0      | 0       |
|           | Half Bar Fill In<br>(Control Type) | While this function is on, changing sections of a Style at the first beat of the current section starts the next section from the middle with an automatic fill-in.  NOTE  When you select an Audio Style, the function does not work.                                                                                                    | 0      | 0       |
|           | Fade In/Out                        | Turns the Fade In/Fade Out function on/off for playback of Styles, MIDI Songs, etc.  The following parameters can be set at the bottom of this display.  • Fade In Time: Determines the time it takes for the Style/Song volume to fade in, or go from minimum to maximum (range of 0–20.0 seconds).  • Fade Out Time: Determines the time it takes for the Style/Song volume to fade out, or go from maximum to minimum (range of 0–20.0 seconds).  • Fade Out Hold Time: Determines the time the volume is held at 0 following the fade out (range of 0–5.0 seconds). | 0      | 0       |
|           | Fingered/Fingered On<br>Bass       | The pedal alternately switches between the "Fingered" and "Fingered On Bass" modes (page 9).                                                                                                    | 0      | 0       |
|           | Bass Hold<br>(Control Type)        | While this function is on, the Style bass note will be held even if the chord is changed during Style playback.  NOTE  If the fingering is set to "AI Full Keyboard," the function does not work.                                                                                                    | 0      | 0       |
|           | One Touch Setting 1–4              | Same as the ONE TOUCH SETTING [1]–[4] buttons.                                                                                                    | 0      | 0       |
|           | One Touch Setting +/-              | Calls up the next/previous One Touch Setting.                                                                                                    | 0      | 0       |
| Multi Pad | Multi Pad 1–4                      | Same as the MULTI PAD CONTROL [1]–[4] buttons.                                                                                                    | 0      | 0       |
|           | Multi Pad Select                   | Same as the MULTI PAD CONTROL [SELECT, SYNC START] button.                                                                                                    | 0      | 0       |
|           | Multi Pad Stop                     | Same as the MULTI PAD CONTROL [STOP] button.                                                                                                    | 0      | 0       |

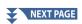

|          | Functions                             |                                                                                                    | Assign | ability |
|----------|---------------------------------------|----------------------------------------------------------------------------------------------------|--------|---------|
| Category | Function                              | Description                                                                                           | Р      | Α       |
| Song     | Song A Play/Pause                     | Same as the SONG A [PLAY/PAUSE] button.                                                               | 0      | 0       |
|          | Song A Previous                       | Same as the SONG A [PREV] button.                                                                     | 0      | 0       |
|          | Song A Next                           | Same as the SONG A [NEXT] button.                                                                     | 0      | 0       |
|          | Song A Single Repeat<br>On/Off        | Same as SONG A (Repeat) on the Song Playback display of the Dual Player mode.                         | 0      | 0       |
|          | Song A Vocal Cancel<br>On/Off         | Same as SONG A Audio (Vocal Cancel) on the Song Playback display of the Dual Player mode.             | 0      | 0       |
|          | Song A Time Stretch*<br>(Range)       | Controls SONG A Audio (Time Stretch) setting on the Song Playback display by using a foot controller. | 0      | -       |
|          | Song A Pitch Shift*<br>(Range)        | Controls SONG A Audio (Pitch Shift) setting on the Song Playback display by using a foot controller.  | 0      | -       |
|          | Song A A-B Repeat                     | Same as SONG A Audio [A,B] (A-B Repeat) on the Song Playback display of the Dual Player mode.         | 0      | 0       |
|          | Song B Play/Pause                     | Same as the SONG B [PLAY/PAUSE] button.                                                               | 0      | 0       |
|          | Song B Previous                       | Same as the SONG B [PREV] button.                                                                     | 0      | 0       |
|          | Song B Next                           | Same as the SONG B [NEXT] button.                                                                     | 0      | 0       |
|          | Song B Single Repeat<br>On/Off        | Same as SONG B (Repeat) on the Song Playback display of the Dual Player mode.                         | 0      | 0       |
|          | Song B Vocal Cancel<br>On/Off         | Same as SONG B Audio (Vocal Cancel) on the Song Playback display of the Dual Player mode.             | 0      | 0       |
|          | Song B Time Stretch*<br>(Range)       | Controls SONG B Audio (Time Stretch) setting on the Song Playback display by using a foot controller. | 0      | -       |
|          | Song B Pitch Shift*<br>(Range)        | Controls SONG B Audio (Pitch Shift) setting on the Song Playback display by using a foot controller.  | 0      | -       |
|          | Song B A-B Repeat                     | Same as SONG B Audio [A,B] (A-B Repeat) on the Song Playback display of the Dual Player mode.         | 0      | 0       |
|          | Song MIDI Synchro Start<br>On/Off     | Same as (Sync Start) on the Song Playback display of the Dual Player mode.                            | 0      | 0       |
|          | Song MIDI Position<br>Memorize On/Off | Same as Song Position [M] on the Song Playback display of the Dual Player mode.                       | 0      | 0       |
|          | Song MIDI Position Marker<br>1–4      | Same as Song Position [1]–[4] on the Song Playback display of the Dual Player mode.                   | 0      | 0       |
|          | Song MIDI Position Loop<br>On/Off     | Same as Song Position [Loop] on the Song Playback display of the Dual Player mode.                    | 0      | 0       |
|          | Song List Shuffle On/Off              | Same as (Shuffle) on the Song Playback display of the Song List mode (page 70).                       | 0      | 0       |
|          | Score Page +/–                        | While the Song is stopped, you can turn to the next/previous score page (one page at a time).         | 0      | 0       |
|          | Lyrics Page +/–                       | While the Song is stopped, you can turn to the next/previous lyrics page (one page at a time).        | 0      | 0       |
|          | Text Viewer Page +/–                  | You can turn to the next/previous text page (one page at a time).                                     | 0      | 0       |

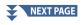

|          | Functions                                 |                                                                                                    |   | Assignability |  |
|----------|-------------------------------------------|----------------------------------------------------------------------------------------------------|---|---------------|--|
| Category | Function                                  | Description                                                                                                    | Р | Α             |  |
| Mic      | Talk On/Off                               | Same as the [TALK] button.                                                                                                    | 0 | 0             |  |
|          | VH Harmony On/Off<br>(Control Type)       | Switches "Harmony" in the Vocal Harmony display on and off (page 123).                                                                                                    | 0 | 0             |  |
|          | VH Effect On/Off<br>(Control Type)        | Switches "Effect" in the Vocal Harmony display on and off (page 126).                                                                                                    | 0 | 0             |  |
| Overall  | Part On/Off                               | Turns the desired parts on/off simultaneously.                                                                                                    | 0 | 0             |  |
|          | Insertion Effect On/Off<br>(Control Type) | Turns the Insertion Effects (page 133) on or off.                                                                                                    | 0 | 0             |  |
|          | Metronome On/Off                          | Turns the metronome on or off.                                                                                                    | 0 | 0             |  |
|          | Tempo +/-                                 | Same as the TEMPO [+]/[–] buttons.                                                                                                    | 0 | 0             |  |
|          | Reset/Tap Tempo                           | Same as the [TAP TEMPO] button.                                                                                                    | 0 | 0             |  |
|          | Master Tempo*<br>(Range)                  | Changes the tempo of the currently selected Style or Song. The available tempo range differs depending on the selected Style/Song.  Same as "Tempo (Master Tempo)" of Live Control (page 145).                                                                                                    | 0 | -             |  |
|          | Style Tempo Lock/Reset                    | Pressing a controller to which this function is assigned changes the "Tempo" setting on the Style Setting display from "Reset" to "Lock." Pressing again returns the setting to "Reset." "For details on the Style Change Behavior "Tempo," see page 12.                                                                                                    | 0 | 0             |  |
|          | Style Tempo Hold/Reset                    | Pressing the pedal or button changes the "Tempo" setting on the Style Setting display from "Reset" to "Hold." Pressing again returns the setting to "Reset." For details on the Style Change Behavior "Tempo," see page 12.                                                                                                    | 0 | 0             |  |
|          | Transpose +/-                             | Same as the TRANSPOSE [+]/[–] buttons.                                                                                                    | 0 | 0             |  |
|          | Upper Octave +/–                          | Same as the UPPER OCTAVE [+]/[–] buttons.                                                                                                    | 0 | 0             |  |
|          | Scale Tune Quick Setting                  | Allows to make the Sub Scale setting (page 43) directly.  While pressing a controller to which this function is assigned, press the desired keys and then release the controller. This enables the Sub Scale with the keys you entered set to –50 cents.  To release the Sub Scale setting, press the controller again, and then release it without pressing any keys.                                                             | 0 | 0             |  |
|          | Scale Tune Bypass On/Off                  | Same as [Bypass] on the Scale Tune display (page 43). Disables all the Scale Tune settings temporarily. This lets you hear the sound for comparison purposes.                                                                                                    | 0 | 0             |  |
|          | Percussion                                | The pedal plays a percussion instrument selected at the bottom of this display (or in the window called up by touching "Kit," "Category," or "Instrument").  In the Drum Kit Instrument Selection window, you can also use the keyboard to select an instrument.  NOTE  When you select a percussion instrument by pressing a key on the keyboard, the velocity with which you press the key determines the the percussion volume. | 0 | -             |  |
|          | Voice Guide On/Off                        | Turns the Voice Guide function on or off (page 164).                                                                                                    | 0 | 0             |  |
|          | No Assign                                 | No function is assigned.                                                                                                    | - | 0             |  |

## Editing the Assign Types of the Live Control Knobs, Sliders, and **Joystick (Live Control)**

The setups of functions for Live Control knobs or sliders (called "Assign Types") can be changed as desired from a variety of options.

The operation display can be called up via [MENU]  $\rightarrow$  [Live Control].

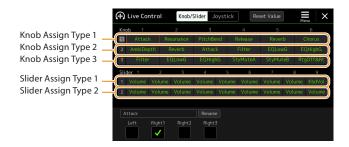

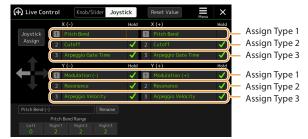

- Touch [Knob/Slider] or [Joystick] on the display to select the desired controller for setup.
- **2** Touch to select the desired knob, slider, or joystick axes. Touching it again calls up the function list.
- **3** Select the function for the knob, slider, or joystick axes.

For information about each function, refer to pages 146–148.

### NOTE

The "Balance" Slider Assign Type cannot be edited; it always used to control the volume balance between the parts.

4 Make necessary settings of the selected function shown at the bottom of the display.

You can make detailed settings of the selected function, such as which parts are affected by the function, etc. For the joystick, the check marks to the right of each item determines whether the corresponding items will be affected by the JOYSTICK HOLD button or not.

If you want to change the function name that appears on the Live Control view (sub display) or the Joystick pop-up window, touch [Rename] and enter the desired name. Up to nine characters can be used.

### Showing the pop-up window when the joystick is operated

By default, the Joystick pop-up window that displays the status of the parameter is shown only when you press a button to which "Live Control Joystick Assign" is assigned.

However, you can set the pop-up window to be shown also when the joystick is operated.

To do so, touch (Menu) on the Live Control display, and then set the "Joystick Pop-up" to On.

### Reset the values of all the assignable functions of Live Control

Touching [Reset Value] on the top of the Live Control display allows you to reset all value settings for the functions that can be assigned to the knobs, sliders and joystick to the factory default values.

For joystick, you can reset the value of the function assigned to each individual axis. To do so, press a button to which "Live Control Joystick Assign" is assigned to call up the Joystick Pop-up, and then touch [Reset] on the desired function indication.

## **Assignable Functions**

### **NOTE**

You can make detailed settings of each function on the bottom of the Live Control display, such as which parts will be affected by the function, etc (items are depending on each function).

| Category | Function                              | Description                                                                                                    |
|----------|---------------------------------------|----------------------------------------------------------------------------------------------------|
| Mixer    | Volume                                | Controls the volume of the selected parts or channels.                                                                                                    |
|          | VolRatio<br>(Volume Ratio)            | Controls the volume of the selected parts not as an absolute value but as a ratio. The range is 0-100-200%.                                                                                                    |
|          | KbdVol<br>(Keyboard Volume)           | Adjusts the volume of all keyboard parts. This is convenient for adjusting the volume of all keyboard parts together for optimum balance with the others (MIDI Song, Style, Multi Pads, etc.).                                                                                             |
|          | Balance                               | Adjusts the volume balance between parts A and B. You can select which parts belong to A or B in the pop-up window called up via [Balance Setting] at the bottom of this display.                                                                                                    |
|          | RatioBal<br>(Ratio Balance)           | Adjusts balance of the volume ratio between parts A and B. You can select which parts belong to A or B in the pop-up window called up via [Balance Setting] at the bottom of this display.                                                                                                 |
|          | Pan                                   | Determines the stereo position of the selected parts.                                                                                                    |
|          | Reverb                                | Adjusts the Reverb depth of the selected parts.                                                                                                    |
|          | Chorus                                | Adjusts the Chorus depth of the selected parts.                                                                                                    |
|          | Rev&Cho<br>(Reverb & Chorus)          | Adjusts both Reverb and Chorus depth of the selected parts.                                                                                                    |
|          | InsEffect<br>(Insertion Effect Depth) | Adjusts the Insertion Effect depth of the selected parts.                                                                                                    |
|          | EQHighG<br>(EQ High Gain)             | Boosts or attenuates the high EQ band for the selected parts.                                                                                                    |
|          | EQLowG<br>(EQ Low Gain)               | Boosts or attenuates the low EQ band for the selected parts.                                                                                                    |
|          | Cutoff                                | Adjusts the cutoff frequency of the filter for the selected parts.                                                                                                    |
|          | Resonance                             | Adjusts the resonance of the filter for the selected parts.                                                                                                    |
|          | Cut&Reso<br>(Cutoff & Resonance)      | Adjusts the cutoff frequency and resonance of the filter for the selected parts.                                                                                                    |
|          | Filter                                | Adjusts the parameters such as the cutoff frequency and resonance of the filter for the selected parts. However, the parameters do not change uniformly, but are specially programmed to change individually for optimum sound, letting you filter the sound for the best musical results. |
| Voice    | Attack                                | Adjusts the length of time until the selected parts reach their maximum level after the key is played.  NOTE  Some Voices (such as Piano and E. Piano Voices) may not affected by the setting here.                                                                                        |
|          | Decay                                 | Adjusts the length of time until the selected part reach the sustain level after reaching the maximum level.                                                                                                    |
|          | Release                               | Adjusts the length of time until the selected parts decay to silence after the key is released.                                                                                                    |
|          | Atk&Dec<br>(Attack & Decay)           | Adjusts both the Attack and Decay time of the selected parts.                                                                                                    |
|          | Atk&Rel<br>(Attack & Release)         | Adjusts both the Attack and Release time of the selected parts.                                                                                                    |

| Category             | Function                                               | Description                                                                                                    |
|----------------------|--------------------------------------------------------|----------------------------------------------------------------------------------------------------|
| Voice                | Mod(+), Mod (–)<br>(Modulation (+),<br>Modulation (–)) | Applies vibrato and other effects to notes played on the keyboard.                                                                                                    |
|                      | Tuning                                                 | Determines the pitch of the selected keyboard parts.                                                                                                    |
|                      | Octave                                                 | Determines the range of the pitch change in octave for the selected keyboard parts.                                                                                                    |
|                      | PitchBend                                              | Allows you to bend the pitch of notes up or down by using a controller to which this function is assigned. You can turn this function on or off for each keyboard part, and make the following settings at the bottom of this display.  • Pitch Bend Range (Left, Right1-3): Determines the pitch bend range for each keyboard part affected by moving the controller. The range is from "0" to "12," with each step corresponding to one semitone. The setting of this function is shared among all related controllers.  NOTE  If you assign this function to multiple controllers, the result of the last operation will take effect. |
|                      | PBRange<br>(Pitch Bend Range)                          | Determines the pitch bend range (page 140) for the selected keyboard parts.                                                                                                    |
|                      | PortaTime<br>(Portamento Time)                         | Determines the portamento time (page 41) for the selected keyboard parts.                                                                                                    |
|                      | VelPTSens<br>(Vel. Sens. for<br>Portamento Time)       | Controls the Velocity Sensitivity for Velocity to Portamento Time of each keyboard part. For details, see page 51.                                                                                                    |
|                      | FMDetune<br>(FM Voice Detune)                          | Controls the Detune for FM Voice. For details, see page 55.                                                                                                    |
|                      | FMSpread<br>(FM Voice Spread)                          | Controls the Spread for FM Voice. For details, see page 55.                                                                                                    |
| Harmony/<br>Arpeggio | HrmArpVol<br>(Kbd Harmony/Arpeggio<br>Volume)          | Adjusts the volume of the Keyboard Harmony or Arpeggio function.                                                                                                    |
|                      | ArpVel<br>(Arpeggio Velocity)                          | Adjusts the velocity of each note of Arpeggio. The value shown in the Live Control view is indicated as a percentage of the default value for each Arpeggio type.                                                                                                    |
|                      | ArpGateT<br>(Arpeggio Gate Time)                       | Adjusts the length of each note of Arpeggio. The value shown in the Live Control view is indicated as a percentage of the default value for each Arpeggio type.                                                                                                    |
|                      | ArpUnitM<br>(Arpeggio Unit Multiply)                   | Adjust the speed of Arpeggio. The value shown in the Live Control view is indicated as a percentage of the default value for each Arpeggio type.                                                                                                    |
| Style                | AmbiDepth<br>(Ambience Depth)                          | Controls the Wet/Dry balance of the rhythm parts of Style playback.                                                                                                    |
|                      | DynCtrl<br>(Dynamics Control)                          | Controls the Style playback dynamics. This changes intensity of Style playback, rather than just volume.                                                                                                    |
|                      | RtgRate<br>(Style Retrigger Rate)                      | Adjusts the Style Retrigger length. This is shown as 1, 2, 4, 8, 16 or 32 on the Live Control view, indicating the note lengths. The first part of the current Style is repeated in the specified length.                                                                                                    |
|                      | RtgOnOff<br>(Style Retrigger On/Off)                   | Turns the Style Retrigger function on/off. When set to on, a specific length of the first part of the current Style is repeated when the chord is played.  NOTE  The Style Retrigger function is applied only to the Main section of the Style.                                                                                                    |
|                      | RtgOff&Rt<br>(Style Retrigger On/Off<br>& Rate)        | Turns the Style Retrigger function on/off and adjusts its length. Rotating the knob to the left-most turns the function off; rotating it to the right turns the function on and decreases the length.                                                                                                    |

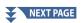

| Category | Function                          | Description                                                                                                    |
|----------|-----------------------------------|----------------------------------------------------------------------------------------------------|
| Style    | StyMuteA<br>(Style Track Mute A)  | Turns playback of the Style channels on/off. Rotating the knob to the left-most position (or moving the slider to the bottom) turns on only the Rhythm 2 channel, and the other channels are turned off. By rotating the knob clockwise (or moving the slider upward) from that position, channels are turned on in the order of Rhythm 1, Bass, Chord 1, Chord 2, Pad, Phrase 1, Phrase 2, and all channels are turned on when the knob reaches to the right-most position (or the slider reaches to the top position). |
|          | StyMuteB<br>(Style Track Mute B)  | Turns playback of the Style channels on/off. Rotating the knob to the left-most position (or moving the slider to the bottom) turns on only the Chord 1 channel, and the other channels are turned off. By rotating the knob clockwise (or moving the slider upward) from that position, channels are turned on in the order of Chord 2, Pad, Bass, Phrase 1, Phrase 2, Rhythm 1, Rhythm 2, and all channels are turned on when the knob reaches to the right-most position (or the slider reaches to the top position). |
| Mic      | VHBalance<br>(VH Harmony Balance) | Sets the balance between the lead vocal and Vocal Harmony sound. For details, refer to Harmony "Balance" on page 125.                                                                                                    |
|          | VHEffect<br>(VH Effect To Lead)   | Adjusts the Vocal Harmony Effect depth applied to the Lead note.                                                                                                    |
| Overall  | Tempo<br>(Master Tempo)           | Changes the tempo of the currently selected Style or Song. The available tempo range differs depending on the selected Style/Song.                                                                                                    |
|          | <br>(No Assign)                   | No function is assigned.                                                                                                    |

# **MIDI Settings**

### **Chapter Contents**

| Basic Procedure for MIDI Settings                              | . 149 |
|----------------------------------------------------------------|-------|
| System—MIDI System Settings                                    | . 151 |
| Transmit—MIDI Transmit Channel Settings                        | . 152 |
| Receive—MIDI Receive Channel Settings                          | . 153 |
| On Bass Note—Setting the Bass Note for Style Playback via MIDI | .154  |
| Chord Detect—Settings the Chord for Style Playback via MIDI    | .154  |
| External Controller—MIDI Controller Setting                    | . 155 |
| • Functions that Respond to Continuous Value Input             | 156   |
| Functions that Respond to On/Off Input                         | 157   |

## **Basic Procedure for MIDI Settings**

In this section, you can make MIDI-related settings for the instrument. This instrument gives you a set of ten pre-programmed templates that let you instantly and easily reconfigure the instrument to match your particular MIDI application or external device.

You can edit the pre-programmed templates and save to a file as your original templates. Also, you can store which template is used for the Registration Memory and conveniently recall it later.

The operation display can be called up via [MENU]  $\rightarrow$  [MIDI].

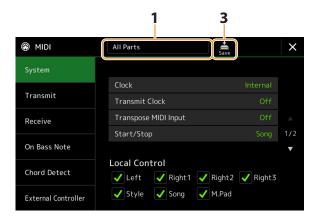

1 Touch the box (shown at top of the display), then select a pre-programmed MIDI template.

If you have already created an original MIDI template and saved as a file (in steps 2 and 3 below), you can also select that template from the User tab.

For details on the pre-programmed MIDI templates, see page 150.

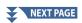

## 2 If desired, edit the MIDI parameters based on the MIDI template selected in step 1 in the relevant setting display.

| Display             | Description                                                                                                    | Pages |
|---------------------|----------------------------------------------------------------------------------------------------|-------|
| System              | Lets you set the MIDI System related parameters.                                                                                                    | 151   |
| Transmit            | Lets you set the MIDI Transmission related parameters.                                                                                                    | 152   |
| Receive             | Lets you set the MIDI Reception related parameters.                                                                                                    | 153   |
| On Bass Note        | Lets you select the MIDI channels of which the MIDI data coming from the external MIDI device will be used for detecting the bass note for Style playback.  | 154   |
| Chord Detect        | Lets you select the MIDI channels of which the MIDI data coming from the external MIDI device will be used for detecting the chord type for Style playback. | 154   |
| External Controller | Lets you select the function assigned to the connected MIDI Controller.                                                                                     | 155   |

## 3 When you've finished editing in each display, touch (Save) to save the MIDI settings as your original MIDI template.

## ■ Pre-programmed MIDI Templates

| All Parts              | Transmits all parts including the keyboard parts (Right 1–3, Left), with the exception of Song parts.                                                                                                    |
|------------------------|----------------------------------------------------------------------------------------------------|
| Keyboard & Style       | Basically the same as "All Parts" with the exception of how keyboard parts are managed. The right-hand parts are handled as "Upper" instead of Main and Layer, and the left-hand part is handled as "Lower."                                                                                                    |
| Master Keyboard1,<br>2 | In this setting, the instrument functions as a "master" keyboard, playing and controlling one or more connected tone generators or other devices (such as a computer/sequencer).  Master KBD1 transmits AT (After Touch) messages, while Master KBD2 does not (page 152).                                                                                    |
| Clock External A       | Playback or recording (Song, Style, etc.) synchronizes with an external MIDI clock via the MIDI A port instead of the instrument's internal clock. This template should be used when you wish to have tempo (synchronization) be controlled from the connected MIDI device.                                                                                  |
| MIDI Accordion<br>1–4  | MIDI accordions allow you to transmit MIDI data and play connected tone generators from the keyboard and bass/chord buttons of the accordion. These templates let you control the keyboard performance and Style playback from a MIDI accordion.  Select the template that matches your MIDI accordion, depending on the different reception settings (1–4). |
| MIDI Pedal1            | MIDI pedal units allow you play connected tone generators with your feet (especially convenient for playing single note bass parts). This template lets you play/control the chord root in Style playback with a MIDI pedal unit.                                                                                                    |
| MIDI Pedal2            | This template lets you play the bass part for Style playback by using a MIDI pedal unit.                                                                                                    |
| MIDI OFF               | No MIDI signals are sent or received.                                                                                                    |

## System—MIDI System Settings

The explanations here apply when you call up "System" display in step 2 on page 150.

| Clock                             |          | Determines whether the instrument is controlled by its own internal clock ("Internal") or a MIDI clock ("MIDI A," "MIDI B," "USB1," "USB2," and "Wireless LAN") received from an external device. "Internal" is the normal Clock setting when the instrument is being used alone or as a master keyboard to control external devices. If you are using the instrument with an external sequencer, MIDI computer, or other MIDI device, and you want to synchronize it to that device, set this parameter to the appropriate setting: "MIDI A," "MIDI B," "USB1," "USB2," or "Wireless LAN." In this case, make sure that the external device is connected properly (e.g., to the instrument's MIDI IN terminal), and that it is properly transmitting a MIDI clock signal. When this is set for control by an external device ("MIDI A," "MIDI B," "USB1," "USB2," or "Wireless LAN"), the Tempo is indicated as "EXT." in the Tempo display.  NOTE  If the Clock is set other than "Internal," the Style, Song, Metronome and Tempo cannot be controlled by the buttons on this instrument.  NOTE  "Wireless LAN" is shown only if the wireless LAN function is included. The wireless LAN function may not be included depending on your area. |
|-----------------------------------|----------|----------------------------------------------------------------------------------------------------|
| Transmit Clock                    |          | Turns MIDI clock (F8) transmission on or off. When set to "Off," no MIDI clock or Start/Stop data is transmitted even if a Song or Style is played back.                                                                                                    |
| Transpose MIDI Input              |          | Determines whether or not the instrument's transpose setting is applied to the note events received from the external device via MIDI.                                                                                                    |
| Start/Stop                        |          | Determines whether incoming FA (start) and FC (stop) messages affect Song or Style playback.                                                                                                    |
| Local Control                     |          | Turns the Local Control for each part on or off. When Local Control is set to "On," the keyboard of the instrument controls its own (local) internal tone generator, allowing the internal Voices to be played directly from the keyboard. If you set Local to "Off," the keyboard and controllers are internally disconnected from the instrument's tone generator section so that no sound is output when you play the keyboard or use the controllers. For example, this allows you to use an external MIDI sequencer to play the instrument's internal Voices, and use the instrument keyboard to record notes to the external sequencer and/or play an external tone generator.                                                                                                    |
| System Exclusive<br>Message       | Transmit | Determines whether MIDI System Exclusive messages are transmitted (On) or not (Off) from this instrument.                                                                                                    |
|                                   | Receive  | Determines whether MIDI System Exclusive messages are recognized (On) or not (Off) by this instrument.                                                                                                    |
| Chord System<br>Exclusive Message | Transmit | Determines whether MIDI chord exclusive data (chord detect. root and type) are transmitted (On) or not (Off) from this instrument.                                                                                                    |
|                                   | Receive  | Determines whether MIDI chord exclusive data (chord detect. root and type) are recognized (On) or not (Off) by this instrument.                                                                                                    |

## **Transmit—MIDI Transmit Channel Settings**

The explanations here apply when you call up the "Transmit" display in step 2 on page 150. This determines which MIDI channel is used for each part when MIDI data is transmitted from this instrument.

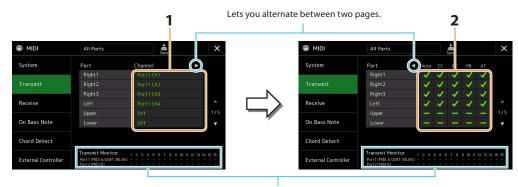

The dots corresponding to each channel (1–16) flash briefly whenever any data is transmitted on the channel(s).

### 1 For each Part, select the MIDI Transmit Channel with which the MIDI data of the corresponding Part is to be transmitted.

With the exception of the two parts below, the configuration of the parts is the same as those already explained elsewhere in the Owner's Manual.

- Upper: A keyboard part played on the right side of the keyboard from the Split Point for the Voices (RIGHT 1, 2, and 3).
- Lower: A keyboard part played on the left side of the keyboard from the Split Point for the Voices. This is not affected by the on/off status of the [ACMP] button.

### NOTE

If the same transmit channel is assigned to several different parts, the transmitted MIDI messages are merged to a single channel—resulting in unexpected sounds and possible glitches in the connected MIDI device.

Preset Songs cannot be transmitted even if the proper Song channels 1–16 are set to be transmitted.

# **2** Touch [▶] to call up the other page, and then select which MIDI messages are to be transmitted for

The following MIDI messages can be set on the Transmit/Receive display.

- Note (Note events).....page 96
- CC (Control Change).....page 96
- PC (Program Change) .....page 96
- PB (Pitch Bend) .....page 96
- AT (After Touch).....page 96

## **Receive—MIDI Receive Channel Settings**

The explanations here apply when you call up the "Receive" display in step 2 on page 150. This determines which Part is used for each MIDI channel when the MIDI data is recognized by this instrument.

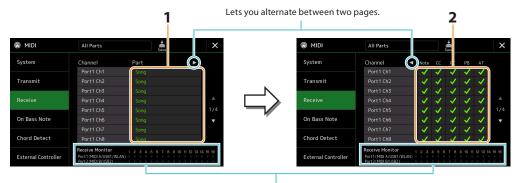

The dots corresponding to each channel (1–16) flash briefly whenever any data is received on the channel(s).

1 For each Channel, select the Part which is to handle the MIDI data of the corresponding channel received from the external MIDI device.

When connecting via USB, MIDI data of 32 channels (16 channels × 2 Ports) can be handled by this instrument. With the exception of the two parts below, the configuration of the parts is the same as those already explained elsewhere in the Owner's Manual.

- **Keyboard:** The received note messages control the instrument's keyboard performance.
- Extra Part 1-5: These five parts are specially reserved for receiving and playing MIDI data. Normally, these parts are not used by the instrument itself.
- **2** Touch [▶] to call up the other page then select which MIDI messages are to be received for each

### MIDI transmission/reception via the USB terminal, Wireless LAN, and MIDI terminals

The relationship between the MIDI terminals, Wireless LAN and the [USB TO HOST] terminal which can be used for transmitting/receiving 32 channels (16 channels  $\times$  2 ports) of the MIDI messages is as follows:

### MIDI reception MIDI A IN USB MIDI R IN terminal connector terminal Wireless LAN Port handling USB1 USB2 Merge Merge MIDI B 01-16 MIDI A 01-16

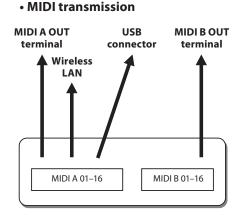

The wireless LAN function may not be included depending on your area.

## On Bass Note—Setting the Bass Note for Style Playback via MIDI

The explanations here apply when you call up "On Bass Note" display in step 2 on page 150. The settings here let you determine the bass note for Style playback, based on the note messages received via MIDI. The note on/off messages received at the channel(s) set to on are recognized as the bass notes of the chords for Style playback. The bass note will be detected regardless of the [ACMP] or Split Point settings. When several channels are simultaneously set to on, the bass note is detected from merged MIDI data received over the channels.

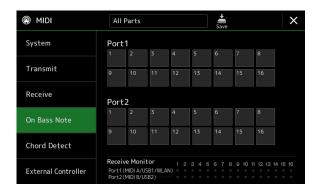

Touch the desired channel number to enter the checkmark. Touch the same location again to remove the checkmark.

## **Chord Detect—Settings the Chord for Style Playback via MIDI**

The explanations here apply when you call up the "Chord Detect" display in step 2 on page 150. The settings here let you determine the chord type for Style playback, based on the note messages received via MIDI. The note on/off messages received at the channel(s) set to on are recognized as the notes for detecting chords in Style playback. The chords to be detected depend on the fingering type. The chord types will be detected regardless of the [ACMP] or split point settings. When several channels are simultaneously set to on, the chord type is detected from merged MIDI data received over the channels.

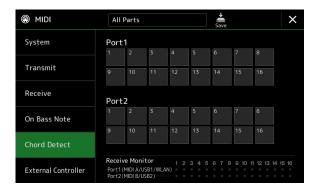

Touch the desired channel number to enter the checkmark. Touch the same location again to remove the checkmark.

## **External Controller—MIDI Controller Setting**

The explanations here apply when you call up the "External Controller" display in step 2 on page 150.

By connecting an appropriate external MIDI device (such as a MIDI foot controller, computer, sequencer or master keyboard) to Genos2, you can conveniently control a wide range of operations and functions by MIDI messages (control change messages and note on/off messages) from the device—for changing settings and controlling the sound while you perform live. Different functions can be assigned to each of the messages.

Make sure to set the appropriate MIDI port and channel in this display for control by the external MIDI device.

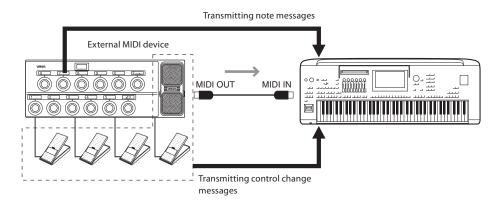

Select the function assigned to each control change number or note number.

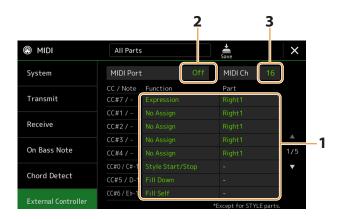

On this display, two types of settings (below) can be made:

### • CC#7, 1, 2, 3, 4

The MIDI device sends a control change message to Genos2, and Genos2 determines how it responds to (or, which parameter is changed by) that control change number.

You also need to select the part to which the assigned function is applied.

### • Other items (e.g., CC#0/C#-1)

The MIDI device sends a note on/off message to Genos2, and Genos2 determines how it responds to (or, which function is executed by) that note number.

The same function can also be executed by sending the control change number corresponding to the note number as shown in the display. For example, the control change number 0 corresponds to the note number C#-1. Control change numbers 0-63 are regarded as Off, and 64-127 are regarded as On.

About the functions which can be assigned, refer to pages 156–158.

2 Select the MIDI port which is to be used to communicate with the external MIDI device.

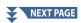

- 3 Select the MIDI channel which is to be used to communicate with the external MIDI device.
- 4 Connect the MIDI OUT terminal of the external MIDI device to the MIDI IN terminal of Genos2 according to the setting above by using a MIDI cable.

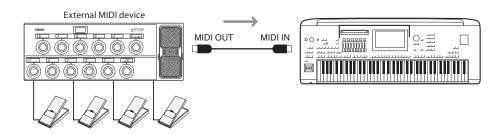

- **5** Make necessary settings on the external MIDI device.
- 6 Operate the external MIDI device to confirm whether you can properly control Genos2 from the external MIDI device as set in step 4.

Keep in mind that the following two settings on the External Controller display are for saving not to the external MIDI device but to Genos2 as a MIDI template (page 150).

- Note number/Genos2 function assignment pairs
- Control change number/Genos2 parameter change assignment pairs

## **Functions that Respond to Continuous Value Input**

These functions can be applied to the selected keyboard parts (Right 1–3, Left) or Style parts.

The functions indicated by "\*" are not effective for Style parts.

| No Assign          | No function is assigned.                  |
|--------------------|-------------------------------------------|
| Modulation         | Sends Modulation messages (CC#1).         |
| Breath Controller* | Sends Breath Controller messages (CC#2).  |
| Foot Controller*   | Sends Foot Controller messages (CC#4).    |
| Portamento Time*   | Sends Portamento Time messages (CC#5).    |
| Volume             | Sends Volume messages (CC#7).             |
| Pan                | Sends Pan messages (CC#10).               |
| Expression         | Sends Expression messages (CC#11).        |
| Sustain*           | Sends Sustain messages (CC#64).           |
| Portamento Switch* | Sends Portamento Switch messages (CC#65). |
| Soft*              | Sends Soft messages (CC#67).              |
| Resonance          | Sends Resonance messages (CC#71).         |
| Release Time       | Sends Release Time messages (CC#72).      |
| Attack Time        | Sends Attack messages (CC#73).            |
| Cutoff             | Sends Cutoff messages (CC#74).            |
| Reverb Send        | Sends Reverb messages (CC#91).            |
| Chorus Send        | Sends Chorus messages (CC#93).            |

## **Functions that Respond to On/Off Input**

| No Assign                             | No function is assigned.                                                                                                    |
|---------------------------------------|----------------------------------------------------------------------------------------------------|
| Sustain                               | Sends Sustain on/off messages for the keyboard parts.                                                                         |
| Sostenuto                             | Sends Sostenuto on/off messages for the keyboard parts.                                                                       |
| Soft                                  | Sends Soft on/off messages for the keyboard parts.                                                                            |
| Portamento                            | Sends Portamento on/off messages for the keyboard parts.                                                                      |
| Modulation (Alt) Right 1–3,<br>Left   | Applies modulation effects to the part, in which the effects (waveform) are alternately turned on/off by each on/off message. |
| Articulation 1/2/3 Right 1–3,<br>Left | Applies the Super Articulation 1, 2 or 3 effect to the part.                                                                  |
| Effect Right 1–3, Left, Mic           | Turns the Insertion Effect applied to the part on/off.                                                                        |
| Kbd Harmony/Arpeggio<br>On/Off        | Same as the [HARMONY/ARPEGGIO] button.                                                                                        |
| VH Harmony On/Off                     | Switches "Harmony" in the Vocal Harmony display on and off (page 123)                                                         |
| VH Effect On/Off                      | Switches "Effect" in the Vocal Harmony display on and off (page 126).                                                         |
| Talk                                  | Same as the [TALK] button.                                                                                                    |
| Score Page +, –                       | While the Song is stopped, this lets you turn to the next/previous score page (one page at a time).                           |
| Lyrics Page +, –                      | While the Song is stopped, this lets you turn to the next/previous lyrics page (one page at a time).                          |
| Text Viewer Page +, –                 | Turns to the next/previous text page (one page at a time).                                                                    |
| Song A Play/Pause                     | Same as the [►/■] (PLAY/PAUSE) button for Song A.                                                                             |
| Song B Play/Pause                     | Same as the [►/■] (PLAY/PAUSE) button for Song B.                                                                             |
| Style Start/Stop                      | Same as the STYLE CONTROL [START/STOP] button.                                                                                |
| Tap Tempo                             | Same as the [TAP TEMPO] button.                                                                                               |
| Synchro Start                         | Same as the [SYNC START] button.                                                                                              |
| Synchro Stop                          | Same as the [SYNC STOP] button.                                                                                               |
| Intro 1–3                             | Same as the INTRO [I]–[III] buttons.                                                                                          |
| Main A–D                              | Same as the MAIN VARIATION [A]–[D] buttons.                                                                                   |
| Fill Down                             | Plays a fill-in, which is automatically followed by the Main section of the button on the immediate left.                     |
| Fill Self                             | Plays a fill-in.                                                                                                    |
| Fill Break                            | Plays a break.                                                                                                    |
| Fill Up                               | Plays a fill-in, which is automatically followed by the Main section of the button on the immediate right.                    |
| Ending 1–3                            | Same as the ENDING/rit. [I]–[III] buttons.                                                                                    |
| Fade In/Out                           | Turns the Fade In /Fade Out function of Style/MIDI Song playback on/off.                                                      |
| Fingered/Fingered On Bass             | Alternately switches between the "Fingered" and "Fingered On Bass" modes (page 9).                                            |
| Bass Hold                             | Lets you hold the Style bass note even if the chord is changed during Style playback.                                         |
| Percussion 1–3                        | Plays a percussion instrument.                                                                                                |
| Right 1–3, Left Part On/Off           | Same as the PART ON/OFF buttons.                                                                                              |

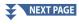

| One Touch Setting +, –    | Selects the next or previous One Touch Setting number.                           |
|---------------------------|----------------------------------------------------------------------------------|
| One Touch Setting 1–4     | Same as the ONE TOUCH SETTING [1]–[4] buttons.                                   |
| Regist Sequence +, –      | Advances or reverses the Registration Sequence.                                  |
| Regist 1–10               | Same as the REGISTRATION MEMORY [1]–[10] buttons.                                |
| Transpose +, –            | Same as the TRANSPOSE [+], [–] buttons.                                          |
| Multi Pad 1–4, Stop       | Same as the MULTI PAD CONTROL [1]–[4] and [STOP] buttons.                        |
| Song Control SP 1–4, Loop | Same as the Song Position Markers [1]–[4] and [Loop] in the Song Player display. |

# **Network Settings**

### **Chapter Contents**

| Wireless LAN Settings    | 159 |
|--------------------------|-----|
| Infrastructure Mode      | 159 |
| Access Point Mode        | 160 |
| Making the Time Settings |     |

## **Wireless LAN Settings**

Depending on your area, the wireless LAN function is included and the setting display can be called up via [MENU] → [Wireless

By making wireless LAN settings, you can connect Genos2 with a smart device via a wireless network. For general operating instructions, refer to the "iPhone/iPad Connection Manual" on the website. This section covers only operations that are specific to Genos2. For information about the compatible smart devices and application tools, access the following page: https://www.yamaha.com/kbdapps/

Do not connect this product to a public Wi-Fi and/or Internet service directly. Only connect this product to the Internet through a router with strong password protection. Consult your router manufacturer for information on optimum security practices.

### **Infrastructure Mode**

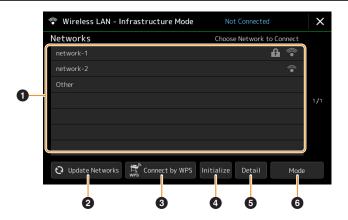

| 0 | Networks        | Connecting to a network listed on the display:  From the Networks listed on the display, select the desired one. For a network having a lock icon (1), you need to enter the password and touch [Connect]; for a network without a lock icon, you can connect the network only by selecting it. |
|---|-----------------|----------------------------------------------------------------------------------------------------|
|   |                 | Manual Setup: Touch [Other] displayed at the very end of the list to call up the Manual Setup display, for making SSID, security, and password settings. After entering them, touch [Connect] on the Manual Setup display to connect to the network.                                            |
| 2 | Update Networks | Updates the Network List on the display.                                                                                                    |

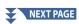

| 3 | Connect by WPS | Connects this instrument to the network via WPS. After touching [Yes] in the window appeared by touching here, press the WPS button of the desired wireless LAN access point within two minutes.  NOTE  Make sure that your access point supports WPS. About the confirmation and changes in the access point settings, refer to the manual of the access point. |  |
|---|----------------|----------------------------------------------------------------------------------------------------|--|
| 4 | Initialize     | Initializes the connection setup to the default factory status.                                                                                                    |  |
| 6 | Detail         | Lets you set detailed parameters such as the static IP address. After setting, touch [OK].                                                                                                    |  |
| 6 | Mode           | Switches to the Access Point mode.                                                                                                    |  |

When the connection is done successfully, "Connected" is shown at the top of the display, and one of the icons shown below appears indicating the signal strength.

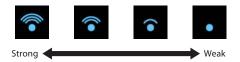

When Genos2 is in infrastructure mode and the network is set, the wireless LAN is automatically re-connected only in the following cases.

- When turning on the instrument
- While the Wireless LAN display is shown
- While the Time display is shown

If the connection is lost, call up the Wireless LAN display via [MENU]  $\rightarrow$  [Wireless LAN].

### **Access Point Mode**

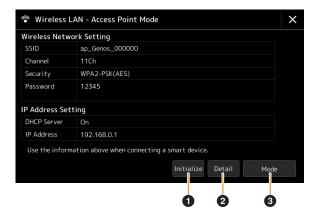

| 0 | Initialize                                | Initializes the connection setup to the default factory status.                                                                                                    |
|---|-------------------------------------------|----------------------------------------------------------------------------------------------------|
| 2 | Detail                                    | Sets the detailed parameters.  • 1/3 page: Sets the SSID, security, password, and channel.  • 2/3 page: Sets the IP address and other related parameters.  • 3/3 page: Enters the Host name or shows MAC address, etc. |
| 3 | Mode Switches to the Infrastructure mode. |                                                                                                    |

## **Making the Time Settings**

You can set the date and time on the display called up via [MENU]  $\rightarrow$  [Time]. The time is shown at the upper-right corner of the Home display.

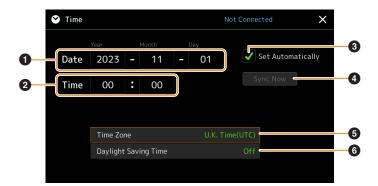

| 0 | Date                             | Sets the date.                                                                                                    |  |
|---|----------------------------------|----------------------------------------------------------------------------------------------------|--|
| 2 | Time                             | Sets the time.                                                                                                    |  |
| 3 | Set Automatically                | If you enter a checkmark here, the date and time are set automatically when the instrument is connected to the network.  This is available only if the wireless LAN function is included and the wireless LAN mode setting is set to Infrastructure mode (page 159). |  |
| 4 | Sync Now                         | Starts time synchronization immediately. This is available only when online.                                                                                                    |  |
| 5 | Time Zone Selects the time zone. |                                                                                                    |  |
| 6 | Daylight Saving Time             | Turns daylight-saving time on or off.                                                                                                    |  |

When Genos2 is in infrastructure mode (in wireless LAN settings), the connection status is shown at the top of the display, the same as in the Wireless LAN display.

### **Chapter Contents**

| Speaker/Connectivity                                                       | 162 |
|----------------------------------------------------------------------------|-----|
| Touch Screen/Display                                                       | 163 |
| Parameter Lock                                                             | 163 |
| Storage—Formatting the Drive                                               | 163 |
| System                                                                     | 164 |
| Factory Reset/Backup                                                       | 165 |
| Factory Reset—Restoring the Factory Programmed Settings                    | 165 |
| Backup/Restore—Saving and Recalling All Data and Settings as a Single File | 165 |
| Setup Files—Saving and Loading                                             | 166 |

This section covers the general settings that affect the entire instrument, as well as detailed settings for specific functions. It also explains data reset functions and storage media control, such as disk formatting. The operation display can be called up via [MENU]  $\rightarrow$  [Utility].

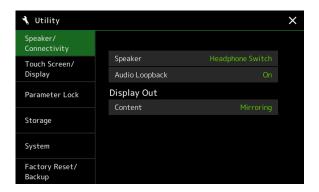

## **Speaker/Connectivity**

| Speaker        |         | Determines how the sound is output to the connected optional GNS-MS01 speakers.                                                                                                    |
|----------------|---------|----------------------------------------------------------------------------------------------------|
|                |         | • <b>Headphone Switch:</b> Speaker sounds normally, but is cut off when headphones are inserted to the [PHONES] jack.                                                                                                    |
|                |         | • On: Speaker sound is always on.                                                                                                    |
|                |         | Off: Speaker sound is off. You can only hear the instrument sound via the headphones or an external device connected to the AUX OUT jacks.                                                                                                    |
| Audio Loopback |         | Determines whether Audio sound input from the [USB TO HOST] terminal is returned to the computer or not with the performance played on the instrument. If you want to output only the sound played on this instrument to the computer, set this parameter to "Off." |
| Display Out    | Content | Determines the output contents via a USB display adaptor when it is connected.  • Lyrics/Text: Only the Song lyrics or text files (whichever you used last time) are output, regardless of the display currently shown on the instrument.                           |
|                |         | Mirroring: The display currently shown on the instrument is output.                                                                                                    |
|                |         | NOTE The instrument does not necessarily support all commercially available USB display adaptors. For a list of compatible USB display adaptors, visit the following website: <a href="https://download.yamaha.com/">https://download.yamaha.com/</a>               |

## **Touch Screen/Display**

| Touch Screen   | Sound                  | Determines whether or not touching the display will trigger the click sound.                                                                                                    |
|----------------|------------------------|----------------------------------------------------------------------------------------------------|
|                | Calibration            | For calibrating the display when it does not respond properly to your touch. (Normally, this need not be set, since it is calibrated by factory default.) Touch here to call up the Calibration display, and then touch the center of the plus marks (+) in order.                                                       |
| Brightness     | Main Display           | Adjusts the brightness of the Main display.                                                                                                    |
|                | Sub Display            | Changes between combinations of brightness (two levels) and negative/positive settings of the Sub display.                                                                                                    |
|                | Button Lamps           | Adjusts the brightness of the button lamps.                                                                                                    |
| Display        | Pop-up Display<br>Time | Determines the time that elapses before the pop-up windows close. Pop-up windows appear when you press buttons such as TEMPO, TRANSPOSE or UPPER OCTAVE, etc. When "Hold" is selected here, the pop-up window is shown until you close it.                                                                               |
|                | Transition Effect      | Turns on or off the Transition Effect which is applied when the display is changed.                                                                                                    |
| File Selection | Time Stamp             | Determines whether the time stamp of a file is shown on the User tab of the File Selection display or not.  NOTE  The time can be set on the display called up via [MENU] → [Time]. For details, refer to page 161.                                                                                                    |
|                | Dial Operation         | Determines whether or not a file is loaded instantly when it is selected with the Dial. The following are the options.  • Select: A file is loaded with selecting operation.  • Move Cursor Only: A file is not actually loaded until the [ENTER] button is pressed. A cursor appears to indicate the current selection. |

## **Parameter Lock**

This function is used to "lock" specific parameters (effect, split point, etc.) to make them selectable only via the panel control—in other words, instead of being changed via Registration Memory, One Touch Setting, Playlist, or Song and sequence data. To lock the desired parameter group, touch the corresponding box to enter the checkmark. To unlock the parameter, touch the box again.

For details on which parameters belong to each group, refer to the Data List (Parameter Chart) on the website.

## **Storage—Formatting the Drive**

This lets you execute the Format operation or check the memory capacity (approximate value) of the internal User drive or the USB flash drive connected to the [USB TO DEVICE] terminal.

To format the internal User drive or the connected USB flash drive, touch the name of the desired drive to be formatted in the device list, then touch [Format].

The Format operation deletes any previously existing data. Make sure that the User drive or the USB flash drive you are formatting does not contain important data. Proceed with caution, especially when connecting multiple USB flash drives.

## **System**

|                           | 1                                                                                                    |
|---------------------------|----------------------------------------------------------------------------------------------------|
| Version                   | Indicates the firmware version of this instrument.  Yamaha may from time to time update firmware of the product without notice for improvement in functions and usability. To take full advantage of this instrument, we recommend that you upgrade your instrument to the latest version. The latest firmware can be downloaded from the website below: <a href="http://download.yamaha.com/">http://download.yamaha.com/</a> |
| Hardware ID               | Indicates the hardware ID of this instrument.                                                                                                    |
| Licenses                  | Touch here to call up the software license information.                                                                                                    |
| Copyright                 | Touch here to call up copyright information.                                                                                                    |
| Language                  | Determines the language used in the display for menu names and messages. Touch this setting to call up the language list, then select the desired one.                                                                                                    |
| Owner Name                | Lets you input your name which appears in the opening display (called up when the power is turned on).  Touch here to call up the Character Entry window, then input your name.                                                                                                    |
| Auto Power Off            | Lets you set the amount of time that elapses before the power is turned off by the Auto Power Off function. Touch this to call up the list of settings, then select the desired one. To disable Auto Power Off, select "Disabled" here.                                                                                                    |
| Voice Guide               | Determines whether or not Voice Guide is used (On/Off), when USB flash drive containing the Voice Guide (audio) file is properly connected to this instrument.                                                                                                    |
| Voice Guide<br>Controller | By holding the controller set here and then pressing the panel button or touching the item on the display, you can hear the corresponding name (with no execution of the function).                                                                                                    |
| Voice Guide<br>Volume     | Adjusts the volume of Voice Guide.                                                                                                    |

To use Voice Guide, you need to download the Voice Guide (audio) file from the Yamaha website, and save it to USB flash drive, which you then connect to this instrument. For information on using Voice Guide, refer to the Voice Guide Tutorial Manual (simple text file).

The Voice Guide (audio) file and the Voice Guide Tutorial Manual are available on the website.

Please access the following URL, select your country, then go to the "Documents and Data" page, and then search by keyword "Genos2":

http://download.yamaha.com/

## **Factory Reset/Backup**

## Factory Reset—Restoring the Factory Programmed Settings

On page 1/2, checkmark the boxes of the desired parameters then touch [Factory Reset] to initialize the settings of the parameters which are checkmarked.

| System       | Restores the System Setup parameters to the original factory settings. Refer to "Parameter Chart" in the Data List for details about which parameters belong to the System Setup.                                                                                                    |  |
|--------------|----------------------------------------------------------------------------------------------------|--|
| Registration | Turns off all the REGISTRATION MEMORY [1]–[10] lamps, indicating that no Registration Memory Bank is selected although all the Bank files are maintained. In this status, you can create Registration Memory setups from the current panel settings.                                                             |  |
| User Effect  | Restores the User Effect settings including the following data to the original factory settings.  • User Effect types (page 134)  • User Master EQ types (page 131)  • User Master Compressor types (page 136)  • User Vocal Harmony/Synth Vocoder types (pages 123, 127)  • User microphone settings (page 120) |  |
| Live Control | Restores all settings in the Live Control display (page 145) to the original factory settings.                                                                                                    |  |
| Favorite     | Removes all Styles or Voices from the Favorite tab (page 8) on the File Selection display.                                                                                                    |  |

## Backup/Restore—Saving and Recalling All Data and Settings as a Single File

On page 2/2, you can back up all data saved in the User drive (except Protected Songs and Expansion Voices/Styles) and all settings of the instrument to a USB flash drive as a single file named "Genos2.bup." Before calling up the display, you need to make all desired settings on the instrument.

Touching [Backup] saves the backup file to the root directory of the USB flash drive. Touching [Restore] calls up the backup file and all data and settings are replaced.

If you want to include audio files, enter a checkmark to the "Include Audio files" beforehand.

- Before using a USB flash drive, be sure to read "Connecting USB Devices" in the Owner's Manual.
- The [USB TO DEVICE] terminal underneath the instrument cannot be used when backing up or restoring the data.

- · You can back up User data such as Voice, Song, Style, and Registration Memory by copying them individually to a USB flash drive on the File Selection display.
- If the total size of the target data for backup exceeds 3.9 GB (excluding Audio files), the backup function is not available. If this happens, back up the User data by copying the items individually.

### NOTICE

Completing the backup/restore operation may take a few minutes. Do not turn off the power during backup or restoring. If you turn off the power during backup or restoring, data may be lost or damaged.

## **Setup Files—Saving and Loading**

For the items below, you can save your original settings to the User drive or the USB flash drive as a single file for future recall. If you want to save the setup file to the USB flash drive, make sure to connect the USB flash drive to the [USB TO DEVICE] terminal beforehand.

### **NOTE**

Before using a USB flash drive, be sure to read "Connecting USB Devices" in the Owner's Manual.

Make desired settings on the instrument, then call up page 2/2 of the Factory Reset/Backup display.

### **2** Touch [Save] of the desired item.

| System      | Parameters set on the various displays such as "Utility" are handled as a single System Setup file. Refer to the Data List (Parameter Chart) on the website for details on which parameters belong to System Setup.                                                                          |
|-------------|----------------------------------------------------------------------------------------------------|
| User Effect | The User Effect settings including the following data can be managed as a single file.  User Effect types (page 134)  User Master EQ types (page 131)  User Master Compressor types (page 136)  User Vocal Harmony/Synth Vocoder types (pages 123, 127)  User microphone settings (page 120) |

## **3** Select the desired destination to save the Setup file, then touch [Save Here].

Assign the name if necessary, then touch [OK] to save the file.

### To call up the setup file:

Touch [Load] of the desired item, then select the desired file.

You can restore the factory programmed status by selecting the Setup file in the "Preset" tab.

# **Expansion Pack Related Operations**

### Chapter Contents

| Installing the Expansion Pack Data from the USB Flash Drive | 167 |
|-------------------------------------------------------------|-----|
| Saving the Instrument Info File to the USB Flash Drive      | 168 |

Installing Expansion Packs lets you add a variety of optional Voices and Styles to the "Expansion" folder in the User drive. This section covers the operations which may be necessary to add new contents to the instrument.

## Installing the Expansion Pack Data from the USB Flash Drive

The file which contains the bundled Expansion Packs ("\*\*\*.ppi" or "\*\*\*.cpi") to be installed to the instrument is referred to as "Pack Installation file." Only one Pack Installation file can be installed to the instrument. If you want to install multiple Expansion Packs, bundle the packs together on your computer by using the "Yamaha Expansion Manager" software. For information on how to use the software, refer to the accompanying manual.

You will need to restart the instrument after installation has been completed. Make sure to save all data currently being edited beforehand, otherwise it will be lost.

- If an Expansion Pack already exists, you can overwrite it with the new one on step 4 below. You do not need to delete the existing data in advance.
- Pack Quick Installation files "\*\*\*.pqi" or "\*\*\*.cqi" allow you to add data as fast as your Voice Wave capacity allows. Before using "\*\*\*.pqi" or "\*\*\*.cqi", you need to save "\*\*\*.ppi" or "\*\*\*.cpi" to the instrument.
- 1 Connect the USB flash drive in which the desired Pack Installation file ("\*\*\*.ppi", "\*\*\*.cpi", "\*\*\*.pqi" or "\*\*\*.cgi") is saved to the [USB TO DEVICE] terminal.
- **2** Call up the operation display via [MENU] → [Expansion].
- 3 Touch [Pack Installation] to call up the File Selection display.
- Select the desired Pack Installation file.
- **5** Follow the on-display instructions.

This installs the selected Pack data to the "Expansion" folder in the User drive.

If you want to delete the Expansion Pack data from the instrument, format the User drive (page 163). Note that doing so will delete all other data in the User drive.

### Song, Style or Registration Memory containing Expansion Voices or Styles

Song, Style or Registration Memory containing any Expansion Voices or Styles will not sound properly or cannot be called up, if the Expansion Pack data does not exist in the instrument.

We recommend that you write down the name of the Expansion Pack when you create the data (Song, Style or Registration Memory) using Expansion Voices or Styles, so that you can easily find and install the Expansion Pack when necessary.

## Saving the Instrument Info File to the USB Flash Drive

If you use the "Yamaha Expansion Manager" software to manage the Pack data, you may need to retrieve the Instrument Info file from the instrument as described below. For information on how to use the software, refer to the accompanying manual.

1 Connect the USB flash drive to the [USB TO DEVICE] terminal.

Before using a USB flash drive, be sure to read "Connecting USB Devices" in the Owner's Manual.

- **2** Call up the operation display via [MENU]  $\rightarrow$  [Expansion].
- **3** Touch [Export Instrument Info].
- **4** Follow the on-display instructions.

This saves the Instrument Info file to the root directory in the USB flash drive. The saved file is named "Genos2\_InstrumentInfo.n27."

# 16 Connections

### **Chapter Contents**

| Accessing the User Drive of Genos2 from the Computer (USB Storage Mode) | 169 |
|-------------------------------------------------------------------------|-----|
| Selecting the Output Destination of Each Sound (Line Out)               | 170 |

## **Accessing the User Drive of Genos2 from the Computer** (USB Storage Mode)

When the instrument is in the USB Storage Mode, Wave files and Song files can be transferred between the User drive of Genos2 and the computer. When the instrument is NOT in the USB Storage Mode, the USB connection can be used for MIDI control. The USB interface does not directly handle audio signals.

The USB Storage Mode can be used with Windows 10 (32/64 bit), 11 (64 bit) or Mac OS 10.15/11/12/13.

### NOTICE

Execute the following before entering/exiting the USB Storage Mode.

- · Close all application programs.
- If the instrument is NOT in the USB Storage Mode, make sure that data is not being transmitted from Genos2.
- If the instrument is in the USB Storage Mode, make sure that no file reading or writing operation is in progress.
- If the instrument is in the USB Storage Mode, safely remove the Genos2 icon from the Windows taskbar.
- 1 Turn the computer's power on.
- **2** Turn the Genos2's power on while holding the [PLAYLIST] button to enter the USB Storage Mode. The SIGNAL lamp on the panel flashes in green while in the USB Storage Mode.

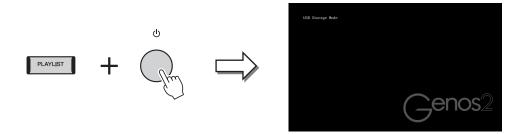

You cannot operate the instrument while in the USB Storage Mode.

**3** Manage files/folders in the User drive of Genos2 by using the computer.

- Do not rename, delete or move existing folders when accessing the User Drive via USB Storage Mode.
- Do not access the AUDIOREC.ROOT folder containing the audio files that you have recorded. If you access the folder or make changes to it (moving the folder or copying some files in the folder, etc.), your important data will be deleted or damaged.
- 4 To exit the USB Storage Mode, turn the power of Genos2 off.

## **Selecting the Output Destination of Each Sound (Line Out)**

You can assign any desired part or drum/percussion instrument sound to any of the LINE OUT jacks, for independent output. The operation display can be called up via [MENU]  $\rightarrow$  [Line Out].

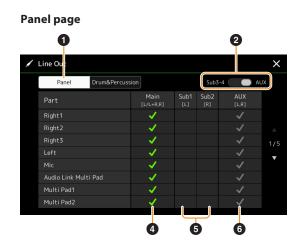

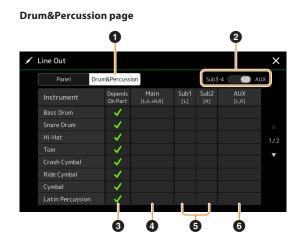

| 0 | Panel, Drum&Percussion                         | Switches the displayed page: Panel parts or Drum and Percussion instruments.                                                                                                    |
|---|------------------------------------------------|----------------------------------------------------------------------------------------------------|
| 2 | Sub3–4, AUX Out                                | Switches the displayed menu: Sub3–4 or AUX Out. This also actually switches the role of the LINE OUT SUB 3–4 jacks or AUX OUT jacks accordingly.                                                                                                    |
| 3 | Depends on Part<br>(Drum&Percussion page only) | When this is checked, the selected drum instrument will be output via the jacks set from the Panel page.                                                                                                    |
| 4 | Main ([L/L+R, R])                              | When this is checked, the selected part/drum instruments will be output from the LINE OUT MAIN jacks, PHONES jacks, and optional speaker.                                                                                                    |
| 6 | Sub1–Sub4 ([L], [R])                           | When one of these columns (jacks) is checked, the selected part/drum instruments will be output from only the selected SUB jack(s).  NOTE  Only the Insertion Effect and Vocal Harmony effects can be applied to the sound output from the SUB jacks. The System Effect (Chorus, Reverb, and when the Variation Effect is set to "System") will not be applied. |
| 6 | AUX Out ([L, R])                               | This is automatically checked, when "Main" is checked. The selected part/drum instruments will be output from the AUX OUT jacks.                                                                                                    |

## Index

| A                        |              | E                                     | Live Control 145                      |
|--------------------------|--------------|---------------------------------------|---------------------------------------|
| Access Point Mode        | 160          | Effect 62, 133, 1                     | 35 Local Control 151                  |
| AEM Technology           | 38           | EG (Envelope Generator)               | 54 Lyrics 73                          |
| After Touch              | 40, 53       | Ensemble Voice                        | <sup>58</sup> M                       |
| Ambience Depth           | 33           | Ensemble Voice Key Assignment         | Main Scale 43, 44                     |
| Ambient Drums            | 37           | Structure                             | 59                                    |
| Ambient SFX              | 37           | Ensemble Voice Key Assign Status List | 59 Master Compressor                  |
| Arpeggio                 | 41, 46       | Ensemble Voice Key Assign Type List . | Master Tune                           |
| Arpeggio Hold            | 41, 141      | EQ 1                                  | 46 MEGAEnhancer                       |
| Arpeggio Quantize        | 41           | EQ (Equalizer) 1                      | 30                                    |
| Articulation             | 139          | Equalizer (EQ) 1                      |                                       |
| Assembly                 | 26           | Expansion Pack 1                      |                                       |
| Assignable               | 138          | Export1                               | Microphone                            |
| Attack                   | 54, 57, 146  | External Controller 1                 | 55 Mic Setting                        |
| Audio Link Multi Pad     | 66           | F                                     | MIDI                                  |
| Audio Loopback           | 162          | -                                     | MIDI Multi Pad Recording              |
| Audio Multi Recording    |              | Factory Reset 1                       | _                                     |
| Audio Style              | 7            | Fade In/Out 1                         | 5                                     |
| Auto Accompaniment       |              | Favorite                              | 3 3                                   |
| Auto Power Off           |              | Filter 54, 1                          |                                       |
|                          |              | FM 38,                                |                                       |
| В                        |              | Footage                               |                                       |
| Backup                   | 165          | Format 1                              | •                                     |
| Balance                  | 146          | Freeze                                |                                       |
| Block Diagram            | 137          | Function List                         | ·                                     |
| Bounce (Audio Multi Reco | rding) 107   | G                                     | Multi Track Audio File 99, 104        |
| C                        |              | Glide1                                | Music Finder 118                      |
| C                        | 10.76        | Groove                                |                                       |
| Channel                  | · ·          | Guide                                 |                                       |
| Channel Edit             |              | Guide                                 | Normal (Audio Multi Recording) 107    |
| Channel Event            |              | Н                                     | Normalize                             |
| Chord Detect             |              | Half Bar Fill In 1                    | 42 Note Limit                         |
| Chord Fingering Type     |              | Harmony                               |                                       |
| Chord Looper             |              | High Key                              |                                       |
| Chord Match              |              | Humanize                              |                                       |
| Chord Tutor              |              | _                                     | 0                                     |
| Chorus                   | •            | ı                                     | Octave 41, 147                        |
| Clock                    | 151          | Import 1                              | On Bass Note 154                      |
| Compressor               | 136          | Infrastructure Mode 1                 | One Touch Setting 142                 |
| Converting               | 103          | Initial Touch                         | 40 Organ Flutes 56                    |
| Copy                     |              | Insertion Effect 55, 133, 1           | O13 Link Hming 11                     |
| Copyright                |              | Instrument Info 1                     | Overdub (Audio Multi Recording) 107,  |
| Cutoff                   | 54, 129, 146 | K                                     | 109                                   |
| D                        |              | Key Assign Type                       | 58 <b>P</b>                           |
| Decay                    | 54, 146      | Keyboard Harmony                      | <u>-</u>                              |
| Delete                   |              | Keyboard Setting                      |                                       |
| Display                  |              | , <u>J</u>                            | Panel Setup                           |
| Drum Setup               |              | L                                     | Parameter Lock                        |
| Dynamics                 |              | Language1                             | 64 Part EQ                            |
| Dynamics Control         |              | Licenses 1                            | 64 Percussion                         |
| -                        |              | Line Out 1                            | 70 Phrase Mark Repeat                 |
|                          |              |                                       | 1 111 U.S.C. 171 U.I.K. INC. P.C. U.L |

| Pitch 42                             | Start/End Points                    | 105  | W            |     |
|--------------------------------------|-------------------------------------|------|--------------|-----|
| Pitch Bend 140, 147                  | Step Edit (MIDI Song)               | . 89 | Wireless LAN | 159 |
| Pitch Bend Range 147                 | Step Recording (MIDI Song)          | . 89 |              |     |
| Playback Setting (Song) 77           | Step Recording (Multi Pad)          | 66   |              |     |
| Playback Setting (Style) 11          | Step Recording (Style)              | . 25 |              |     |
| Playlist 118                         | Stop ACMP                           | . 11 |              |     |
| Play Root/Chord 29                   | Storage                             | 163  |              |     |
| Portamento 50, 140                   | Style                               | 6    |              |     |
| Portamento Time 41, 147              | Style Creator                       | 20   |              |     |
| Punch In Out (Audio Multi Recording) | Style Retrigger                     | 147  |              |     |
|                                      | Style Setting                       | . 11 |              |     |
| Punch In/Out (MIDI Song) 83          | Sub Scale 43                        | , 45 |              |     |
| 0                                    | Sustain                             | 139  |              |     |
| Q                                    | Synchro Stop Window                 | . 12 |              |     |
| Quantize                             | Synth Vocoder                       | 127  |              |     |
| Quick Start 78                       | System                              | 164  |              |     |
| R                                    | System Effect                       | 135  |              |     |
| Realtime Recording (MIDI Song) 81    | System Exclusive Message            | 151  |              |     |
| Realtime Recording (Multi Pad) 64    | _                                   |      |              |     |
| Realtime Recording (Style) 22        | Т                                   |      |              |     |
| Receive Channel 153                  | Tag (Registration Memory)           | 117  |              |     |
| Recording (MIDI Song)79              | Tap Tempo                           | . 39 |              |     |
| Registration Freeze 113              | Tempo 13,                           |      |              |     |
| Registration Memory 113              | Text                                | . 74 |              |     |
| Registration Sequence 114            | Time                                |      |              |     |
| Release 54, 146                      | Touch Response                      | . 40 |              |     |
| Repeat Playback 70                   | Touch Screen                        |      |              |     |
| Re-recording 83                      | Touch Sensitivity                   |      |              |     |
| Resonance 54, 129, 146               | Transmit Channel                    | 152  |              |     |
| Restore 165                          | Transpose                           | , 88 |              |     |
| Reverb 135, 146                      | Tremolo                             | . 56 |              |     |
| Revo Drums 37                        | Tuning 41, 42, 62,                  | 147  |              |     |
| Revo SFX 37                          | U                                   |      |              |     |
| Rotary 56, 141                       | Undo;Redo                           | 102  |              |     |
| RTR (Retrigger Rule)                 | USB Storage Mode                    |      |              |     |
|                                      | Utility                             |      |              |     |
| 5                                    | Othicy                              | 102  |              |     |
| S.Art2 Auto Articulation 41          | V                                   |      |              |     |
| Scale Tune 43                        | Variation Effect                    | 133  |              |     |
| Score 71                             | Velocity                            | . 27 |              |     |
| Search 116                           | Velocity Limit                      | 49   |              |     |
| Section Change Timing 12             | Version                             | 164  |              |     |
| Setup File 166                       | Vibrato54                           | , 56 |              |     |
| SFF Edit 28                          | Vocal Harmony                       | 123  |              |     |
| Soft 139                             | Voice                               | . 34 |              |     |
| Song 69                              | Voice Edit 48, 56                   | , 58 |              |     |
| Song List 69                         | Voice Guide                         | 164  |              |     |
| Song Position Marker 98              | Voice Part Setup                    | . 35 |              |     |
| Song Recording 79                    | Voice Set                           | 48   |              |     |
| Song Setting 77                      | Voice Set Filter                    | . 41 |              |     |
| Sostenuto 139                        | Voice Setting                       | . 41 |              |     |
| Source Pattern 20                    | Volume 61, 135, 139,                | 146  |              |     |
| Source Root/Chord29                  | Volume Balance (Audio Multi Recordi |      |              |     |
|                                      |                                     |      |              |     |